# SoftwareB

**THIS** 

h,

LinkedIn **Hoe anders is Linux? Netvibes! Goodvibes? Smartphone of camera? HCC!Kennisdag in Houten Algemeen Jaarverslag 2019** 

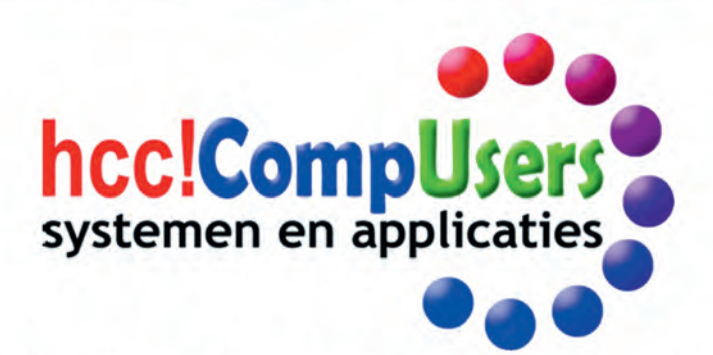

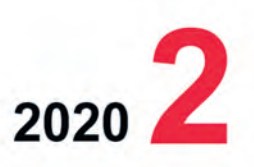

WIE

**DOMOTICA** 

Ö

Officieel orgaan van hcc!CompUsers interessegroep

# **Inhoud**

- 1 Voorpagina
- 2 Bij de voorplaat
- 2 Voorwoord
- Ton Valkenburgh
- 3 Agenda ALV 2020 (uitgesteld!)
- 4 Algemeen jaarverslag 2019 Hugo Walg en Ton Valkenburgh
- 6 Blij met Linux? Frans Tol
- 7 Colofon
- 8 Netvibes! Goodvibes? André Reinink
- 11 Advertentie voorzitter Bestuur
- 12 HCC!kennisdag in Houten Ton Valkenburgh
- 13 Hoe anders is Linux? Hans Lunsing
- 16 Clam antivirus

Ton Valkenburgh

- 18 Fotografie met de iPhone 11 Bert van Dijk
- 20 Review: Macrium Reflect 7 Frans Dijkhoff
- 22 Smartphone of camera? Isja Nederbragt
- 25 LinkedIn René Suiker
- 29 Advertentie secretaris Bestuur
- 30 Wikipedia René Suiker
- 32 Barre tijden ... Hugo Walg

### Bij de voorplaat

De wereld staat volledig op zijn kop. Het lijkt wel oorlog.

Het openbare leven is zo goed als stil‐ gevallen, van mens tot mens moeten we afstand houden, en dat door een simpel, maar levensgevaarlijk virus.

Covid‐19 is de officiële naam van het coronavirus. Het heeft een centrale plaats gekregen in onze voorplaat.

De boodschap is duidelijk: Stop!

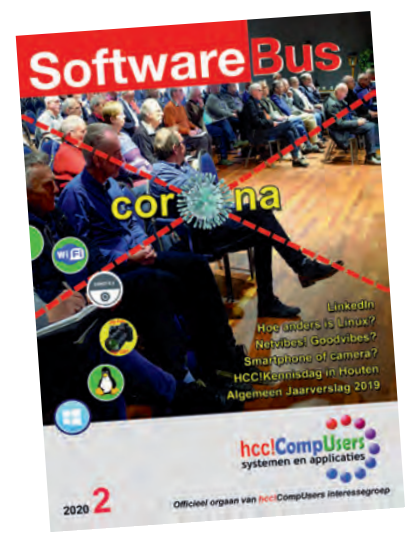

# **Voorwoord**

Het zijn geen gewone tijden en dan vraag je jezelf af: 'Waarover kan of moet ik nu nog schrijven?'. De wereld dreigt volkomen vast te lopen. We zien iets op ons afkomen. Nee, erger: het heeft ons al bereikt, maar het is niet zichtbaar. Alleen de gevolgen merken we, maar we weten niet wat het uiteindelijk wordt.

Juist in deze tijden is het van belang zoveel mogelijk door te gaan en niet in paniek te raken. We moeten niet als konijnen in het licht van de koplampen blijven kijken. Luister niet naar die 'beste stuurlui'. Laat die maar aan wal staan en maak er zelf het beste van. We hopen dat het geen Italiaanse toestanden worden, maar dat het allemaal fantastisch onder 'controle' is zoals in de Verenigde Staten van America, volgens Trump, gelooft niemand.

Gezien de gemiddelde leeftijd van onze leden behoren wij grotendeels tot de risicogroep. Het is dus belangrijk om zich te houden aan de richtlijnen die door de overheid worden voorgesteld. HCC, en daarom ook CompUsers, zullen dat in ieder geval doen.

Op grond van de door de regering afgekondigde maatregelen kan de CompU*fair*, en dus ook de Algemene Ledenvergadering van 25 april, niet doorgaan. De stukken voor de Algemene Ledenvergadering kunt u echter wel op de website terugvinden. Er zijn een aantal leden van het bestuur die statutair aftreden, maar zich niet herkiesbaar stellen. Echter, aangezien de Algemene Ledenvergadering van 25 april niet doorgaat, blijven zij hun taken voorlopig voortzetten.

We willen ook in deze uitzonderlijke tijden de vereniging zo veel mogelijk laten doordraaien. Bijeenkomsten worden voorlopig onwaarschijnlijk, maar het bestuur zal onderzoeken hoe wij ook onder deze omstandigheden het clubgevoel levend kunnen houden.

**Dit brengt mij op de continuïteit van onze vereniging: we zoeken wanhopig naar een secretaris en een voorzitter.**

Ondanks diverse oproepen via nieuwsbrief en SoftwareBus heeft tot nu toe nie‐ mand zich aangemeld als kandidaat. Dat wordt dus een groot probleem; de over‐ blijvende leden van het bestuur achten het niet mogelijk om de vereniging met minder bestuursleden draaiend te houden en zullen in dit geval voorstellen de vereniging in zijn huidige vorm op te heffen.

Als u wilt dat er nog vele CompU*fairs* worden georganiseerd en dat de SoftwareBus verder wordt geproduceerd, moet u zich echt aanmelden voor een van de vrij‐ komende bestuursfuncties. De toekomst van onze vereniging ligt in uw handen.

Indien zich op de komende ALV ‐ wanneer die komt weten we nu niet ‐ geen kandi‐ daten zullen hebben aangemeld, zal het bestuur voorstellen een speciale ALV te organiseren waarin een aantal opties voor de opheffing van de vereniging wordt voorgesteld. De Algemene Ledenvergadering kan dan uiteindelijk kiezen en beslui‐ ten of zij stopt of hoe zij eventueel verder wil.

Het bestuur wenst u verder de komende tijd veel sterkte toe. Houd moed en zien we elkaar weer – al weten we niet wanneer – op de eerst volgende CompU*fair*.

De stukken voor de Algemene Ledenvergadering vindt u op: **https://www.compusers.nl/leden/algemene‐ledenvergaderingen‐jaarrekeningen**

*Ton Valkenburgh voorzitter CompUsers*

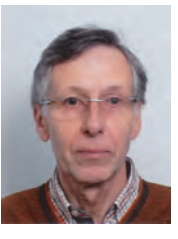

Je wilt ook wel eens iets schrijven in de SoftwareBus? Dat kan. Graag zelfs! Wil je liever redigeren? Dat kan ook!

Neem contact op met de redactie via het<br>contactformulier op de website:<br>www.compusers.nl

Sluitingsdatum volgen<sup>d</sup> nummer: <sup>4</sup> jun<sup>i</sup> 2020

2

# **Algemene Ledenvergadering**

### Convocatie voor de algemene ledenvergadering van het jaar 2020 op nader te bepalen datum

Wegens maatregelen van de overheid i.v.m. het coronavirus zijn bijeenkomsten als deze ALV voorlopig onmogelijk. Zodra de omstandigheden het toelaten zal de vergadering opnieuw worden gepland. De nieuwe datum zal per nieuwsbrief worden aangekondigd. Bekijk ook regelmatig de website voor berichtgeving over dit onderwerp en andere zaken.

### (voorlopige) Agenda

- 1. Opening.
- 2. Vaststelling van de agenda. Leden kunnen nadere agendapunten schriftelijk, voorzien van een nadere toelichting, indienen bij de secretaris: **secretaris@compusers.nl**
- 3. Mededelingen/Ingekomen en Uitgegane stukken.
- 4. Verslag en vaststelling ALV 21 april 2019.

Gelieve opmerkingen en vragen vooraf bij de secretaris in te dienen: **secretaris@compusers.nl**

- 5. Algemeen jaarverslag.
	- A.Algemeen
	- B. Accountantsverslag 2018
	- C.Financieel jaarverslag 2019 CompUsers en Programmatheek
	- D.Verslag van de kascommissie
	- E. Verlening decharge aan het bestuur
- 6. Vaststelling begroting 2020/2021 en contributie 2020/2021
- 7. Benoeming nieuwe Kascommissie
- 8. Verslaglegging 'Beleggingen'
- 9. Uitkomsten Herfstkaderdag 2019
- 10. Voorstel activiteiten 2020/2021

Verantwoording platformen over 2019 en plannen 2020/2021

- 11. (Her)verkiezing bestuursleden.
- 12. Rondvraag.
- 13. Sluiting

3

# **Algemeen Jaarverslag 2019**

# Samenstellers: Ton Valkenburgh en Hugo Walg

### 1 Algemeen

2019 was een qua activiteiten geslaagd jaar voor CompUsers, omdat de gebruikelijke activiteiten volgens plan succesvol konden worden uitgevoerd. Helaas is er wederom sprake ge‐ weest van een substantieel verloop in het ledental, door overlijdens en opzeggingen. Er kwamen echter ook nieuwe leden bij. Het ledental bedroeg op 1 januari 2019: 6.859 en op 1 januari 2020: 6.418. Dat is een ledenverlies van 6,4 %.

De servers met onze website, maildiensten voor intern ge‐ bruik en voor leden en abonnees van de SoftwareBus, en een eigen mailingsysteem onafhankelijk van het door HCC ge‐ bruikte Tripolis, werden zoals altijd op meer dan voortref‐ felijke wijze onderhouden door Hans Lunsing.

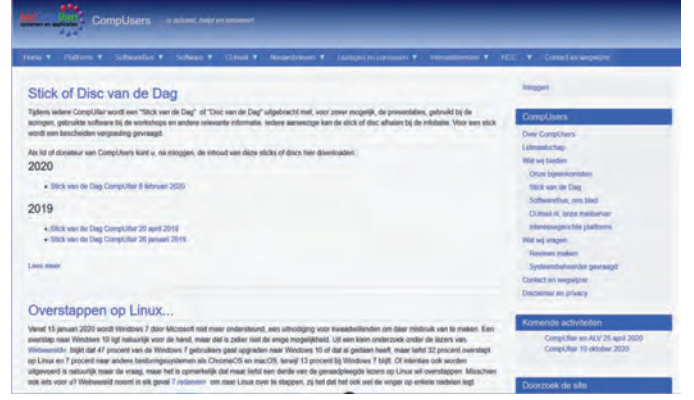

*Website CompUsers op 24 maart 2020*

De website is opnieuw opgezet in de meest actuele versie van het CMS Drupal, en uitgebreid met een testomgeving. Daarnaast is voor intern gebruik door CompUsers een cloud‐ systeem opgezet met het open‐source softwarepakket Next‐ cloud.

De samenstelling van het bestuur is in 2019 wederom gewij‐ zigd: dhr. René Suiker werd als vicevoorzitter opgevolgd door mw. Isja Nederbragt, dhr. Leen van Goeverden werd als coör‐ dinator activiteiten opgevolgd door dhr. Gerard Vink, en dhr. André Sijrier heeft dhr. Ton Valkenburg opgevolgd als pen‐ ningmeester, nadat dhr. Valkenburgh gedurende ruime tijd een dubbelfunctie moest vervullen.

De stemming binnen het bestuur is eensgezind gericht op het behoud van een toekomst voor onze vereniging. Daartoe worden continu procedures opgelijnd en in documenten vast‐ gelegd. Het bestuur vergaderde onderling het afgelopen jaar (afgezien van de ALV) weer negen keer, waarvan twee keer via internet (Google Hangouts). Aangezien de werkbaarheid van vergaderen per Internet ronduit slecht bleek is het be‐ stuur daar sinds september 2019 definitief van afgestapt.

### 2 Bijeenkomsten

De ActiviteitenCommissie heeft sinds de vorige ALV 2019 weer drie gebruikersdagen (CompU*fairs*) in het cultureel centrum 'H.F. Witte' in De Bilt georganiseerd. Deze vonden plaats op 8 februari, 20 april en 28 september, waar we in totaal ca. 500 deelnemers konden verwelkomen. Dit aantal wordt helaas steeds minder. Het hoogtepunt was de Mega‐ CompU*fair* in september 2019, waar diverse gebruikersgroe‐ pen acte de présence gaven.

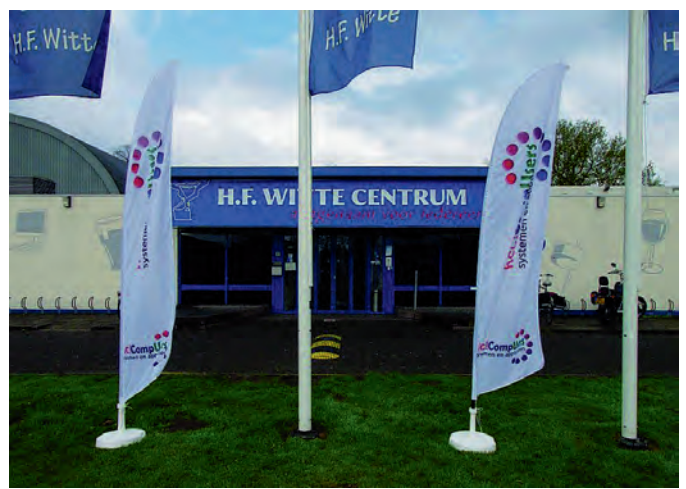

*Het H.F. Witte Centrum in De Bilt, waar al jarenlang onze bijeen‐ komsten worden gehouden.*

De 'Stick van de Dag', die al sinds 2017 de plaats heeft inge‐ nomen van de 'DVD van de Dag', kon aan de Infobalie wor‐ den gekocht voor een laag bedrag, gezien de capaciteit van 32 GB.

Er werden twintig lezingen en twee workshops gehouden over verschillende onderwerpen. Van de nieuwe lezingen zijn zes videopresentaties gemaakt en op de website van Comp‐ Users geplaatst. Webinars zijn niet meer gegeven omdat de infrastructuur op de beurslocatie daar onvoldoende geschikt voor bleek. Ook vele videopresentaties van andere jaren zijn op de CompUsers‐server gezet.

### 3 Platforms

De platforms hebben op de ALV van 20 april 2019 alle een pre‐ sentatie gegeven van hun activiteiten in het voorafgaande jaar tot de datum van deze vergadering. De plannen voor 2020 en 2021 zijn ook bekend (Voor meer informatie zie website).

### 4 SoftwareBus

Ook in het afgelopen jaar heeft de redactie van ons lijfblad weer zes nummers uitge‐ bracht, vol met bijdra‐ gen over de computer‐ hobby en nieuws over de vereniging. Veel aan‐ dacht is besteed aan onze bijeenkomsten, maar ook aan allerhande aspecten van de com‐ puterhobby.

Zonder hier uitputtend te willen zijn heeft de redactie veelvuldig aan‐ dacht besteed aan mi‐ crocontrollers, nieuwe hardware, utility‐pro‐ gramma's, veiligheid, digitale fotografie en bewerking, muziek, websites, Linux, enz.

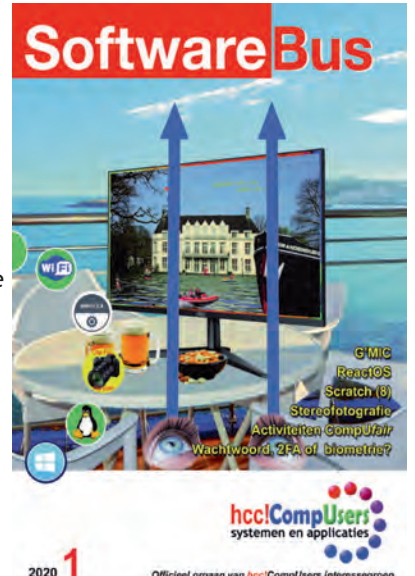

Het team van redactie en opmaak is stabiel en intussen goed op elkaar ingewerkt. De voormalige vicevoorzitter, dhr. René Suiker, is als hoofdredacteur aangebleven, waardoor de dy‐ namiek in de ploeg blijft.

Hoewel het typische publiceerspook ook hier nog steeds voor stress tegen de deadline aan zorgt, zijn we er telkens in ge‐ slaagd een boeiend en afwisselend tijdschrift te brengen, waar we trots op zijn. Het team zou het op prijs stellen als er nieuwe auteurs bij zouden komen.

Ook logistiek is alles goed op orde, zodat we telkens op tijd de SoftwareBus bij u in de bus hebben, misschien een enke‐ ling in afgelegen gebieden uitgezonderd.

### 5 Goodies

Met ingang van 2018 had CompUsers volgens besluit uit een eerdere ALV al een aanzienlijk aantal reviews van software op de CompUsers‐website en in de SoftwareBus geplaatst. Dit is in en na 2019 niet veranderd.

Op de Stick van de Dag zijn alle lezingen die tijdens de

beurzen gehouden werden terug te vinden.

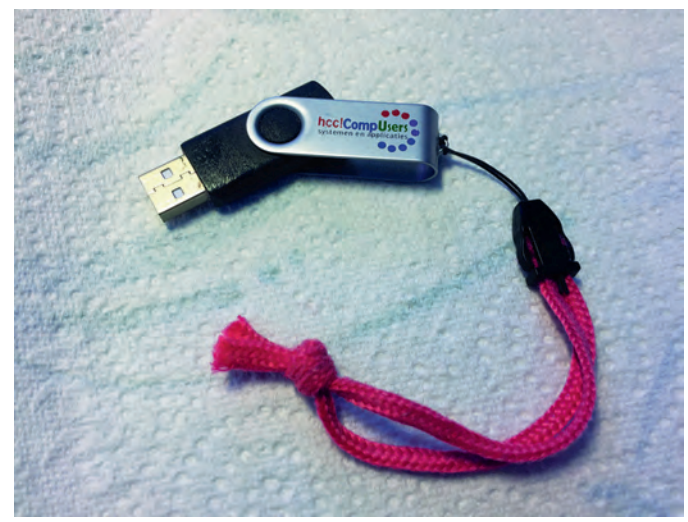

*In de loop der jaren heeft CompUsers diverse memorysticks in omloop gebracht, met logo !*

### 6 Nieuwsbrieven

In dit verenigingsjaar (van ALV tot ALV) verschenen elf Nieuwsbrieven en zeven KaderNieuwsbrieven. De nieuwsbrie‐ ven over de SoftwareBus gaan vooraf aan het verschijnen van de edities, en voor de overige brieven gelden onregelmatige intervallen.

Deze nieuwsbrieven blijken nog steeds de communicatie van het bestuur met de leden en/of het kader te bevorderen. De nieuwsbrieven werden met het open‐source‐programma Sympa verstuurd, en bereikten alle leden met een e‐mail‐ adres.

### 7 Sociale media

In 2019 heeft CompUsers door alle overige bestuurlijke werkzaamheden op het niveau van structurering, de activi teiten op Twitter en Facebook niet serieus kunnen aansturen, en heeft zich beperkt tot aanvulling met gegevens die ook in de nieuwsbrieven kunnen worden gevonden. Deze media worden gebruikt om de activiteiten van de vereniging te pro‐ moten.

Het is de bedoeling dat Facebook ook een Platform wordt voor discussie met onze leden. Daar is nu echter nog geen sprake van. Op dit moment is het bereik van onze sociale media‐accounts jammer genoeg nog klein; op Facebook zijn er zo'n 260 volgers onder de 6.418 leden die we eind 2019 hebben.

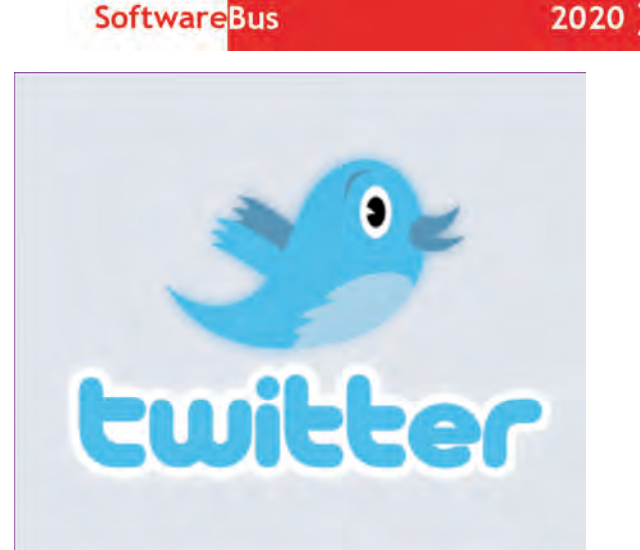

### 8 Webteam

Het webteam heeft ook het afgelopen jaar bepaald niet stil‐ gezeten: er is veel nieuwe content toegevoegd en waar nodig is de overige content up‐to‐date gemaakt. Bovendien is de website opnieuw opgebouwd in de meest actuele versie van het content management systeem Drupal en daarmee toe‐ komstbestendiger geworden. De ledenadministratie i.v.m. mailings moet op semi‐continue basis worden bijgewerkt. Nieuwe versies van de programmatuur werden uitgetest en, indien functioneel, geïmplementeerd. De webmaster zocht assistentie omdat de activiteiten te allen tijde voortgang zullen moeten vinden. Inmiddels heeft Joep Bär zich bereid verklaard om indien nodig assistentie te verlenen.

### 9 Kaderdagen

Op 26 oktober 2019 werd er een najaarskaderdag gehouden in Breukelen. De voorjaarskaderdag in 2020 heeft het bestuur laten vallen omdat er met de resultaten van de najaars kaderdag van 2019 te weinig was gedaan.

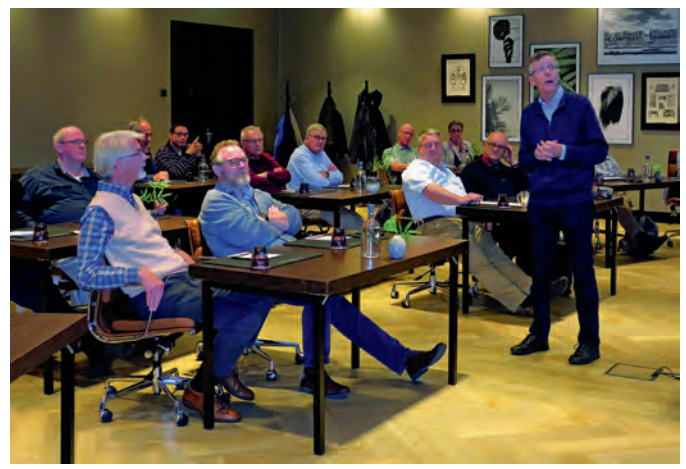

*Klopt dat wel, voorzitter?*

Er was uitgebreid gesproken over een multimediale aanpak met een pakkende thematiek, maar er zijn nog geen op‐ merkelijke vorderingen merkbaar. Integratie tussen website en SoftwareBus is er nog steeds niet in de gewenste vorm.

### 10 Relatie met HCC

De relatie met HCC is genormaliseerd. CompUsers partici‐ peert in de nieuw opgezette HCC!kennisdagen en de planning is om de CompU*fair* van oktober 2020 te combineren met de HCC!kennisdag van oktober.

# **Blij met Linux?**

Frans Tol

Om bij het begin te beginnen: ik ben al vele jaren gebruiker van Windows: de eerste versie in mijn bezit was Windows 1.02, destijds geleverd bij een Philips :YES computer met (heel baanbrekend) twee stuks 3,5 inch floppy-drives, in 1988.

Toen begon voor mij het kronkelige pad omhoog, dus langs Windows 3.1, tot waar we nu zijn: Windows 10 versie 1909. Iedere versie leerde ik kennen en ik was zo succesvol in het omzeilen van de kleine probleempjes, dat ik ging helpen bij de Helpdesk van de Stichting Digitolk in Eindhoven. Dat doe ik nog steeds tot op de dag van vandaag en ik heb heel veel mensen geholpen om Windows op hun computer 'uit de knoop' te halen.

### Het wormpje Linux

Toch knaagde er altijd een wormpje aan mijn com‐ puterziel met de naam Li‐ nux. Van tijd tot tijd deed ik weer eens een poging: op een oude lege com‐ puter zette ik Ubuntu of Mint of Puppy Linux, of een van de slanke Linux‐vari‐ anten die het konden doen met minder

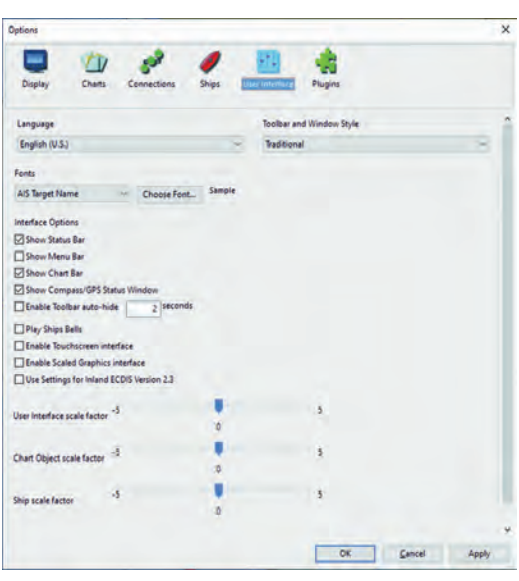

werkgeheugen.

En hier naast mij staat een Raspberry Pi‐3 met Raspbian er‐ op; ik heb het echt wel geprobeerd! Iedere keer kreeg ik Li‐ nux wel aan het draaien, maar daarna begonnen de problemen pas.

### Apparatuur niet aan de praat gekregen

Ik had een losse fotoscanner, maar die heeft het onder Linux nooit gedaan. Gelukkig bleek later dat hij met Windows 7 ook niet meer aan de praat te krijgen was, dus ik had een prachtig excuus om een nieuwe all‐in‐one printer aan te schaffen. Exit de scanner, naar de kringloopwinkel. Daar stond hij een paar weken, verdween, kwam toen na enkele weken weer terug! Van een andere computeraar die hem on‐ der Windows 7 ook niet meer draaiend kreeg, denk ik.

### Lekker snel met Mint

We komen nu aan de kern van het verhaal: Mijn zoon heeft een Samsung laptop, inmiddels wel wat ouder, uit 2012, ge‐ leverd met Windows 7. Hij klaagde dat het ding niet meer vooruit te branden was; opstarten duurde 'een half uur'. Dat had ik nog nooit eerder gehoord…

Hij was wel te porren voor een VV<sub>V</sub> 田 × experiment: Dual‐boot met Windows 7 en Show Skewed Raster Charts as North-Up Linux Mint erop. En na alle ver‐ raging Time 15 s halen over het boze slechte Microsoft die in sommige kringen vaak rondgaan, was hij blij om een open‐source th @ Auto OM uet 109 a Operating Sys‐ Ct Titler Accelerated Graphics (C Enable Transparent Toolba tem op zijn computer te OK Cancel Apply hebben.

Open Office was zo aangeleerd en Thunderbird voor de mail; dat werkte eigenlijk best goed en Linux Mint was véél sneller dan het verguisde Windows. Iedereen blij!

### Open CPN

Totdat hij in het najaar 2019 iets met schepen en varen te maken kreeg; het programma OpenCPN (Chart Plotter Navi‐ gation software) zou een nuttige en nodige toevoeging op zijn laptop zijn, met daarbij nog wat ander spul dat alleen nog onder Windows‐XP kan draaien. Dat ging dus niet op zijn laptop, dacht ik.

### Sudo

Hoe nu verder? Ton Valkenburgh ontmoet ik jaarlijks, als gevolg van het feit dat wij 25 jaar geleden allebei op de TU in Delft studeerden. Bij iedere ontmoeting was er wel een 'Linux‐momentje', waarbij Ton altijd vurig de grote voorde‐ len van Linux verdedigde. Terwijl ik, gesteund door jaren succesvol computers herstellen bij de Helpdesk, altijd het standpunt aanhing dat Windows misschien wel eens een

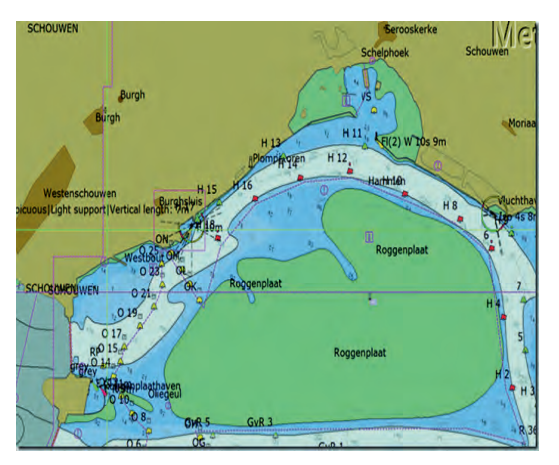

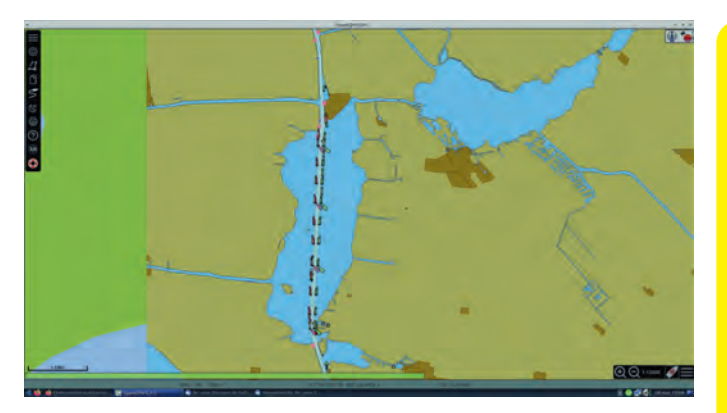

beetje 'crappy' was, maar van de andere kant veel mogelijk heden bood om 'onder de motorkap' te knutselen. Terwijl ik bij al mijn Linux‐experimenten zelfs nooit de motorkap van een Linux‐installatie kon vinden. Dom van mij natuurlijk. Bij onze helpdesk werkt iemand die wel echt verstand van Linux heeft, dus die begon aan mijn probleemgevallen en had dan na enig sudo hier en sudo daar gewoonlijk een resul‐ taat. Dat ik 'Sudoju' thuis nooit goed kon reproduceren!

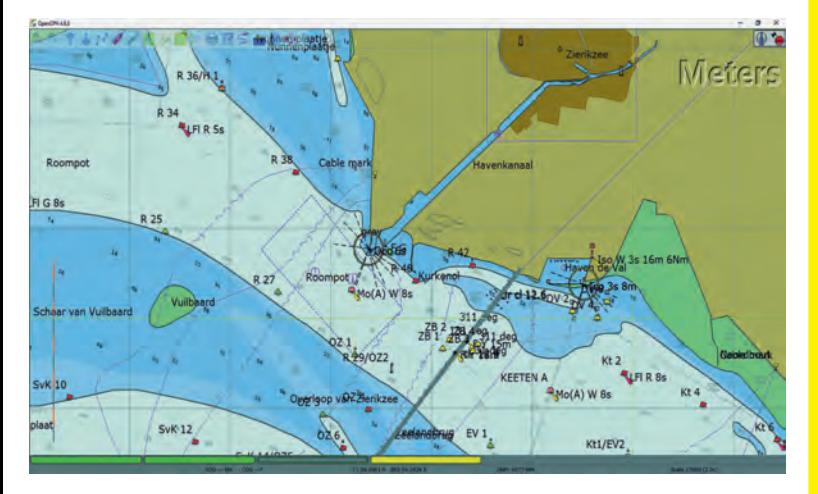

Mijn conclusie, na veel geknoei en heen‐en‐weer 'appen' met mijn zoon was, dat je OpenCPN nooit goed aan het draaien kreeg onder Linux op oude hardware zonder up‐to‐ date driver: vergeet het maar!

### Er ontbrak iets

Totdat mijn zoon met zijn laptop bij mij thuis verscheen en de verschijnselen demonstreerde. Na enig heen en weer schuiven kwam ik tot het inzicht dat zijn programma Open‐ CPN onder Linux eigenlijk werkte zoals te verwachten was. Maar: hij had een verkeerde kaart ingeladen, waar geen nau‐ tische details op stonden… Dus het werkte eigenlijk wel!

### **Conclusie**

Grote les (en niet de eerste keer): geloof niets van de waar‐ nemingen van een ander; vertrouw alleen maar wat je zelf als resultaat op het scherm ziet na je eigen handelingen!

Toch ben ik nog steeds niet 'echt' over naar Linux. Windows 10 met alle geïnstalleerde programma's, zoals Pinnacle Studio om film te monteren, is gewoon te gemakkelijk. Ook het door mij geliefde Total Commander werkt zo perfect on‐ der Windows, dat ik uit luiheid blijf bij de aangeleerde routi‐ nes. Sommige daarvan kan ik met de keyboard‐shortcuts bijna met de ogen dicht bedienen!

Om dit stadium te bereiken in Linux, is heel wat investering in tijd en in andere programma's nodig. Stapje voor stapje…

### **Colofon**

De SoftwareBus is het verenigingsblad van CompUsers; het ver‐ schijnt zes keer per jaar. Uitgever: ProgrammaTheek BV.

### **Artikelen**

De SoftwareBus bevat voornamelijk bijdragen van leden. Daarnaast werkt CompUsers samen met andere computerbladen. Auteurs die voor de SoftwareBus schrijven, geven impliciet toestemming om hun artikelen door te plaatsen in deze bladen. Uiteraard gebeurt dit met vermelding van auteur en bron, en eventuele vergoedingen hiervoor komen ten goede aan de auteur(s). Hebt u als auteur bezwaar tegen doorplaatsing, dan respecteren wij dat.

### **Abonnementen**

Voor niet‐leden van CompUsers en HCC kost het jaarabonnement € 27,00, incl. verzendkosten binnen Nederland. Leden en donateurs van CompUsers en leden van HCC krijgen € 9,00 korting. Bij betaling via automatische incasso wordt € 2,50 korting gegeven. Nieuwe abonnementen zijn alleen mogelijk met automatische incasso. Recente jaargangen (zes nummers) van de SoftwareBus zijn be‐ schikbaar en worden op bestelling toegezonden. Kosten incl. ver‐ zending: € 21,00 voor CompUsersleden en donateurs en € 27,00 voor anderen. Verzendkosten naar buiten Nederland, maar binnen de EU: € 6,00 en buiten de EU: € 12,00. Wijzigingen van tarieven worden ten minste twee nummers voor de ingangsdatum in de SoftwareBus gemeld. Losse nummers: € 5,15. Aanvragen: met het **contactformulier op de website www.com** 

### **Abonneren en bestellen:**

Een abonnement wordt aangegaan voor een periode van één jaar, tenzij bij het aangaan expliciet een andere termijn is overeenge‐ komen. Na afloop van deze periode wordt het abonnement ver lengd voor onbepaalde tijd.

Een abonnement kan op ieder moment worden beëindigd; daarbij geldt in het eerste jaar een opzegtermijn van drie maanden, tenzij de abonnee een langere termijn aangeeft. Het abonnement wordt na het eerste jaar stilzwijgend verlengd. Na de stilzwijgen‐ de verlenging geldt een opzegtermijn van één maand. Beëindiging van het lidmaatschap van de vereniging CompUsers, of HCC, be tekent niet dat het abonnement automatisch wordt opgezegd.

### **Opzeggen abonnement: uitsluitend via het opzegformulier op de website**: **https://www.compusers.nl/abonnementen/ opzegging‐abonnement‐softwarebus**

dus NIET via de HCC. De contactgegevens staan hieronder bij Adresmutaties. Na opzegging wordt het abonnementsgeld herrekend op basis van het aantal verzonden nummers. Hierbij worden de ledenkorting en de verzendkosten wel berekend, maar niet de eventueel ontvangen korting voor automatische incasso. De abonnementenadministratie is per mail te bereiken: zie hierna bij Adresmutaties. Vermeld a.u.b. duidelijk uw naam en adres en, indien HCC‐lid, uw HCC‐lidnummer.

N.B.: De abonnementenadministratie staat los van de HCC‐admini‐ stratie. Als de abonnee inmiddels geen HCC‐ of CompUserslid meer is, geldt voor eventuele verlenging de niet-ledenprijs.

### **Betalingen**

Uitsluitend via automatische incasso met vermelding van de abon‐ neenaam en het abonnementsnummer. Bij niet‐tijdige betaling volgt een aanmaning; hiervoor geldt een toeslag van € 2,50. Bij be‐ taling anders dan via automatische incasso geldt een betalings termijn van één maand na verzending van de factuur/acceptgirokaart. Bij overschrijding van de betalingstermijn wordt de toezending van de SoftwareBus opgeschort tot de betaling binnen is. Niet-verzonden nummers geven geen recht op restitutie in geld of anderszins. ING‐bankrekeningnr. IBAN: NL13 INGB 0000 206202; BIC: INGBNL2A t.n.v. ProgrammaTheek BV.

### **Adresmutaties**

Abonnees SoftwareBus: mail naar abonnementen@compu<br>HCC-leden: ga naar www.hcc.nl/contact en volg de aanwi hcc.nl/contact **en volg de aanwijzin**‐ gen. Voor overigen: mail naar **abonnementen@compusers.nl** het oude en het nieuwe adres.

**Redactie** René Suiker, hoofdredacteur, Rob de Waal Malefijt, eindredacteur Ger Stok, grafisch coördinator, Isja Nederbragt, auteur

**Opmaak:** DTP‐team CompUsers Harry van Mosseveld, Ger Stok, Rob de Waal Malefijt

**Druk:** Senefelder Misset, Doetinchem **Ontwerp opmaak:** Okker Reclame, Veenendaal **Ontwerp omslag:** FIR&E, Wageningen

# **Netvibes! Goodvibes?**

André Reinink

### Hoe intelligent is een intelligent dashboard? Heb jij een 'dashboard of things' nodig? In dit artikel geef ik je daar antwoord op.

In het decembernummer van 2019 schreef ik een artikel over 'Joplin'. Een programma om notities in diverse vormen vast te leggen en te delen.

Dit artikel gaat over Netvibes. Netvibes gaat verder waar Joplin stopt: een uitgebreidere integratie met het Internet of Things.

Netvibes, ontstaan in 2005, wordt je aangeboden door Das‐ sault Systèmes, een onderdeel van de Dassault‐group. Een Franse beursgenoteerde onderneming waar je mogelijk nog nooit van gehoord hebt. Netvibes maakt sinds 2012 deel uit van Dassault. Meer weten? Kijk op Wikipedia<sup>1</sup>.

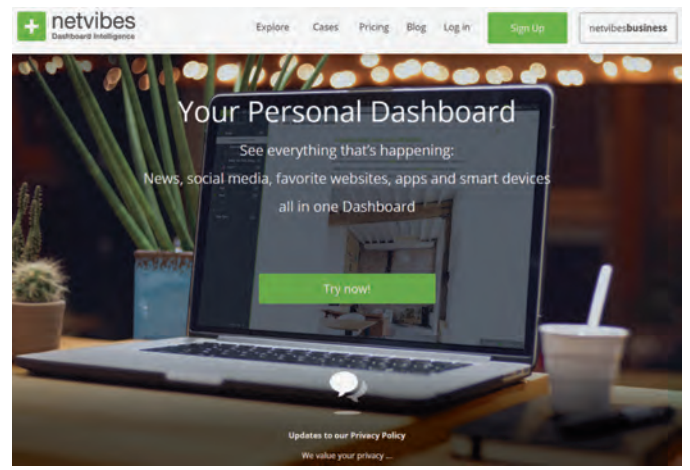

*Netvibes, de homepage*

### Wat is Netvibes?

Een lastige vraag. Ik zou Netvibes willen omschrijven als 'een intelligent dashboardsysteem'. Je kunt er niet alleen URL's kwijt en notities, maar ook RSS (web‐feeds) zijn mogelijk.

Mensen met een 'aha‐erlebnis': bovenstaande doet mischien een beetje denken aan 'Symbaloo'2 . Netvibes is in eerste in‐ stantie bedoeld voor een enkele gebruiker, maar ook pagina's delen en een publieke webpagina is mogelijk. In het dash‐ boardkastje van Netvibes zit nog veel meer. In dit artikel wil ik een aantal mogelijkheden laten zien en beschrijven.

### Aanmaken

Om Netvibes te gebruiken moet je een account aanmaken. Surf naar **https://www.netvibes.com** en maak een account aan. Voor puristen en wantrouwige twijfelaars: het account kan eenvoudig verwijderd worden.

Na het aanmaken van een account kom je op de eerste pagi na van jouw Netvibes‐account terecht. Netvibes moet een eerste inhoud genereren voordat je zelf aan de slag kunt. Ik kies voor de bibliotheek 'Tech' onder 'News', scrol naar be‐ neden en klik op 'Next'. Vervolgens vraagt Netvibes je om een trefwoord in te vullen. Ik kies voor 'Linux', scrol weer naar beneden en klik op 'Dashboard It!'. Netvibes genereert een dashboard met veelal goed bedoelde informatie waaron‐ der een tabblad met 'Interest Linux'.

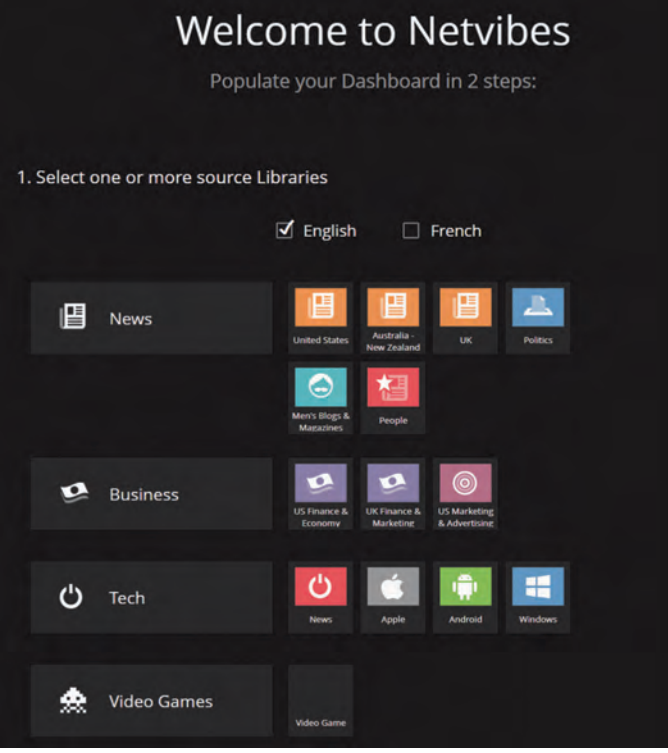

*Een eerste dashboard genereren*

Netvibes moet ergens haar geld verdienen, dus staat er meer informatie op jouw eerst Netvibes dashboardpagina dan je verwacht. Eerst even wat meuk verwijderen. Als je een tab aanklikt zie je een pijltje verschijnen van een pull downme‐ nu. Ik klik de tab 'Welcome' aan en zie dat ik de tab Wel‐ come kan delen, dupliceren en verwijderen. Ook kan ik het icoontje van deze tab aanpassen. Als laatste toont Netvibes hoe de lay‐out van het tabblad is opgebouwd. Ik verwijder alle tabs behalve die van 'Interest Linux'. Een dashboard moet tenminste één tab bevatten. Vervolgens

voeg ik met de '+' rechtsboven van het dashboard een nieu‐ we tab aan met de naam 'Softwarebus'. Nu verwijder ik 'In‐ terest Linux'. Zo, nu kunnen we met een schone lei beginnen. Mocht je zelf verder op onderzoek willen gaan: be my guest.

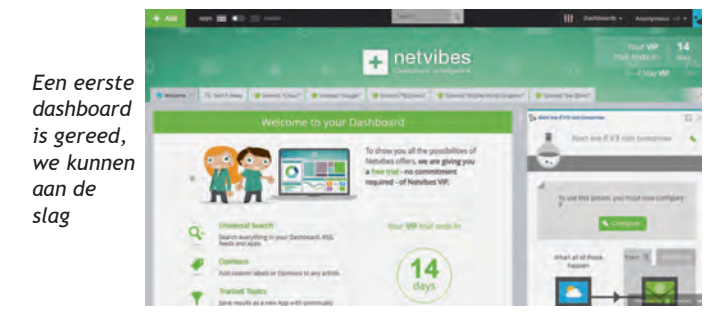

8

Rechts bovenaan staat dat ik gebruiker 'Anonymous' ben en de VIP‐status bezit. Ja, maar slechts voor 14 dagen. Maar ik ga geen VIP‐arrangement gebruiken en na 14 dagen word ik automatisch een Basic‐gebruiker. En voor een gewone ge‐ bruiker is Netvibes meer dan voldoende toegerust. Ik kom op de Netvibes‐status later terug.

Eerst maar even naar de instellingen. Ik ga naar de settings, aangegeven door drie schuiven. Onder 'General', 'Local Con‐ tent' en 'Languages' kun je diverse instellingen maken. Hetzelfde geldt voor 'Themes'. Mocht je het sjabloon van de pagina willen veranderen, dan kun je onder Themes naar hartenlust experimenteren of een sjabloon uit de bak 'Gallery' plukken. Als je hier instellingen aanpast zal dit niet alleen zor‐ gen voor visuele veranderingen. Probeer het maar eens.

Terug naar de Netvibes‐pagina en iets naar rechts klik ik 'Dashboards' aan. Ik kan een nieuw dashboard aanmaken, maar doe dat nu niet. Bijna onderaan vind je 'Personal Dashboard' en helemaal onderaan in het menu 'Activate my Personal Dashboard'. Daarover later meer. Ik kies voor 'Manage…'. Hier kun je alle denkbare instellin‐ gen maken voor jouw account, profiel of Netvibes‐pagina. Ik pas onder 'Edit account info' mijn naam en gebruikersnaam aan. Na een melding dat mijn 'Public Dashboard' daardoor ook hernoemd zal worden bevestig ik de wijziging. Een pu‐ blic dashboard heb ik niet, dus de wijziging heeft geen ef‐ fect. De naam Anonymous verdwijnt nu en krijgt de naam die ik zojuist heb ingegeven: softwarebus. Als laatste pas ik de profielfoto aan en ik plak er een plaatje van Compusers in.

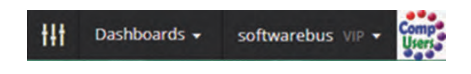

Helaas kan ik de VIP‐status niet op voorhand deactiveren. Netvibes hoopt natuurlijk dat je blijft plakken en dat de VIP‐ status jouw goed bevalt.

### Invullen

Ik heb nu een Netvibes pagina met een leeg dashboard 'Soft‐ warebus'. Tijd voor vulling. Ik klik links boven op '+ Add'. Netvibes presenteert in eerste instantie vier 'apps'. De 'Rea‐ ding app' en de 'Potion app' zijn gratis. De 'Analytics app' en de 'MisoData app' zijn Premium en niet gratis. Deze laat‐ ste twee laat ik buiten beschouwing. Ik klik op de Reading app. Zo te zien geeft deze app de mogelijkheid om feeds (RSS) te koppelen. Ik typ Compusers.nl in en bevestig mijn keuze. Netvibes geeft als resultaat: 'Home | Compusers' en 'Compusers ‐‐‐ is actueel'. Ik klik op de eerste. Ik krijg een preview. Als ik meerdere dashboards zou hebben kan ik aan‐ geven aan welk dashboard deze feed gekoppeld moet worden. Ik heb er maar een, dus ik klik op 'Add to your dashboard'. Na de klik toont Netvibes even kort een voorver‐ toning van het dashboard en komt weer terug op de pagina waar ik was. Ik kies er voor om ook de tweede feed te kop‐ pelen. Ten slotte ga ik met de browser een pagina terug. Ik kan ook op 'apps' linksboven klikken en kom dan terug op mijn dashboard. Netvibes geeft je de mogelijkheid om jouw dashboard te presenteren als apps of als een reader. Probeer het verschil maar eens uit. Zoals je ziet biedt Compusers twee feeds aan met identieke inhoud.

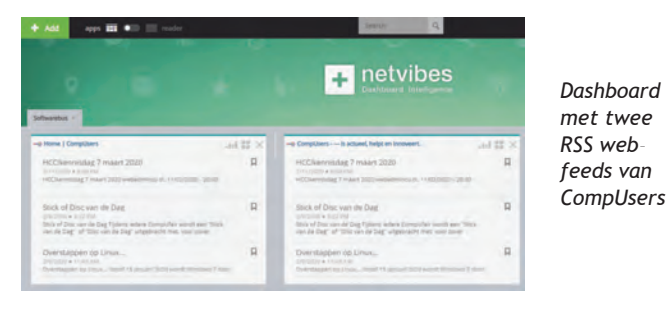

Na het vullen van Netvibes met een 'Reading app' is het tijd voor een ander voorbeeld. Zelf heb ik de 'Potion app' nog nooit geprobeerd. Tijd voor een eerste test met 'Potion'. Po‐ tion heeft een zeker ITTT (If This Then That) gehalte. Ik open de pagina met Potion apps.

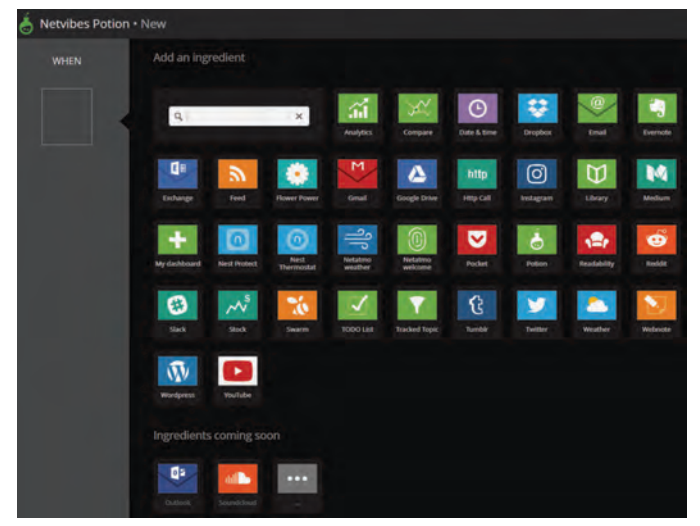

*Overzicht met Potion apps*

Ik kies voor 'Feed'. Eerst moet je aangeven óf Potion iets moet doen en daarna wát Potion moet doen. Het eerste noe‐ men we een 'trigger'. Als trigger kies ik voor het verschijnen van een nieuw artikel op Nu.nl – algemeen. Ik vul de (RSS) webfeed van Nu.nl in en bevestig ten slotte.

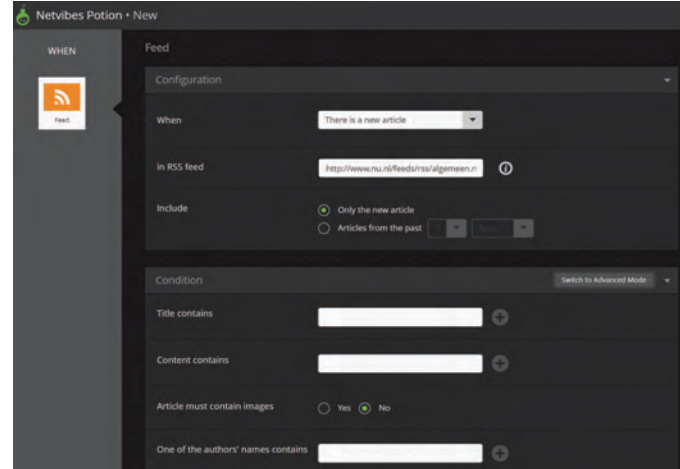

*De RSS webfeed van Nu.nl ‐ Algemeen ingevuld*

Ik moet ook nog een vervolgactie kiezen. Ik wil een e‐mail ontvangen als er een nieuw artikel is verschenen. Daarvoor kies ik dus als actie 'E‐mail' en vul mijn e‐mailadres in. Als deze actie ingevuld en bevestigd is verschijnt het volgende op mijn dashboard:

> *De app verschijnt op mijn dashboard*

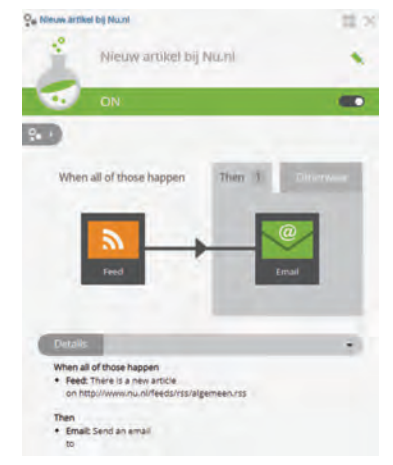

### 2020 7

### **SoftwareBus**

Onderaan staat normaliter mijn e‐mail adres, maar dat heb ik voor dit artikel weggepoetst. Het uiteindelijke resultaat ziet er dan zo uit:

| O. Nieuw artikel bij Nu.nl |       |                                  |  |  |  |
|----------------------------|-------|----------------------------------|--|--|--|
| Nieuw artikel bij Nu.nl    |       |                                  |  |  |  |
| ON                         |       |                                  |  |  |  |
|                            |       |                                  |  |  |  |
|                            |       |                                  |  |  |  |
| <b>Status</b>              |       |                                  |  |  |  |
| 2020-03-19                 | 12h11 | Potion turned on                 |  |  |  |
| 2020-03-17                 | 12h20 | Potion turned off                |  |  |  |
| 2020-03-17                 | 12h15 | Action 'Send an email' succeeded |  |  |  |
| 2020-03-17                 | 12h15 | Then executed                    |  |  |  |

*... en het resultaat*

### VIP ‐ Basic

Ondertussen is mijn VIP‐status voorbij en ben ik Basic‐ge‐ bruiker geworden. Het VIP‐logo verdwijnt van het dashboard. Behalve VIP is er ook nog een 'Premium'‐status. Voor dit artikel ga ik verder alleen uit van 'Basic'.

Na het voorbeeld met een Potion app wil ik dit artikel afslui‐ ten met enkele voorbeelden uit de 'Essential apps'. Via 'Add' voeg ik vier essential apps toe: Bookmarks, Calendar, Weather en Webnote. Het toevoegen van de apps is een fluitje van een cent en behoeft geen nadere uitleg. In no‐ time heb ik de vier apps toegevoegd aan mijn dashboard 'Sofwarebus'.

Als je meerdere dashboards hebt kun je de apps die je toe‐ voegt naar keuze toevoegen aan een dashboard. In dat geval kun je ook, door met de cursor op een app te gaan staan, de app oppakken en op een ander dashboard plaatsen. Ook kun je de kleuren van dashboards aanpassen via 'Tab options'. En als je helemaal 'los' wilt gaan kun je d.m.v. de schuiven links naast 'Dashboards' spelen met de optie 'Themes'.

Even terug naar de toegevoegde apps. Die werken heel intuï‐ tief. Bij de app Wheater heb ik mijn woonplaats ingevuld en ik krijg de weersverwachting voor mijn woonplaats.

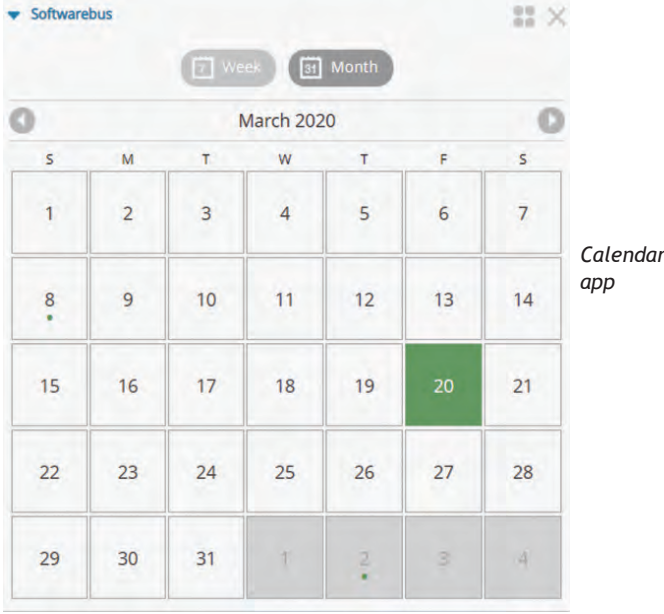

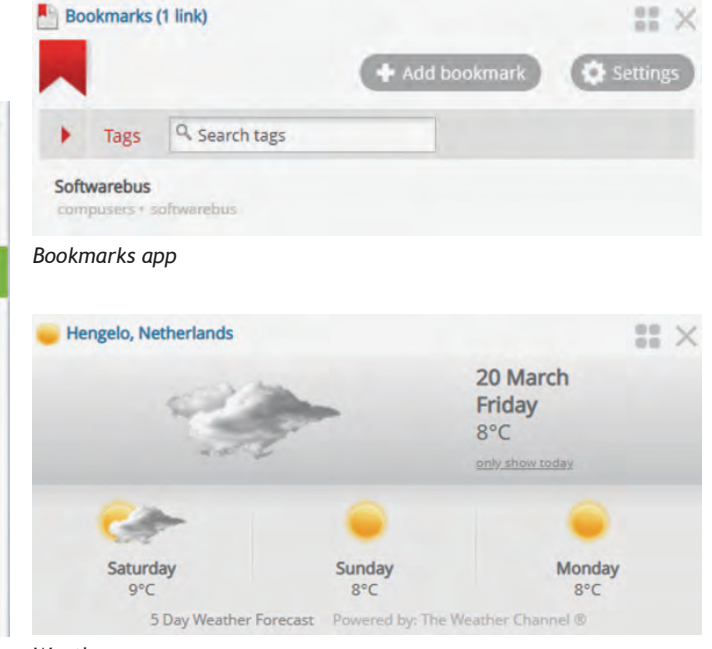

*Weather app*

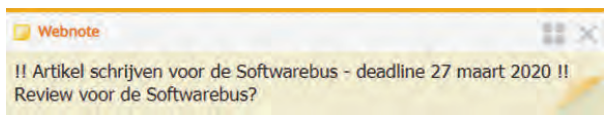

### *Webnote app*

Bij de app Bookmarks vul ik de link naar Compusers.nl in, zo kan ik met één klik direct naar de Compusers‐website. Bij de app Webnote maak ik een paar korte notities. Ten slotte vul ik bij de app Calendar een geldige iCal‐URL in en geef de ka‐ lender de naam Softwarebus. De kalender geeft met puntjes de afspraken aan en als je er met de muis op gaat staan wordt de afspraak getoond.

Bij twee van deze apps is iets bijzonders aan de hand. Zowel de app Wheater als ook de app Webnote hebben een koppe‐ lingsmogelijkheid met de Potion app. Je kunt dan bv. bij een weersverandering een actie uitvoeren. Of, als je een notitie gemaakt hebt in de app Webnote, een actie daaraan koppe‐ len.

### Tot slot

Ik wil ik nog iets vertellen over de functie 'Public Dashboard'. In het menu onder 'Dashboard' en 'Manage' kun je een pu‐ blic dashboard aanmaken.

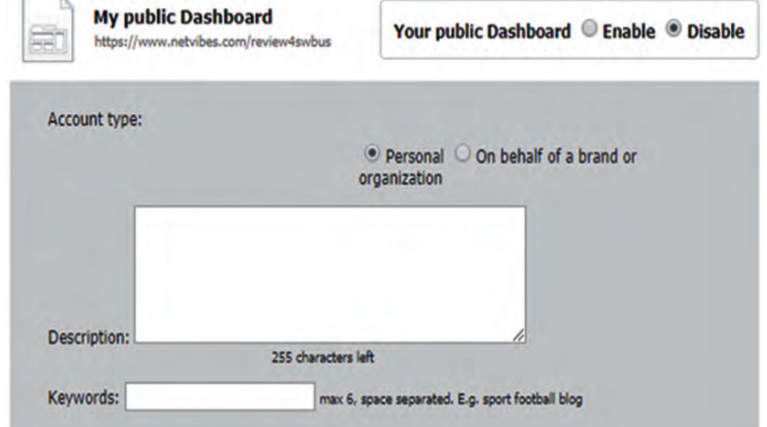

*Public Dashboard, eenvoudig activeren en deactiveren*

Je voelt hem al aankomen: een public dashboard is te bekij‐ ken zonder dat je hoeft in te loggen.

Wellicht een leuke mogelijkheid voor een club of vereniging als alternatief voor een officiële website. Bedenk wel dat ie‐ dereen deze pagina kan bekijken.

Dat betekent dat je moet nadenken over wat je erop publi‐ ceert!

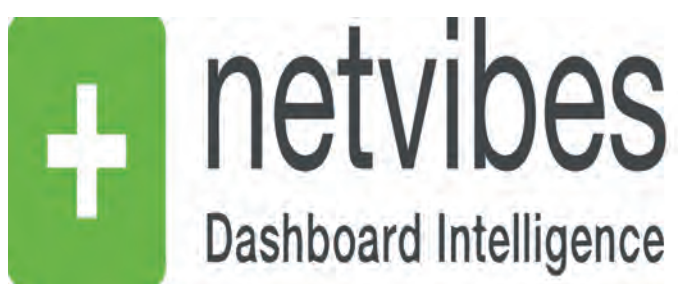

### Samenvatting en conclusie

Netvibes is een prima mogelijkheid om een intelligent dashboard te maken. Voor zover ik weet is er geen ander stukje web‐based software dat hetzelfde biedt. Alleen Sym‐ baloo komt in de buurt. Ik gebruik Netvibes nu zo'n 10 jaar. Netvibes biedt de mogelijkheid om diverse componenten, 'apps', te configureren. Van Webnote tot To‐do List. Van e‐Mail tot Calculator. Een jaar of zeven geleden heeft Dassault 'Potion' gelanceerd. Een interessante mogelijkheid om een stukje ITTT‐interactie te integreren.

Dassault heeft het geheel 'low‐profile' gehouden. Alles is redelijk intuïtief te activeren en te configureren. Het is po‐ sitief dat met een Basic‐account alle belangrijke functionali‐ teit te gebruiken is.

Als taal heb je de keuze uit Engels en Frans.

Is er dan helemaal niets negatiefs te noemen? Ja, toch wel. Een aantal jaren geleden heeft Netvibes de server verplaatst van Frankrijk naar Turkije. Nu heb ik niets tegen Turkije, maar het is wel een land buiten Europa.

Goed, misschien ben ik iets te veel een privacy‐fetisjist. In ieder geval kun je Netvibes zonder problemen gebruiken via een Tor‐verbinding. Ik doe dat heel simpel met de browser van 'Brave'. Die biedt de mogelijkheid van een privévenster met Tor.

En, o ja, nog een puntje: Netvibes heeft geen app beschik‐ baar gesteld voor Android of iOS.

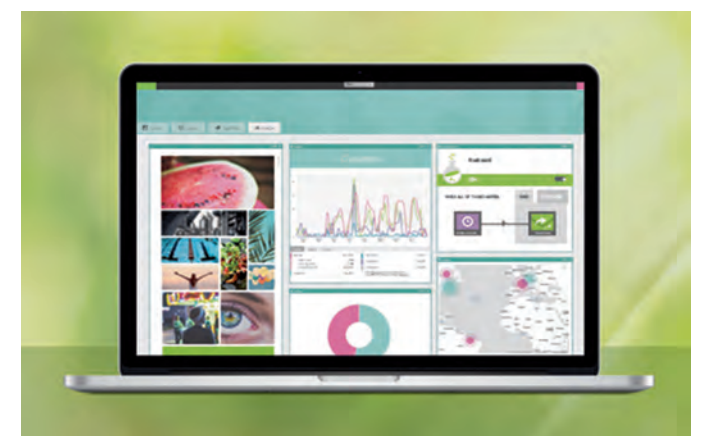

# **Voorzitter gezocht**

HCC!CompUsers zoekt voor haar bestuur een voorzitter.

De voorzitter is o.a. het gezicht naar buiten en zorgt voor een goed verloop van de be‐ sluitvorming binnen het bestuur. De hoofdtaken zijn:

- onderhouden van de contacten met de moedervereniging;
- vertegenwoordigen van de vereniging ,waar nodig, in vergaderingen van de moedervereniging;
- verantwoordelijkheid voor het tot opstellen van de strategie, het beleid en het initiëren van vernieuwingen;
- bevoegdheid betalingen te verrichten;
- geeft leiding aan de bestuursvergaderingen;
- geeft leiding aan de algemene ledenvergadering (ALV).
- Directeur van de ProgrammaTheek B.V. (samen met de secretaris en de penning‐ meester).

### **Gewenste eigenschappen:**

- teamspeler;
- strategisch inzicht;
- financieel inzicht;
- schriftelijke en mondelinge uitdrukkingsvaardigheid,
- vaardigheid in Office‐pakketten.

### **Hoeveel tijd investeer je:**

- dagelijks mail afhandelen;
- voorbereiden en bijwonen van vergaderingen;
- bijwonen van jaarlijks drie CompUfairs;
- helpen organiseren en bijwonen van twee kaderdagen per jaar;
- gemiddeld over het hele jaar: een dag per week.

- gemotiveerde bestuurs‐ en kaderleden;
- vergoeding van onkosten;
- jaarlijkse excursie met bestuur en partners;
- het voortbestaan van de vereniging.

Belangstelling? Mail naar

**secretaris@compusers.nl**

# **HCC!kennisdag in Houten**

### Ton Valkenburgh

Op 7 maart 2020 hield HCC haar tweede Kennisdag in Expo Houten. Omdat op deze locatie gelijktijdig een Modelspoorbeurs werd gehouden, organiseerde HCC hier haar Kennisdagen, in de hoop dat bezoekers van deze Modelspoorbeurs ook bij ons zouden komen neuzen.

De dag ervoor was al het een en ander voorbereid. Vroeg in de ochtend van de Kennisdag stroomden de eerste vrijwilli‐ gers van HCC binnen om de zaal verder klaar te maken voor de bezoekers. Zoals altijd op dit soort dagen herkende je gelijk het HCC‐gevoel en de saamhorigheid om er een succes van te maken.

Er waren achttien interessegroepen vertegenwoordigd. Cobie van de Ven (**www.digi‐lab.org**) liet zien wat er moge‐ lijk is met Robotica en Scratch. Er was dus veel kennis op te doen. Ook alle platforms van CompUsers waren vertegen‐ woordigd. Waarvan enkele op de foto's rechts. U herkent vast wel iemand.

Even voor tien uur gaf Dick Elzinga de aftrap en om tien uur stroomden de eerste bezoekers binnen. Een goed indicatie dat het best wel eens druk kon worden. Met zijn allen ston‐ den en zaten we er klaar voor.

Op deze dag was duidelijk de grote diversiteit aan on‐ derwerpen binnen HCC te zien. Er was echt voor iedereen wel wat te beleven. Ook versterkt zo'n dag de contacten binnen HCC: er treedt ook kruisbestuiving tussen de diverse interessegroepen op. In een aantal zalen werden lezingen gehouden die toegankelijk waren voor HCC‐leden.

De lezingen bestreken een groot aantal onderwerpen, zoals: Windows (uiteraard), de vele aspecten van fotografie en video, domotica, genealogie, modelbaan, het creëren van muziek, smartphones (Apple en Android), drones, 3D‐printen en niet te vergeten de 'digitale voor‐ en nazorg'. Ik denk dat deze lezingen – eventueel tegen betaling – ook voor niet le‐ den moeten worden opengesteld. Het zou een goede manier van ledenwerving kunnen zijn.

Het was opvallend dat vooral fysieke dingen de belangstel‐ ling van bezoekers opwekten en dat wat op een scherm werd gepresenteerd minder aansprak. Kennelijk zien we al te veel schermen in ons leven. Lijkt me een goed aandachtspunt voor een volgende keer. Zeker voor mijzelf.

Ondanks de vele mediaberichten over het coronavirus kon‐ den we bijna vijfhonderd bezoekers registreren, waarvan honderd niet‐leden. Het lukte om een aantal bezoekers lid te maken en ook eigen leden hebben zich geregistreerd voor een interessegroep.

Het bleek dat ook bezoekers van de Modelspoorbeurs onze kennisdag bezochten. Daardoor kregen we ook wat jongere bezoekers te zien, die zich best vermaakten met onder an‐ dere de robots van Cobie van de Ven.

Ik kijk terug op een leuke dag, die de oude sfeer van HCC van lang geleden terugbracht. Wel denk ik dat er verbe‐ teringen mogelijk zijn om het nog aantrekkelijker te maken voor bezoekers en dat we zo hopelijk leden kunnen binden en nieuwe leden binnenhalen.

In ieder geval is de HCC!kennisdag voor herhaling vatbaar.

*Foto*'*s: Wessel Sijl*

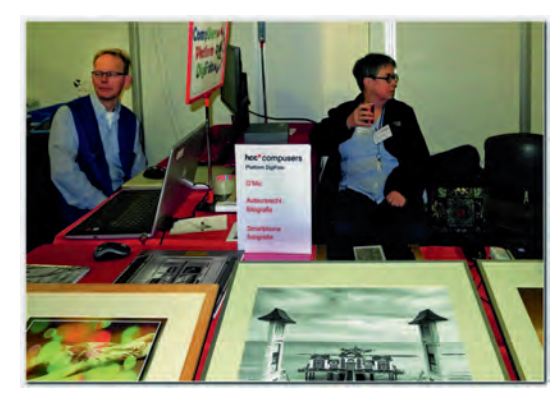

*DigiVideo en DigiFoto aan één tafel*

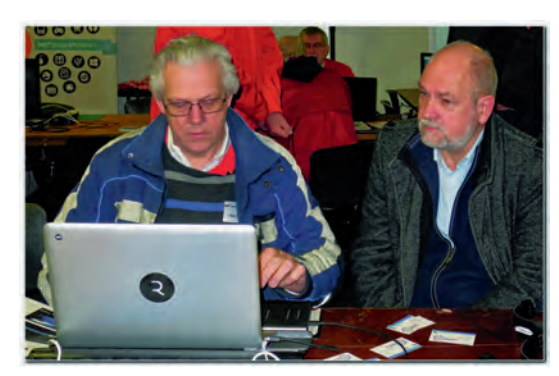

*Platform Muziek*

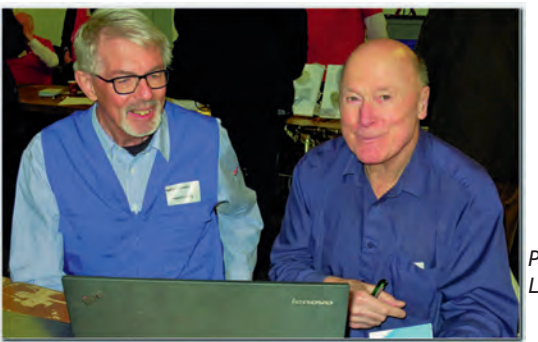

*Platform Linux*

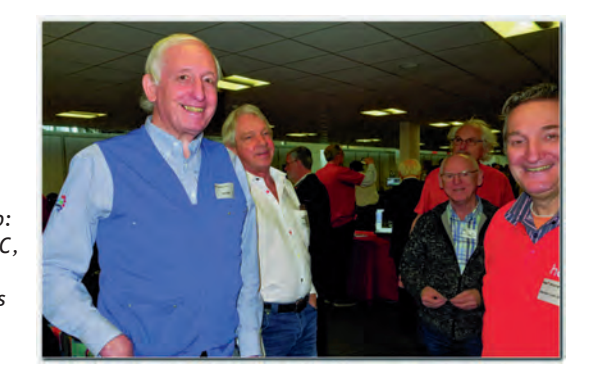

*Gemengd gezelschap: rood is HCC, blauw is CompUsers*

# **Hoe anders is Linux?**

Hans Lunsing

Linux is anders dan Windows, zoveel is zeker. Onbekendheid met Linux komt veelal voort uit onbekendheid met waar Linux anders in is. En dat weerhoudt heel wat Windows-gebruikers ervan om Linux als mogelijk alternatief voor Windows te zien.

Daarom laat ik in dit artikel de belangrijkste verschillen tus‐ sen Windows en Linux, waarmee u als gebruiker te maken kunt krijgen, de revue passeren. Hopelijk werkt dit er aan mee om u sneller met Linux vertrouwd te laten worden, als u mocht besluiten om Linux eens te proberen.

### Licentie

Het begint al met de licentie waaronder de software wordt uitgebracht. Voor alle software die samen Linux vormt geldt een open source‐licentie. Vaak de GPL (General Public Licen‐ se) zoals voor de eigenlijke Linux‐kernel, maar ook andere open source‐licenties komen voor. Deze bieden veel vrijhe‐ den, in het bijzonder:

- De vrijheid om de software te gebruiken zoals u dat wilt, voor elk doel.
- De vrijheid om de software te verspreiden.
- De vrijheid om de manier waarop de software werkt te bestuderen, en om die aan te passen aan uw behoeften.
- De vrijheid om de software te verbeteren en dan te ver‐ spreiden.

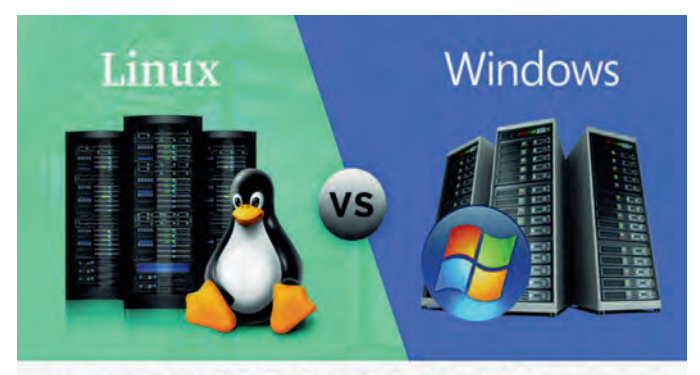

Linux or Windows VPS Hosting - Which is the right choice for you?

Linux wordt dan ook in allerlei vormen gedistribueerd door bedrijven, wetenschappelijke en andere instellingen en or‐ ganisaties, en vooral programmeursgemeenschappen. Zo is een heel Linux‐ecosysteem ontstaan. Windows daarentegen heeft als product van Microsoft een bedrijfseigen, commer‐ ciële licentie, die toestaat de software te gebruiken, maar verder geen vrijheden biedt.

Gevolg is dat er maar één Windows is met maar één verschij‐ ningsvorm van de grafische gebruikersomgeving (GUI<sup>1</sup>, even afgezien van verschillen tussen desktop en server, home en professional), terwijl er een heel landschap van Linux‐distri‐ buties is met allerlei verschijningsvormen. Met Windows heb je geen keus, met Linux wel. Heel veel keus zelfs. Dat is voor velen al een drempel, want: wat te kiezen?

Een aantal criteria kan daarbij helpen. Bij de keuze van een distributie zijn de belangrijkste criteria: populariteit en ge‐ bruiksvriendelijkheid, levensvatbaarheid, ondersteuning (duur en verbreiding), standaardisering en beschikbaarheid van software. En wat betreft de verschijningsvorm: er zijn enkele populaire distributies, waaronder Linux Mint en Zorin OS, die hun best hebben gedaan de grafische interface (het

bureaublad) zoveel mogelijk op die van Windows te laten lij‐ ken, waardoor hij vertrouwder overkomt. Beide distributies voldoen ook aan de gestelde criteria. Zo kunnen de keuze‐ mogelijkheden al flink worden ingeperkt.

Een gevolg van het open source‐karakter van Linux is dat het gratis is. Als er al geld voor wordt gevraagd is dat niet voor de software, maar voor de ondersteuning. Vooral voor be‐ drijven is dat belangrijk. Windows daarentegen heeft een prijs die afhankelijk is van de geboden functies (server, home, professional).

### **Software**

### **Applicaties**

Algemene Linux‐distributies, zoals Linux Mint en Zorin OS, hebben alle software voor normaal gebruik in huis. Hebt u meer nodig of kunt u met minder toe, dan is het heel ge‐ makkelijk om extra software te installeren of software te deïnstalleren via het programma‐ of pakketbeheer dan wel softwarecentrum.

De extra software wordt door de distributie ter beschikking gesteld in software‐opslagplaatsen (op zijn Engels: reposi‐ tories) op het internet, en is gegarandeerd vrij van virussen en malware. Je kunt zo'n opslagplaats zien als een winkel van gratis, voornamelijk open source, software. Vooral de vele van Ubuntu afgeleide distributies, zoals ook Linux Mint en Zorin OS, hebben zo de beschikking over een ruim aanbod van software. Updates voor een Linux‐distributie hebben niet alleen betrekking op het besturingssysteem maar ook op alle geïnstalleerde software, ook die welke er later via program‐ mabeheer bij is geïnstalleerd.

Met Windows wordt ook wel software meegeleverd, maar een compleet aanbod voor normaal gebruik is het beslist niet. Zo ontbreekt bijvoorbeeld, afgezien van Wordpad, een kantoor‐ pakket. Extra te installeren software moet vaak bij de fabri‐ kant worden opgehaald (gedownload) en vervolgens geïn‐ stalleerd. Hoewel er ook voor Windows veel open source‐ software beschikbaar is, gaat het ook bij thuisgebruik toch vaak om betaalde software.

Tegenwoordig biedt Microsoft de Microsoft Store, waarin al‐ lerlei software wordt aangeboden, deels beprijsd (zowel hoog als laag), deels gratis. Veel bekende open source‐soft‐ ware is er echter niet in te vinden. Updates van Windows hebben alleen betrekking op het besturingssysteem, voor zover ik weet zelfs niet op de met Windows meegeleverde software. Voor Windows is waarschijnlijk heel wat meer software beschikbaar dan voor Linux, maar het is wel veel lastiger dan in Linux om erachter te komen wat er allemaal is, en waar je het kunt verkrijgen. Bovendien moet je de up‐ dates van de bijgeïnstalleerde software zelf verzorgen.

Programma's voor Windows werken niet in Linux, en omge‐ keerd. Er is echter een open source Windows‐emulatielaag voor Linux, genaamd Wine, waarmee veel Windows‐pro‐ gramma's wél in Linux kunnen worden geïnstalleerd en uit‐ gevoerd. De firma Codeweavers biedt met Crossover Linux2 een commerciële extensie van Wine aan, die met name po‐ pulaire software als Microsoft Office en Adobe Photoshop be‐ ter ondersteunt. Dank zij het Windows Subsystem for Linux

(WSL) van Microsoft kan in Windows nu ook Linux‐software worden uitgevoerd; nu alleen nog programma's voor de op‐ drachtregel, maar binnenkort (WSL versie 2) ook program‐ ma's voor de grafische gebruikersomgeving.

### **Hardware‐drivers**

Hardware‐drivers zijn stukjes software waarmee het bestu‐ ringssysteem de hardware kan aanspreken en sturen. In Linux worden ze modules genoemd, en je vindt ze in de map **/lib/modules** gerangschikt per geïnstalleerde Linux‐kernel. In Windows vind je de hardware‐drivers in de map **C:\Windows\System32\drivers**.

Drivers voor enorm veel, ook oudere, hardware worden stan‐ daard bij Linux geleverd. Er hoeft niets extra's te worden geïnstalleerd om het te laten werken. In Windows 10 zijn er voor veel oudere hardware geen drivers.

Daartegenover staat dat de Linux‐drivers soms niet alle func‐ tionaliteit leveren omdat de fabrikant de hardware‐specifi‐ caties niet of onvolledig ter beschikking stelt. Voor volledige functionaliteit zijn drivers van de fabrikant nodig, maar die zijn er voor Linux niet altijd.

**Voorbeeld:** de grafische kaarten van NVIDIA en AMD (voor‐ heen ATI) werken wel met de Linux‐drivers, maar om toegang te krijgen tot alle functies moeten de drivers van de fabri‐ kant worden geïnstalleerd. Splinternieuwe hardware wordt altijd geleverd met Windows‐drivers. Soms stelt de fabrikant ook meteen Linux‐drivers ter beschikking, maar dat gebeurt lang niet altijd. In dat geval moet worden gewacht tot een open source‐driver gereed is.

Als de fabrikant de daarvoor benodigde specificaties ter be‐ schikking heeft gesteld, kan dat vrij snel gaan. Zo niet, dan duurt het langer of komt er helemaal geen driver voor Linux. Gelukkig wordt Linux buiten het consumentendomein veel en steeds meer gebruikt, zodat fabrikanten van daar gebruikte hardware wel gedwongen worden om ook Linux‐drivers of ten minste de specificaties ervoor te leveren.

### Bestandssysteem

### **Opslag op schijf (het fysieke bestandssysteem)**

Linux gebruikt voor opslag op schijf andere bestandssyste‐ men dan Windows. Op het ogenblik gebruikt Linux standaard **ext4** (Fourth Extended File System), maar er zijn er meer beschikbaar zoals **xfs** (eXtended File System), het oudere **ext3** en **ext2**, en het zeer recente **btrfs** (B‐Tree File System) dat mogelijk de nieuwe standaard wordt. Windows gebruikt standaard **ntfs** (New Technology File System), maar kent ook het oudere **fat32** (File Allocation Table 32‐bit) ofwel **vfat** (Virtual FAT, dat is fat32 met lange bestandsnamen) dat veel voor USB‐sticks wordt gebruikt.

Linux ondersteunt ntfs en vfat voor zowel lezen als schrij‐ ven, maar Windows ondersteunt de Linux‐bestandssystemen niet, zij het dat er wel enkele commerciële en open source‐ drivers beschikbaar zijn.

### **Indeling in mappen en bestanden** *(het logische bestandssysteem)*

### **Gebruik van meerdere bestandssystemen**

In Windows krijgt elk bestandssysteem op een gegevensdra‐ ger (drive) automatisch een driveletter toegewezen. Een ge‐ gevensdrager kan onder meer een partitie op een interne of externe harde schijf zijn, een usb‐stick of een dvd. Zo krijgt de drive met het Windows systeem altijd de letter C. De letters A en B waren gereserveerd voor de vroegere flop‐ pydisk‐drives. Een aparte partitie voor data zou de letter D kunnen krijgen, en een dvd‐drive de letter E.

Een volledig pad naar een map of bestand op een drive be‐

gint met de driveletter gevolgd door een dubbele punt, bij‐ voorbeeld **C:\Windows**, de map voor het Windows‐systeem, of **D:\Documenten**, een map met documenten.

Linux kent geen driveletters. Andere bestandssystemen worden gekoppeld aan een map in het basissysteem, het zgn. koppelpunt (mount point). Dat geldt dus ook voor dvd's en usb‐sticks. Het basissysteem zelf wordt altijd gekoppeld aan de basismap (root directory), weergegeven met **/**. Verwisselbare media, zoals dvd's, usb‐sticks en externe harde schijven, worden standaard aan de map **/media/<gebruiker>** gekoppeld; daarin staat **<gebruiker>** voor de naam van de ac‐ tuele gebruiker. Nooit automatisch, maar alleen na goed‐ keuring. Bovendien is er nog een map **/mnt** waar drives voor tijdelijk gebruik handmatig aan kunnen worden gekoppeld.

In het bestand **/etc/fstab** kan worden vastgelegd welke be‐ standssystemen moeten worden gekoppeld, en wel *waar en met welke opties.* Normaliter wordt in dit bestand altijd het basissysteem genoemd dat voor zowel lezen als schrijven wordt gekoppeld, als het virtuele geheugen (tijdelijke ge‐ heugenopslag op schijf) dat zowel een aparte partitie als een bestand kan zijn. Zonder **/etc/fstab** zou het basissysteem door de bootmanager alleen voor lezen worden gekoppeld en zou er geen virtueel geheugen zijn. Vaak zijn er aparte partities voor gebruikersmappen en voor variabele gegevens. Deze worden dan via het bestand **/etc/fstab** gekoppeld aan **/home** resp. **/var**.

Het is ook in Windows mogelijk om vaste bestandssystemen, zoals een aparte partitie voor data, aan een map in het basisbestandssysteem te koppelen, en aan die partitie geen driveletter meer toe te kennen. Standaard is dat echter niet, en het kan tot verwarring leiden bij gebruikers en program‐ ma's die aan driveletters gewend zijn en daarop rekenen.

### **Mappenstructuur**

Windows kent op de systeempartitie C: onder meer de vol‐ gende standaardmappen:

**\Program Files** – voor 64‐bit programma's;

**\Program Files (x86)** – voor 32‐bit programma's;

**\ProgramData** – voor door alle gebruikers gedeelde program‐ ma‐instellingen (verborgen);

**\Users** – voor data van en programma‐instellingen door ge‐ bruikers;

**\Windows** – voor het Windows‐systeem.

Binnen **\Program Files** en **\Program Files (x86)** krijgt elk softwarepakket zijn eigen map, waarin alle bestanden van het pakket, zowel uitvoerbare bestanden, als library's en documentatie zijn opgenomen.

Binnen **\ProgramData** krijgt elk programma zijn eigen map voor de gedeelde instellingen. Binnen **\Users** krijgt elke ge‐ bruiker zijn eigen map met daarnaast een map **Default** met een standaardinvulling van een gebruikersmap, en een map **Public** voor gegevensbestanden die voor alle gebruikers be‐ schikbaar zijn.

Linux heeft een heel andere mappenstructuur. In het basis‐ systeem vind je de volgende mappen<sup>3</sup>:

• **Systeemmappen**, te vergelijken met wat je op een Windows systeem onder C:\Windows vindt: **/boot** voor systeemstart (bootmanager), **/bin, /sbin** en **/lib** voor systeemprogramma's en libraries, **/dev, /proc** en **/sys** voor virtuele bestanden (apparaten, processen e.d.),

**/run, /srv, /tmp** en **/var** voor sessiegerelateerde, tijdelijke en veranderlijke bestanden (databases, websites, log‐ en spoolbestanden, caches etc.), waarin **/var** te vergelijken is met de veranderlijke data in C:\ProgramData in Windows, **/etc** voor configuratiebestanden, te vergelijken met de sys‐ tem registry in Windows, maar hier is het allemaal leesbaar.

• **Koppelmappen**, te vergelijken met extra driveletters in Windows:

٠

**/media** voor verwisselbare opslagmedia, zoals DVD's en USB sticks,

**/mnt** voor tijdelijk aankoppelen van andere bestandssystemen.

• **Gebruikerstoepassingen,** te vergelijken met C:\Program Files en C:\ProgramData in Windows: **/usr** voor centraal (door pakketbeheer) geïnstalleerde toe‐ passingen, waarin **/usr/share** te vergelijken is met de vas‐ te data in C:\ProgramData in Windows,

**/usr/local** voor lokaal (zelf) geïnstalleerde toepassingen, met eenzelfde mapstructuur als /usr,

**/opt** voor optionele softwarepakketten en add‐ons, met per pakket een eigen map, zoals in C:\Program Files in Windows.

• **Gebruikersdata**, te vergelijken met C:\Users in Windows: **/root** voor de systeembeheerder **(root)**, die in Windows Administrator is;

**/home** voor alle andere gebruikers, met per gebruiker een eigen map.

In tegenstelling tot Windows wordt in Linux elk programma‐ pakket functioneel gesplitst: uitvoerbare bestanden komen in **/bin** en **/usr/bin**, libraries in **/lib** en **/usr/lib**, algemene configuratie in **/etc**, en documentatie e.d. in **/usr/share**. Voor sommige pakketten wordt **/opt** gebruikt, met daarin, net als in Windows, per pakket een eigen map.

### **Apparaat‐, proces‐ en systeemdatabestanden**

In tegenstelling tot Windows is in Linux alles een bestand: ook apparaten en dynamische proces‐ en systeemdata wor‐ den als bestand weergegeven, in resp. de mappen **/dev**, **/proc** en **/sys**. Dit zijn virtuele bestanden die op geen enkele schijf voorkomen.

### **Uitvoerbare bestanden**

In Windows worden uitvoerbare bestanden gekenmerkt door enkele speciale extensies: bat voor een batch‐bestand met opdrachten, 'exe' voor een gewoon programma en 'msi' voor een Microsoft installatiebestand.

In Linux worden uitvoerbare bestanden onderscheiden door een speciaal attribuut voor uitvoerbaar, aangeduid met de letter 'x', dat bestaat naast de attributen voor leesbaar en schrijfbaar **('w')**. Een bestand kan als uitvoerbaar worden aangemerkt met de opdracht **'chmod'** (change mode). Een map heeft normaliter altijd het attribuut voor uitvoer‐ baar. Het houdt in dat de map en zijn inhoud toegankelijk zijn. Een niet‐uitvoerbare map is niet toegankelijk.

### **Namen van mappen en bestanden**

In Windows maakt het niet uit of je in een bestandsnaam hoofdletters of kleine letters gebruikt. In Linux daarentegen worden hoofd‐ en kleine letters als verschillende tekens be‐ schouwd. Zo zijn de namen zwaan.jpg, zwaan.JPG en ZWAAN.JPG verschillend en kunnen ze naast elkaar bestaan. Net zo is Firefox iets anders dan firefox. In Windows worden de namen van de mappen in een pad naar een bestand gewoonlijk gescheiden door een achterwaartse schuine streep (backslash), bijvoorbeeld **C:\Program Files\Mozilla Firefox\firefox.exe**.

### In Linux daarentegen worden ze, net als op het internet, ge‐ scheiden door een voorwaartse slash, bijvoorbeeld **/usr/bin/firefox**.

Overigens kun je in Windows 10 ook voorwaartse in plaats van achterwaartse slashes gebruiken. Probeer het maar eens! **Softwareconfiguratie en data**

In Windows maakt de meeste software voor de opslag van zijn configuratie, zowel de door alle gebruikers gedeelde in‐ stellingen als de instellingen per gebruiker, gebruik van het register (registry). Het register wordt in diverse bestanden opgeslagen:

- gedeelde instellingen in bestanden in de map C:\ Windows\System32\config,
- instellingen per gebruiker in het bestand NTUSER.DAT in zijn gebruikersmap.

Programmadata worden in Windows op de volgende locaties in bestanden opgeslagen:

• gedeelde programmadata in de map C:\Program Data,

**SoftwareBus** 

• programmadata voor een gebruiker in de map AppData in zijn gebruikersmap, dus in C:\Users\<gebruikersnaam>\AppData.

In Linux wordt de configuratie van de software opgeslagen in voornamelijk lees‐ en schrijfbare tekstbestanden die naar onderwerp dan wel programma zijn ingedeeld:

- door alle gebruikers gedeelde configuratie in de map /etc. • configuratie per gebruiker in zijn thuismap: **/home/<gebruikersnaam>.** In dit geval zijn de configura‐
- tiebestanden en mappen verborgen door de naam met een punt te laten beginnen. Veel programma's slaan hun ge‐ bruikersconfiguratie niet direct in de thuismap op, maar in de map **.config** daaronder, dus in: **/home/<gebruikersnaam>/.config.**

Programmadata worden in Linux op de volgende locaties in bestanden opgeslagen:

- vaste gedeelde data in **/usr/share**, en variabele gedeelde data in **/var**.
- data per gebruiker, net als de configuratie in verborgen mappen en bestanden in de thuismap van de gebruiker. Veel programma's slaan hun gebruikersdata niet direct op in de thuismap, maar in de map **.local** daaronder, dus in **/home/<gebruikersnaam>/.local**.

### Veiligheid en back‐up

In Linux word je, in tegenstelling tot Windows, gedwongen als gewone gebruiker te werken in plaats van als beheerder (Administrator in Windows, root in Linux). Beheerstaken kunnen pas worden uitgevoerd na een wachtwoord te hebben gegvoerd. Ook in Windows kan dit zo worden geregeld: maak een apart account aan voor een Administrator, dus een ge‐ bruiker met beheerdersrechten, en maak daarna van jezelf een standaardgebruiker. Helaas is dit niet standaard.

Virussen en malware zijn er voor Linux vrijwel niet. Bij nor‐ maal gebruik is anti‐virus‐ en anti‐malware‐software niet nodig, maar beslist wel als Linux wordt gebruikt als file‐ of mailserver voor Windows‐gebruikers.

Om op allerlei onheil voorbereid te zijn is een back‐up van systeem en data onontbeerlijk. De inhoud van een draaiend Linux‐systeem kan gemakkelijk naar een back‐upmedium worden gekopieerd, terwijl Windows daar speciale back‐up software voor nodig heeft. Oorzaak is dat Windows allerlei systeembestanden open houdt, zodat ze niet toegankelijk zijn voor andere doeleinden. Linux doet dat niet. Dat is er ook de oorzaak van dat Windows na een update vaak op‐ nieuw moet worden opgestart, terwijl dat in Linux eigenlijk alleen maar na een kernel‐update nodig is.

### Tot slot

Ik hoop dat het bovenstaande u geholpen heeft om Linux, misschien zonder dat u het al gebruikt, alvast wat beter te leren kennen. Graag hoor ik of dat gelukt is en of u zelf nog op van Windows afwijkende punten bent gestuit die verdui‐ delijking behoeven.

- 1. Graphical User Interface
- 2. **https://www.codeweavers.com/products/crossover‐linux**
- 3. In SoftwareBus 2014‐4 staat een uitgebreide beschrijving van waar Linux zijn bestanden laat. Dit artikel is te downloaden als **https://tinyurl.com/SwB2014‐4**

# **Clam-antivirus**

### **Virusdetectie in Linux**

Ton Valkenburgh

Clam-antivirus is een open source-programma voor Unix. Er zijn echter ook implementaties voor Linux,Windows, Mac OS X, BSD en Solaris. Hier gaan we in op ClamAV voor Linux.

### Inleiding

Er is veel discussie op internet over de vraag of bij Linux ei‐ genlijk wel een antivirusprogramma nodig is. Linux zou zo in‐ herent veilig zijn dat er geen behoefte aan is. Ook zou Windows door zijn groter aantal gebruikers veel interes santer zijn dan Linux voor malwareverspreiders. Linux komt echter voor in routers, servers, televisies, IoT en eigenlijk ook in Android. De verspreiding van Linux‐desktops is welis‐ waar minder dan die met Windows, maar als doelwit is Linux echt wel interessant. Ook wordt in de Linux‐desktop Wine gebruikt om Windows‐programma's te kunnen gebruiken. Als je een Windows‐virus op een Linux‐pc hebt, zou je het kunnen verspreiden via de mail. Dus ook om die reden is het goed om onder Linux een antivirusprogramma te gebruiken. Er zijn niet veel antivirusprogramma's voor Linux. En die er zijn, zijn vaak verouderd of onhandig in gebruik. ClamAV zit standaard in de repositorie van Linux‐distributies. Het is eenvoudig te installeren en configureren. ClamAV wordt ge‐ bruikt via een command‐line interface. Gelukkig is er ook een grafische gebruikersinterface ClamTk.

### ClamTk installeren en configureren

Start het Software Center en zoek naar *clamtk*. Na installatie vind je de grafische gebruikersinterface ClamTk bij *Hulp middelen* onder het *Startmenu*. Als je ClamTk start krijg je het openingsvenster uit afbeelding 1 te zien.

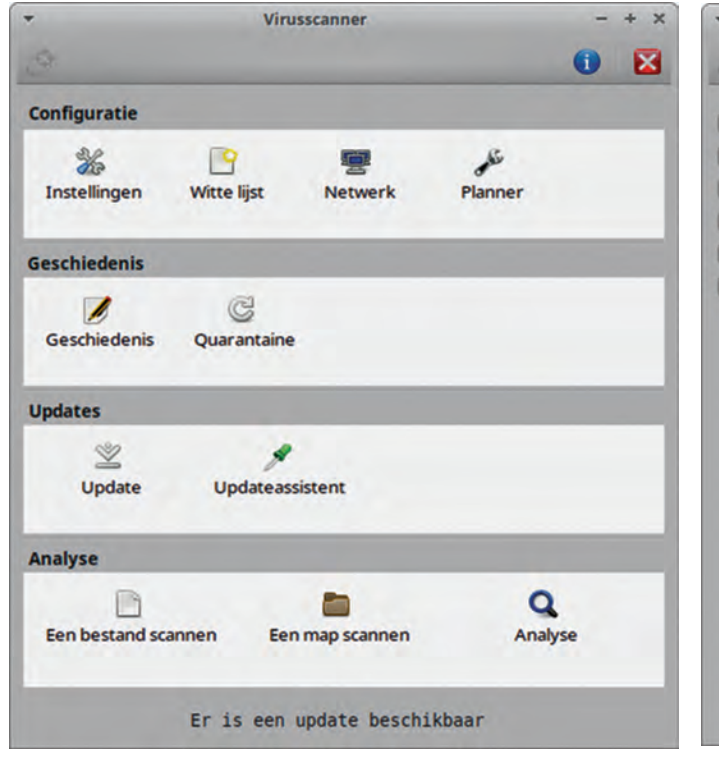

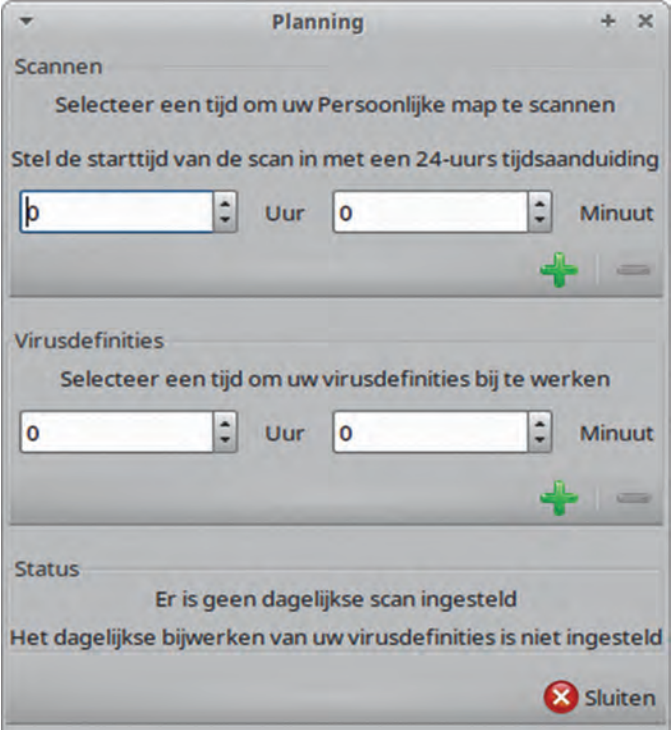

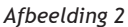

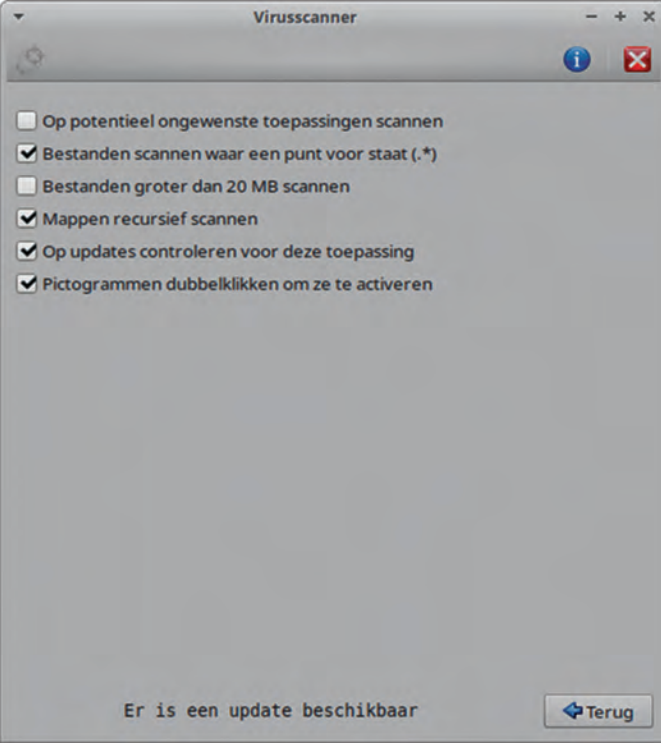

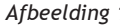

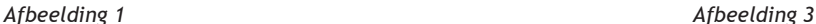

 $\bullet$ 

Dubbelklik op de *Updateassistent* en stel Ik wil zelf de virus‐ definities bijwerken in. Klik daarna op T*oepassen*. Ga daarna terug. Dubbelklik nu op *Planner*. Stel nu de gewenste tijden voor Scannen en Virusdefinities in en klik op het bijbehorende plusteken (afbeelding 2). Klik daarna op *Sluiten*.

Bij *Instellingen* kun je instellen wat er moet worden gescand (afbeelding 3). Als je Wine gebruikt kun je beter bij *Op po‐ tentieel ongewenste toepassingen scannen* geen vinkje zet‐ ten. Je krijgt anders veel valse meldingen.

Standaard wordt de *Home map* van de gebruiker gescand, maar je kunt ook andere mappen instellen.

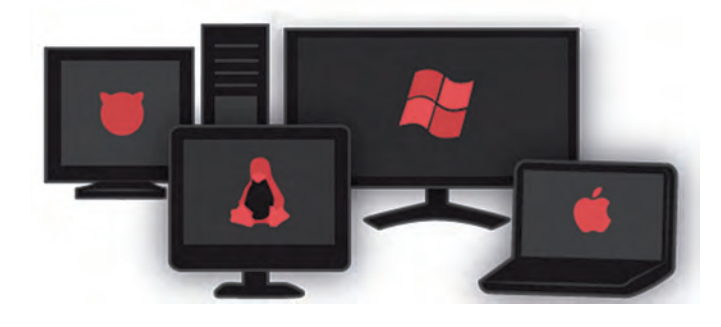

### De Clam‐daemon

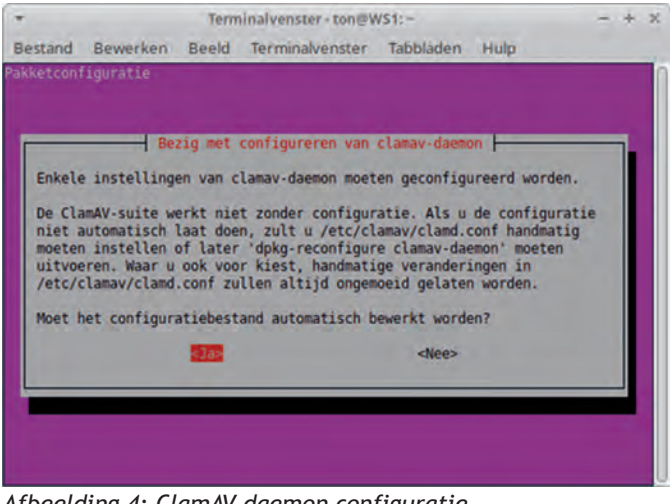

*Afbeelding 4: ClamAV‐daemon configuratie*

Standaard worden bestanden alleen gescand als je hand‐ matig scant of de automatische dagelijkse scan gebruikt. Wil je al een scan doen bij het opslaan of openen van bestanden, dan moet je de Clam‐deamon installeren en configureren. Ik neem aan dat je al eerder *Synaptic pakketbeheer* hebt geïn‐ stalleerd. Met dit programma installeren we namelijk de daemon. Start *Synaptic* en zoek op clam‐daemon. Vink deze aan en klik op Markeren voor installatie en daarna op Toe‐ passen. Na installatie sluiten we *Synaptic* af.

Nu moeten we de daemon nog configureren. Open een terminal en geef de opdracht:

### sudo dpkg-reconfigure clamav-daemon

Geef nu *Enter* (afbeelding 4) en je gaat stap voor stap door het configureren heen. De standaardwaarden voldoen in het algemeen. Een belangrijke keuze is bij *Scannen bij openen* (afbeelding 5).

Standaard is *Nee*. Met Shift‐Tab kun je het op *Ja* zetten.

Na het configureren is ClamAV gereed en actief.

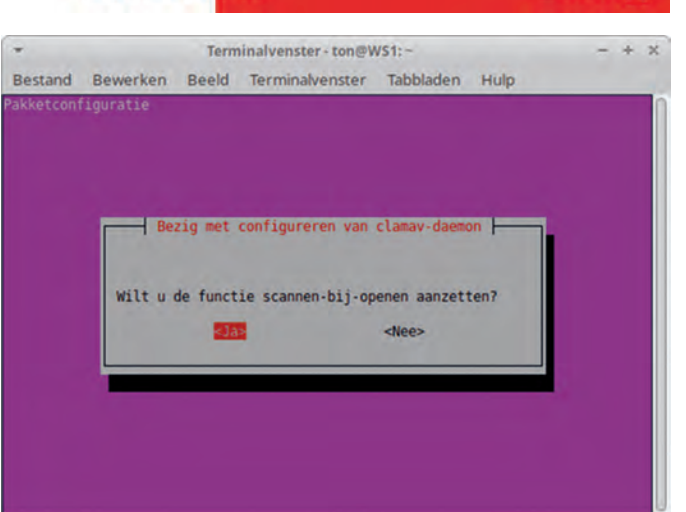

2020

*Afbeelding 5: Scannen‐bij‐openen*

**SoftwareBus** 

### **Conclusie**

Clam antivirus is een eenvoudig te gebruiken antiviruspro‐ gramma voor o.a. Linux pc's. Omdat het geheel automatisch kan functioneren heeft de gebruiker er geen omkijken naar. Standaard wordt de *Home map* van de gebruiker gescand.

Wil je ook andere mappen scannen dan zal dat helaas met de hand moeten worden gescand. Als de daemon echter is geïnstalleerd worden bestanden in ieder geval bij het opslaan gescand. Is ook het *Scannen‐bij‐operen* geactiveerd dan heb je zo goed mogelijke veiligheid.

Vergeet echter niet dat veiligheid niet alleen afhangt van technische oplossingen, maar ook sterk wordt bepaald door je eigen gedrag op internet.

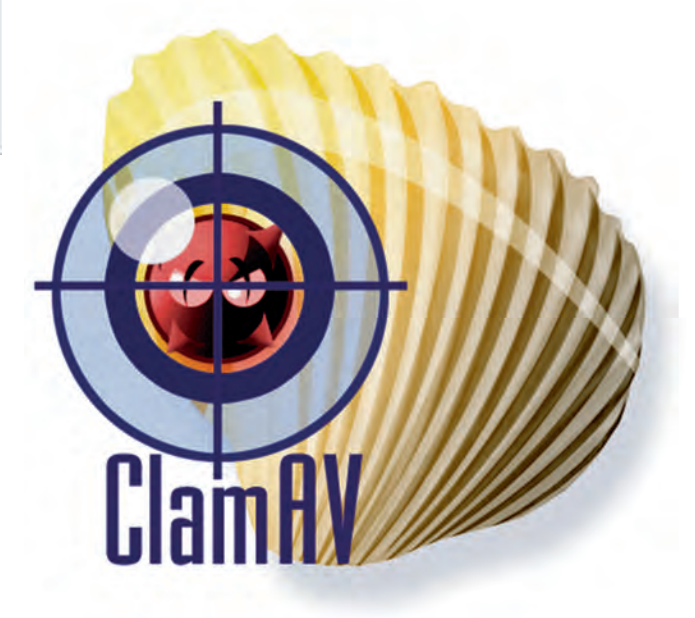

**Link**

1. **https://www.clamav.net/**

# **Fotografie met de iPhone 11**

### Bert van Dijk, vrijwilliger HCC!apple

### De nieuwste iPhone is een mobiele fotografie-topper

*iPhones zijn al jaren erg populair bij fotografieliefhebbers. Ook de Android‐concurrentie zat echter niet stil. De laatste tijd kwamen er enkele high‐end Android‐smartphones op de markt waarmee je ook bij weinig licht heel mooie foto's kunt maken. Met de iPhone 11 en de twee iPhone 11 Pro‐ modellen is Apple weer helemaal terug aan de mobiele foto‐ grafie‐top. De nieuwe nachtmodus wordt automatisch inge‐ schakeld als er te weinig licht is (er verschijnt dan linksbo‐ ven een maantje) en dat geeft verbluffende resultaten. Met de groothoeklens krijg je veel meer op de foto en een mooi ruimtelijk effect.*

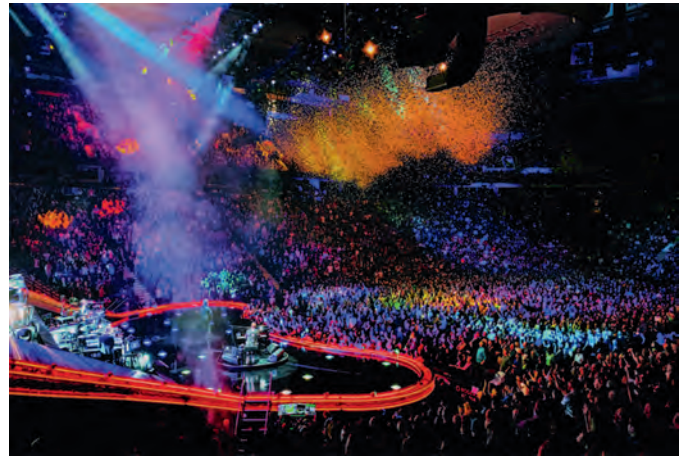

*Met de night mode van de iPhone 11 Pro Max heeft fotograaf Ryan Russell deze indrukwekkende concertfoto gemaakt*

### Welke iPhone kun je het best kiezen?

Voor € 350 en € 450 extra krijg je bij de twee iPhone Pro‐mo‐ dellen een OLED‐scherm en een extra telelensje. De andere twee lenzen zijn echter veel belangrijker en die zijn op alle iPhone 11‐modellen exact gelijk aan elkaar. Je maakt dus met de iPhone 11 net zulke mooie foto's als met de Pro‐mo‐ dellen. Ook de processorsnelheid en de overige mogelijk‐ heden zijn identiek. De iPhone 11 heeft dan ook duidelijk de beste prijs‐kwaliteitverhouding. De nieuwe nachtmodus is zó goed dat je nu echt niet meer de € 100 goedkopere iPhone Xr moet kopen. Dat model heeft ook een langzamere processor en een veel kortere accuduur.

### Een nieuwe voordelige snelle iPhone

Volgens aanhoudende geruchten komt Apple in maart 2020 met een goedkope snelle 'iPhone SE2' die waarschijnlijk iPhone 9 gaat heten. Als dat model inderdaad dezelfde pro‐ cessor krijgt als de iPhone 11, beschikt dat budgettoestel vrijwel zeker ook over de nieuwe nachtmodus. Wat je waar‐ schijnlijk niet krijgt is die extra groothoeklens. Daardoor kun je geen gebruik maken van de portretmodus, waarmee je ook achteraf de achtergrond scherper of donkerder kunt ma‐ ken. Uiterlijk gaat die iPhone 9 lijken op de iPhone 8, maar van binnen wordt die dus net zo snel als de iPhone 11. Is een kleine betaalbare smartphone voor jou belangrijk? En vind je het ook belangrijk dat je mooie foto's kunt maken bij heel weinig licht? Als het antwoord op die twee vragen 'ja' is, kun je met je aanschaf beter nog even wachten op de iPhone 9.

*De iPhone 11 heeft een lens minder, maar wel de beste prijs/kwaliteit‐ verhouding*

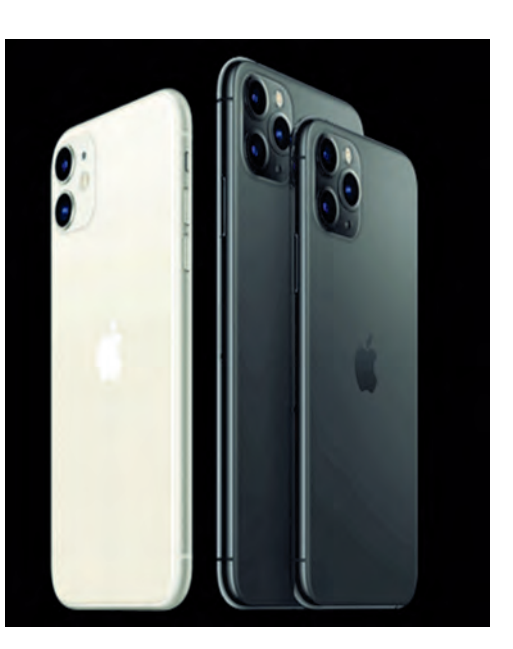

### Is je iPhone nog niet aan vervanging toe?

Heb je een iPhone die nog niet aan vervanging toe is, dan kun je bij weinig licht ook met de NeuralCam‐app veel bete‐ re foto's maken. Met deze app, die slechts € 3,49 kost, maak je zonder statief diverse opnames die achteraf gecombineerd worden tot een heldere foto met weinig ruis. De app haalt daarbij weliswaar niet het niveau van Apple's nightmode, maar in een test tussen diverse low‐light camera‐apps kwam de NeuralCam‐app wel als een overtuigende winnaar tevoor‐ schijn. Je moet voor de NeuralCam‐app wel beschikken over ten minste een iPhone 6 en iOS 12.

### De tien beste fotografietips voor de iPhone 11

Door de nieuwe fotografiemogelijkheden van de iPhone 11 en beide Pro‐modellen is de bediening van de camera‐app an‐ ders dan bij de eerdere iPhones. Daarom geven we je hier‐ onder een handig overzicht van de beste tips om nog meer uit de camera‐app van de nieuwste iPhones te halen. De tips 3, 6 en deel 2 van 9 kun je ook op oudere iPhones gebruiken.

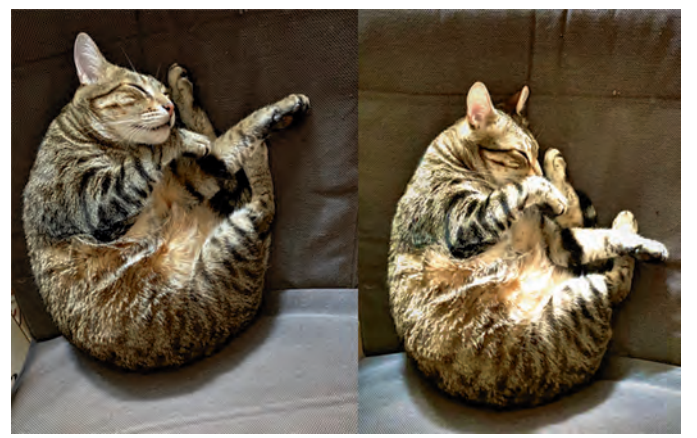

*De Night modefoto links is duidelijk beter dan de NeuralCamfoto rechts*

1) Veeg het camerascherm omhoog of tik op het haakje midden bovenaan het scherm om met de timer (bij de pijl in afb. 1) automatisch na x seconden een foto te maken. Met een stan‐ daardje kun je zo zelf ook op een groepsfoto staan.

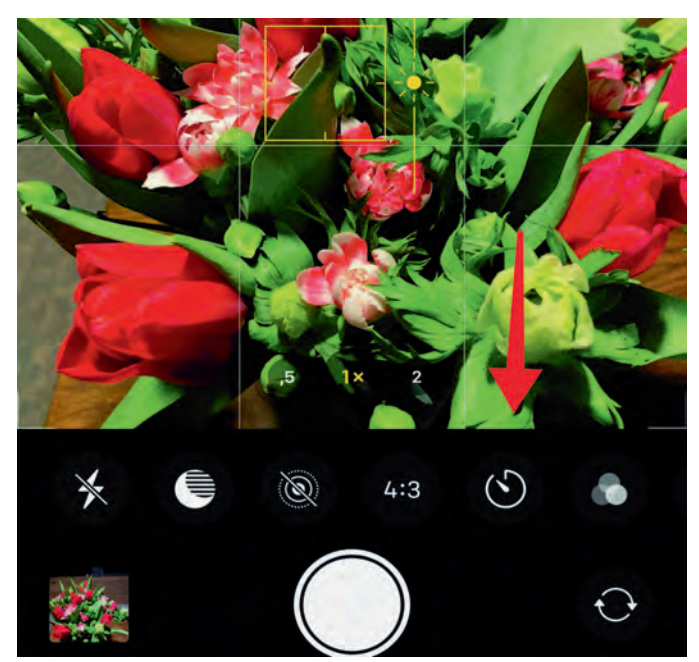

*Afbeelding 1: Met veeg omlaag zie je op de iPhone 11 bij de extra instellingen ook de timer*

- 2) Zet de flitser standaard op *uit*. Met de nieuwe nachtmodus van de iPhone 11 maak je bijna altijd veel mooiere foto's. Alleen als er helemaal geen licht is, dan kun je de flitser een keer gebruiken.
- 3) Tik op het scherm op wat je scherp op de foto wilt heb‐ ben. Er verschijnt een vierkant kader omheen (zie afb. 1). Als je hierna je vinger omhoog of omlaag beweegt ver‐ schijnt er rechts naast het vierkante kader een zonnetje en kun je de foto lichter of donkerder maken.
- 4) Rechtsboven kun je live‐foto's aanzetten. Je maakt dan eigenlijk korte filmpjes van enkele seconden, waaruit je achteraf in de camera‐app na de keuze voor wijzigen en het ronde live‐logo de beste foto kunt kiezen.

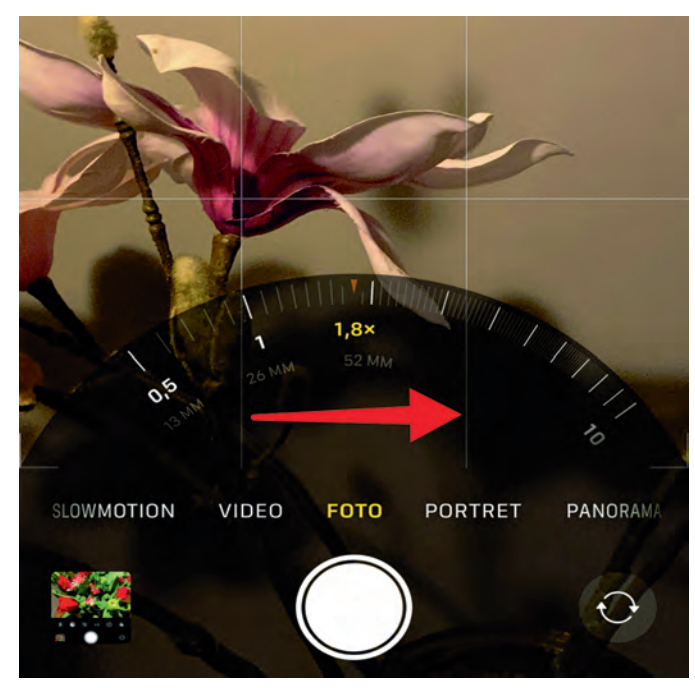

*Afbeelding 2: Met een veeg opzij over de lens getallen kies je voor een digitale zoom*

# **SoftwareBus**

- 5) Via de getallen onderin het scherm (zie afb. 1 voor een Pro model 0,5, 1 en 2) kies je de groothoek‐, standaard‐ of telelens. Als je op de getallen naar links of rechts veegt, kun je met een soort draaischijf (zie afb. 2) ook een tussenwaarde kiezen. Je maakt dan wel gebruik van een digitale zoom, wat de resolutie van de foto iets verlaagt.
- 6) In liggend formaat kun je de panoramastand van je iPhone ook gebruiken om een hoog gebouw helemaal op de foto te krijgen. Na het indrukken van de opnameknop beweeg je iPhone dan in de richting van de Pijl. Als je klikt op de pijl kun je de richting van die pijl overigens veranderen. Om de opname te stoppen druk je nogmaals op de opna‐ meknop.
- 7) Bij de iPhone 11 werkt de portretstand nu met de stan‐ daardlens ook met dieren en andere voorwerpen. Gebruik de portretstand eens zodat je achteraf in de foto‐app na de keuze *wijzigen via de schuifbalk* de achtergrond onscherp of donker kunt maken.
- 8) Vanuit de fotostand kun je direct filmen door de opname‐ knop helemaal naar rechts te schuiven (zie afb. 3). Tijdens het filmen kun je met de witte opnameknop ook foto's maken. Het filmen stop je door rechts op de rode filmknop te drukken.

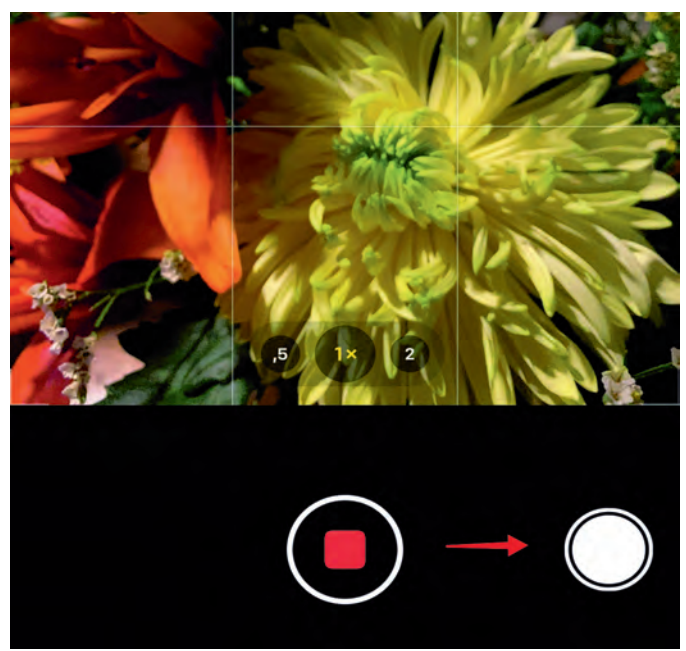

*Afb 3: In de fotostand ga je met opnameknop naar rechts direct filmen*

- 9) Door de opnameknop snel naar links te vegen, kun je heel snel achter elkaar foto's maken. Het aantal foto's dat je maakt, zie je in de opnameknop. Met een druk op de opnameknop stop je met opnemen. Bij eerdere iPhones houd je de opnameknop iets langer vast om snel meer foto's te maken. Met de volumeknop als ontspanknop voorkom je dat je per ongeluk extra foto's maakt.
- 10) Via *Instellingen > Camera* kun je ervoor kiezen om extra foto‐ en video‐opnames buiten het kader te maken. In de foto‐app kun je dan tot dertig dagen na de opnamedag beelden kiezen met een grotere kijkhoek. Na die 30 dagen worden de niet gekozen opnames automatisch verwijderd.

Bovenstaande tips zijn afkomstig uit de maandelijkse iPhone‐ en iPad‐tiplijst van HCC!apple.

Als je via **apple.hcc.nl** je HCC‐lidmaatschap uitbreidt met de interessegroep HCC!apple ontvang je automatisch elke maand nieuwe iPhone‐ en iPad‐tips.

# **Macrium Reflect 7**

Reviewer: Frans Dijkhoff

Versie 7.2 build 4601

### Samenvatting

**Review**

Het programma Macrium Reflect gebruik ik al vele jaren thuis voor mijn pc's en laptops. Ook heb ik het zo'n tiental jaren gebruikt voor het inrichten van de workshop‐laptops van CompUsers t.b.v. de CompU*fairs* en ook degene die mij heeft opgevolgd voor deze werkzaamheden heb ik met dit programma vertrouwd mogen maken.

Met dit programma maak je een image van je harde schijf of ssd; deze image kun je op een later tijdstip weer terugplaat‐ sen op jouw systeem. Ook is het mogelijk met dit programma back‐ups te maken van je bestanden.

Macrium Reflect Free onderscheidt drie back‐uptypen: **Full, Differential** en **Incremental**. Dit zijn Engelse termen en die worden eigenlijk nooit vertaald. Moeten ze toch vertaald worden, dan zou dit het beste zijn in: **Volledig, Gedeeltelijk** en **Geleidelijk voortgaand.**

### Functionaliteit

Macrium Reflect is een gratis oplossing voor back‐up, disk imaging en klonen voor commercieel en persoonlijk gebruik. Het beschermt jouw gegevens, upgradet jouw harde schijf of ssd of probeert nieuwe besturingssystemen, in de wetenschap dat alles veilig wordt opgeslagen in een gemakkelijk te herstellen back‐upbestand.

Macrium Reflect ondersteunt back‐up naar lokale, netwerk‐ en USB‐schijven. De nieuwe versie Macrium Reflect 7 Free Edition is nu beschikbaar en heeft een aantal extra functies die niet beschikbaar zijn in versie 6. Het is nu in licentie ge‐ geven voor zowel thuis‐ als zakelijk gebruik.

### **Waardering**

**5 (op schaal 1 (slecht) t/m 5 (uitmuntend))**

Jouw pc of laptop is opnieuw ingericht of nieuwe hardware is klaargemaakt voor gebruik. Je hebt je systeem eindelijk voor elkaar: het besturingssysteem is op je hardware geplaatst, alle software is geïnstalleerd en alle drivers zijn netjes up‐ to‐date. Voordat mogelijk het noodlot toeslaat, maak je na‐ tuurlijk een schijfkopie, zodat je niet al je werk op een later tijdstip moet herhalen.

Dit programma helpt je in dergelijke gevallen daarbij. Daar‐ na kun je, als je grote veranderingen aan je pc of laptop hebt aangebracht, besluiten om opnieuw een systeemkopie (image) van de installatie te maken.

Het programma is ook te gebruiken om een volledige of ge‐ deeltelijke back‐up te maken van je bestanden. Omdat de gemaakte back‐ups volledig doorzoekbaar zijn, kun je ook besluiten om slechts enkele bestanden uit de back‐up terug te halen.

Met dit programma kun je ook een herstelschijf maken op een dvd, een usb‐stick of een externe harddisk of ssd. Deze heb je nodig om een volledig image terug te zetten op je pc of laptop. De mogelijkheden zijn te talrijk om in deze review volledig uit te leggen.

Ook is het mogelijk je bestaande harde schijf te klonen en het kloonbestand terug te zetten op een grotere harde schijf of een ssd.

In het verleden heb ik op CompU*fairs* een tweetal workshops gegeven over dit programma. Weliswaar gingen die over Macrium Reflect 6, maar ze zijn nog goed te gebruiken. Deze lezingen vind je op de stick van de dag van de CompU*fair* van 22 april 2017, die je hier kunt downloaden:

### **https://www.compusers.nl/user/login?destination=**

**/system/files/disc/stic…** kijk daar in de map Macrium. Je vindt daarin ook de oudere versie Macrium Reflect 6, die je desgewenst ook kunt ge‐ bruiken. In de toekomst wil ik deze workshops aanpassen aan de nieuwe versie 7 en daarover een artikel schrijven in de **SoftwareBus.** 

### **Categorie**

Handige Hulpen (Tools) ‐ Systeem ‐ Veiligheid

### Voor‐ en nadelen

### **Voordeel**

Een goed en uitgebreid programma om gratis back‐ups te maken.

**Nadeel**

Heb ik nog niet kunnen ontdekken, ik heb in het verleden met meerdere back‐upprogramma's gewerkt, maar dit pro‐ gramma bevalt me uitstekend.

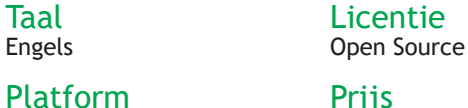

Windows

Prijs Gratis.

### Installatie

Download **ReflectDLHF.exe**. Dat vind je door te klikken op de link **https://www.macrium.com/reflectfree**

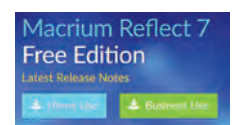

Macriumsoftware

Klik vervolgens op de nu geopende internetpagina op de knop 'HOME USE'

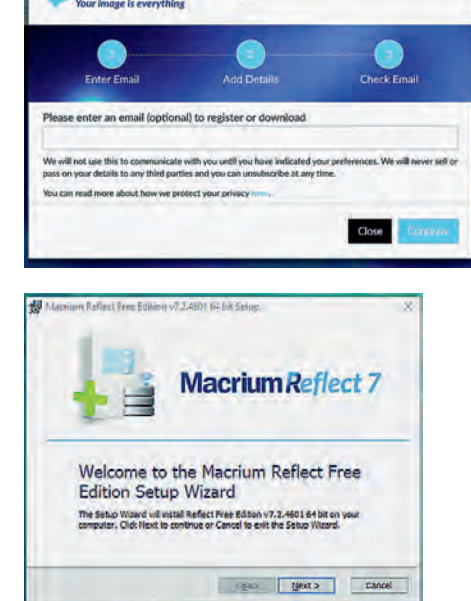

Druk nu op **Continue**, u hoeft hier geen e‐mailadres in te vullen.

Klik op Next

Macrium Reflect Free Edition v7.2.4601 64 bitLicense Agreement Macrium Reflect Free Edition v7.2.4601 64 bit Setup **End-User License Agreement** Registration **Reflect 7 Reflect 7** Please read the following license agreement carefully Register your free conv of Marrism Reflect PLEASE READ THIS LICENSE CAREFULLY. By clicking on the<br>"Agree" button, you acknowledge and agree to be bound by its terms<br>and conditions in relation to your use of Macrium Reflect® and the<br>Documents. If you do not agree to & Register this installation of Macrium Reflect ? Uw gratis Vink **I accept** aan licentiesleutel is Email address en klik op next al ingevuld, vink YOUR ATTENTION IS DRAWN TO THE "LIABILITY" SECTION<br>BELOW. Macrium Reflect® is intended to be used to copy software an<br>data for lawful back-up purposes. You should ensure your third party<br>software licenses permit such copyi **Registration Code** Get My Code **Home** aan en klik re and op **Next**. If you do not have a Registration code, click 'Get My Code'<br>and an email will be sent with instructions O I accept the terms in the License Agreement Your details will only be used in regard to Macrium products.<br>You can unsubscribe at any time, For details visit<br>www.macrium.com/privacy  $\bigcirc$  I do not accept the terms in the License Agreement <Back Next > Cancel  $\leq$  Back Next > Cancel Macrium Reflect Free Edition v7.2.4601 64 bit Setup U bent nu klaar Macrium Reflect Free Edition v7.2.4601 64 bit Setup License key voor de **Custom Setup** Vul nu uw e‐mail‐ **Reflect 7 Reflect 7** Please enter your license key Customise the Reflect installation. installatie, druk adres in, raad‐ op **Install**.Na even pleeg daarna uw Use the following options to customise the Reflect instal ۹ mailbox; u krijgt wachten is uw Install CBT (Not available in this edition)<br>Changed block tracking for high performance backup: programma een mailtje van License key 55-16Y6-UNEZ-D94U-EKNV-Q18D-YYHGEVH Install Image Guardian (Not available in this edition)<br>Ransomware protection for Macrium badoups geïnstalleerd en Macrium Service kunt u ervoor Install ViBoot (Requires HyperV Role/Feature)<br>Instant VM booting of Macrium backups met een registra‐ What Free edition licence do you require? kiezen om het tiecode. Vul deze Minstal Deskton Shortout  $\odot$  Home ook in en klik op programma op te  $O$  Commercial Install location: C: Program Files Macrium Reflect  $\overline{\phantom{a}}$  Browse... starten of af te Next. sluiten.  $\leq$ Back  $Next >$  Cancel <Back Next> Cancel

Software<sup>3</sup>us

2020

Er is ook een betaalde versie van dit programma; daarmee heb je nog meer mogelijkheden; een overzicht daarvan vind je hieronder en op onze website: **https://www.compusers.nl/review/macrium‐reflect‐7**

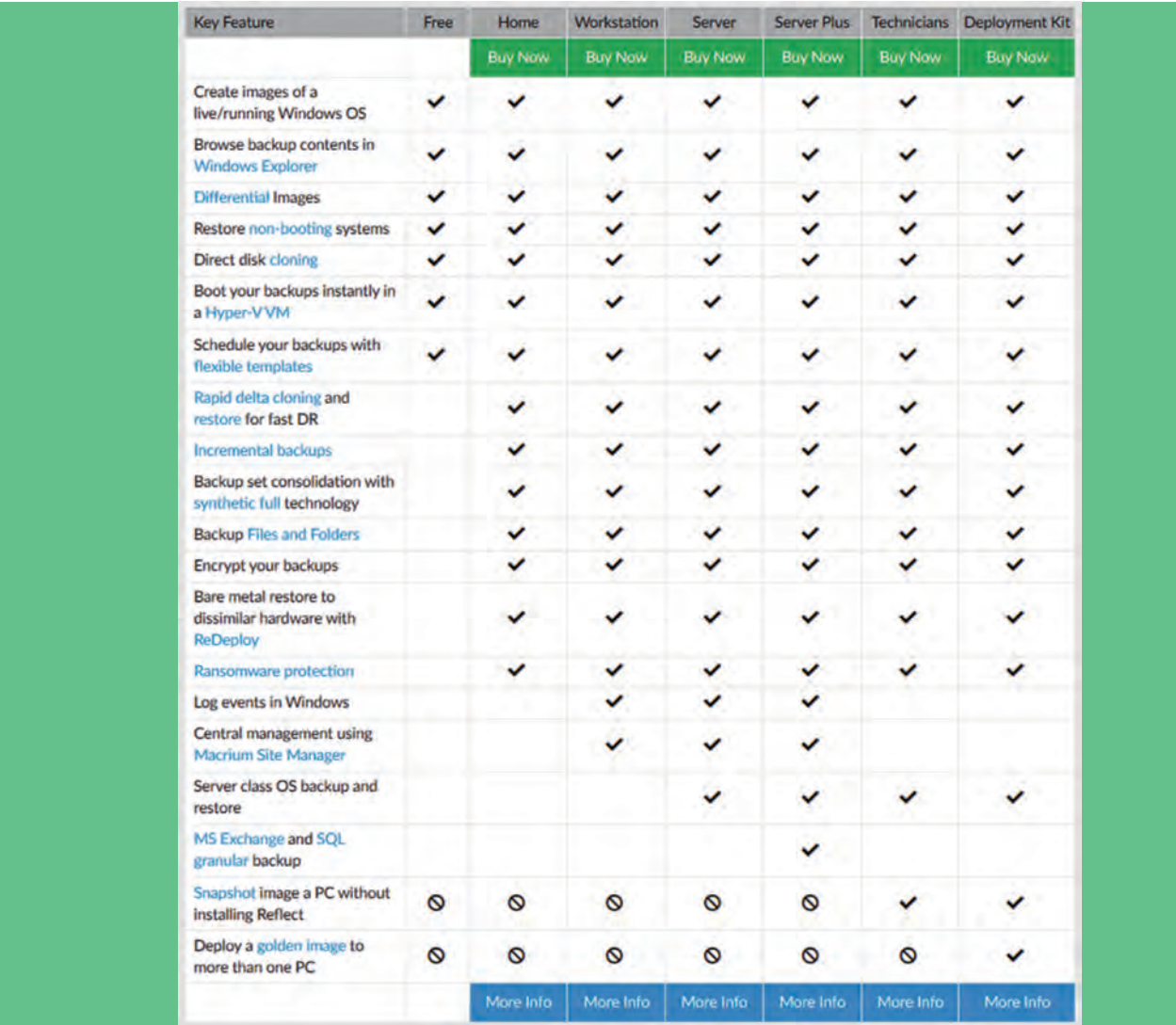

 $\bullet$ 

٠

# **Smartphone of camera?**

Isja Nederbragt

De laatste jaren is het gebruik van de smartphone enorm toegenomen. Ook is de kwaliteit van de camera erin sterk verbeterd. Dat is een reden waarom de smartphone steeds meer wordt gebruikt om te fotograferen. Zelfs zó vaak dat de compactcamera het onderspit dreigt te delven.

Fotograferen met de smartphone is heel leuk, heel makkelijk en je hebt hem altijd bij de hand. Toch zijn er situaties waarin de smartphone niet voldoet en waarbij een compact‐ camera of een spiegelreflex (of systeemcamera) betere re‐ sultaten geeft. Dat alles hangt natuurlijk ook af van de kwa‐ liteit van de camera.

In dit artikel leg ik in het kort de voor‐ en nadelen uit. Daar‐ na bespreek ik aan de hand van voorbeeldfoto's wanneer je beter de ene of een andere camera kunt gebruiken.

### De spiegelreflexcamera

De spiegelreflex en de systeemcamera blijven de voorkeur hebben als fotograferen je hobby of je beroep is. Het voordeel is de mogelijkheid om lenzen te verwisselen, filters te gebruiken, zelf de instellingen te bepalen, en ga zo maar door. Je hebt vele mogelijkheden, maar het kost tijd om daar tijdens het fotograferen gebruik van te maken. De spie‐ gelreflex levert kwalitatief de beste foto's. Het voornaamste nadeel is het grote gewicht en de grote omvang van de ca mera en eventueel de losse lenzen die je mee moet sjou‐ wen. Daar heeft niet iedereen meer zin in.

### De compactcamera

Het voordeel van een compactcamera is het lage gewicht en geringere omvang ervan. Vaak past hij in een binnenzak. Dat is dan ook de reden dat hij veel wordt gebruikt. Ook een voordeel is dat vele compactcamera's een zoomfunctie heb‐ ben. Het nadeel is dat ze kwalitatief minder te bieden heb‐ ben en dat gebruik in minder ideale omstandigheden (bij‐ voorbeeld donker weer) niet altijd goede foto's oplevert. Door de kleine sensor is de groothoek niet zo erg groot en er ontstaat snel ruis bij hogere iso‐waarden.

### De smartphone

Heel veel mensen hebben een smartphone op zak. Dat de smartphone ook kan fotograferen is meegenomen, je hebt hem altijd bij de hand. Je kunt dus snel even een foto maken (of een video). De techniek ervan laat toe dat je je niet druk hoeft te maken over de instellingen van de camera, dat regelt hij zelf wel (P‐stand) via zeer geavanceerde software. Misschien dat je alleen het scherpstelpunt wilt instellen, dat kan met een tik van je vinger. Ieder nadeel 'hep' zijn voordeel, want voor je het weet schiet je eindeloos veel fo‐ to's. Een nadeel is ook dat de batterij snel leeg is. Een hele dag fotograferen lukt daardoor veelal alleen als je een po‐ werbank bij je hebt. Een smartphone heeft een heel klein lensje, dat in de praktijk een forse groothoek oplevert. Op mijn smartphone (iOS 6) is die groothoek vergelijkbaar met 24 mm op full frame.

Een groot voordeel van de smartphone is, behalve dat je er snel een foto mee kunt maken, dat er vele apps voor bestaan waardoor je de gemaakte foto's meteen kunt aanpassen (zo‐ als rechtzetten van de horizon, belichting optimaliseren, uit‐

snede maken), de foto's creatief kunt bewerken (zoals toevoegen van tekst, plaatjes, sfeer) en ze door kunt sturen naar je geliefde(n) of ze via sociale media kunt verspreiden. In een tijd waarin we sociaal afstand moeten bewaren en zelfs niet bij elkaar op bezoek komen, is dat laatste zelfs een heel groot voordeel.

### Sociale fotografie

De smartphone is bij uitstek geschikt om op feestjes en par‐ tijen foto's te maken. Je kunt ze meteen doorsturen. Om je heen zie je dit heel vaak gebeuren.

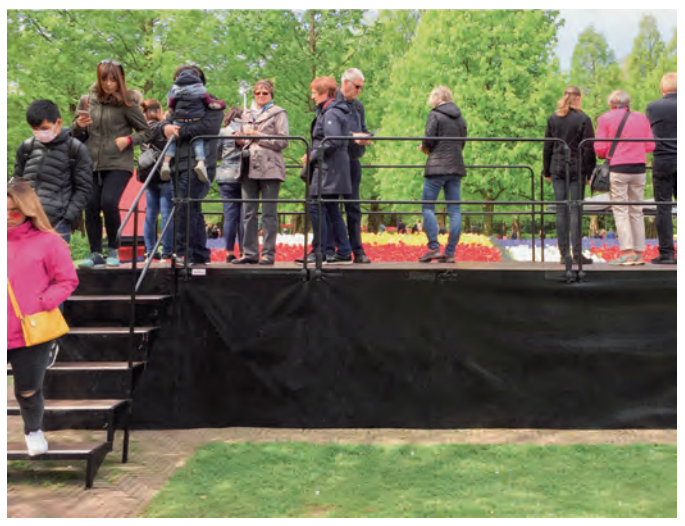

*Vrijwel alle mensen op deze foto willen thuis laten zien dat ze in de Keukenhof zijn geweest; een beeld van sociale fotografie*

Er wordt in restaurants niet meer gebeden voor de maaltijd, er wordt een foto gemaakt en meteen verstuurd. Het lijkt er op dat je pas hebt meegedaan als je anderen daarvan een foto als bewijs laat zien.

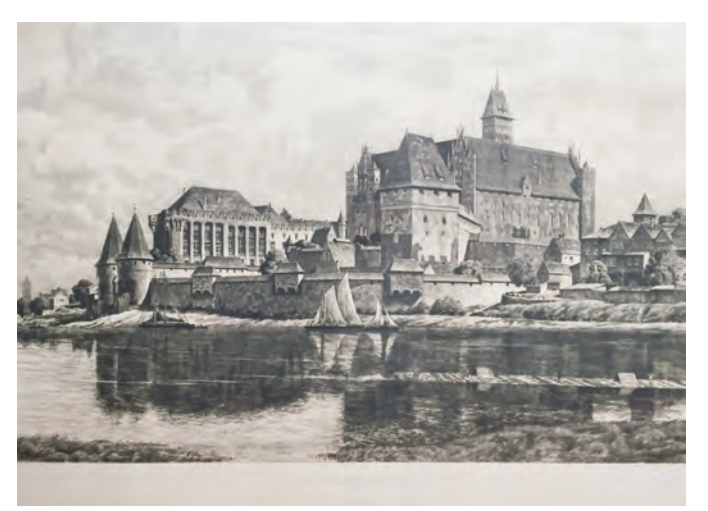

22

*Op de vorige pagina onderaan een voorbeeld van het fotograferen van een document, met de smartphone gemaakt en erop rechtgezet*

### Documentatie

Ik kreeg het verzoek van een familielid om een foto te ma‐ ken van een ets die heel mijn leven boven onze eettafel heeft gehangen. Die foto was heel snel gemaakt en daarna heb ik met een standaard‐app de perspectiefvertekening ge‐ wijzigd en een passende uitsnede gemaakt. Je kunt ook be‐ langrijke documenten, sieraden, je muntenverzameling, en zo meer, documenteren. Dat gaat overigens ook met de compactcamera of de spiegelreflex.

### Zelfportret

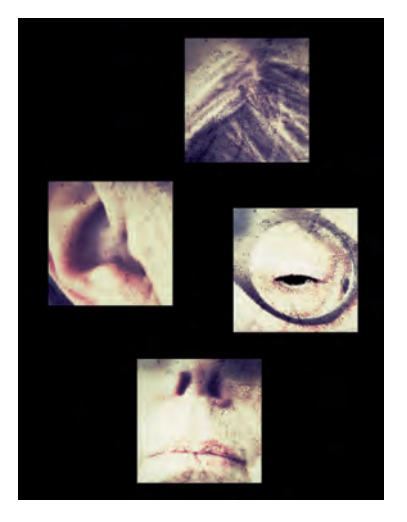

*Een selfie, gemaakt met hulp van voorzetlenzen (macro, fish eye), bewerkt met Snapseed en samengevoegd in Photoshop Mix*

Een zelfportret is met de smartphone zo gemaakt. De smart‐ phone heeft zelfs een tweede lens, aan de schermkant, met een extra groothoek.

De kwaliteit van deze lens is minder dan die van de hoofd‐ lens. Zo kun je je‐zelf op de foto zetten, zonder selfiestick. De selfie vertoont veel vertekening.

Je kunt er ook creatieve selfies mee maken. Dat laat on‐ derstaande afbeelding zien.

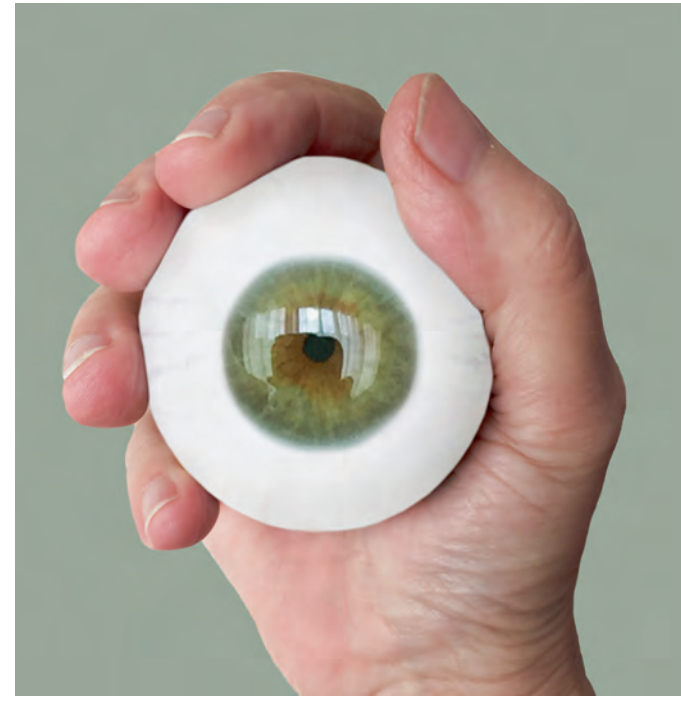

*Een selfie, gemaakt met smartphone en bewerkt op de computer, omdat daarop nauwkeuriger gewerkt kan worden*

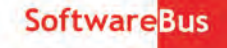

Met een aantal bewerkingen en veel uitproberen ontstond dit beeld. Die foto is samengesteld uit een aantal onderdelen, zoals mijn eigen oog (met fisheye lens) en mijn hand. De oogbol is 'gemaakt', de iris en de hand zijn gefotografeerd en via selecties uitgesneden. Je kunt deze bewerkingen uitvoeren met een app op de smartphone zelf. Dat is nogal een gepriegel op het kleine schermpje. Op de pc werkt het nauwkeuriger, dus die heb ik dan ook voor deze afbeelding gebruikt.

### Landschap

De smartphone is bij uitstek geschikt voor het fotograferen van landschappen. Dat komt vooral omdat het beeld bijna altijd scherp is. De groothoek (vergelijkbaar met 24 mm full frame) geeft een dieptescherpte van ongeveer een meter tot oneindig (zie afbeelding).

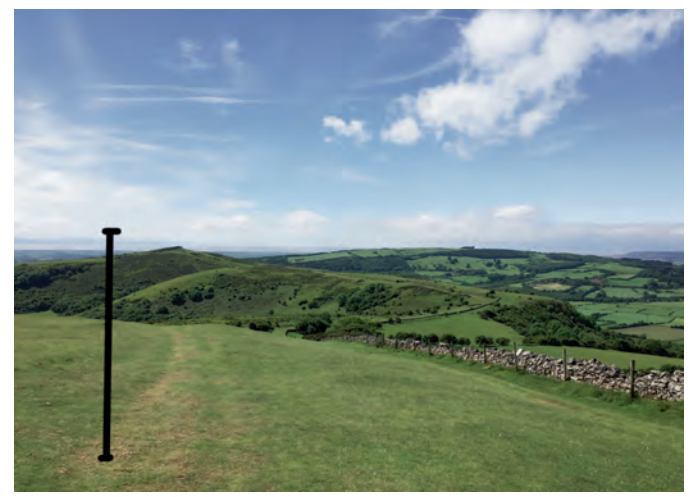

*Een landschap met vrijwel de hele foto scherp door de grote dieptescherpte (zie de zwarte verticale lijn)*

De software van de smartphone doet de rest. Door het scherpstelpunt te verplaatsen is het belichten op de lucht (lichte partijen) of de ondergrond (donkere partijen) in te stellen. Is een van de twee te licht of te donker, dan kun je met hulp van de standaard‐app beide, onafhankelijk van elkaar, aanpassen (zie afbeelding).

> *Een van de instellingen van de foto‐app van de smartphone zelf. Licht en donker zijn onafhankelijk van elkaar te veranderen*

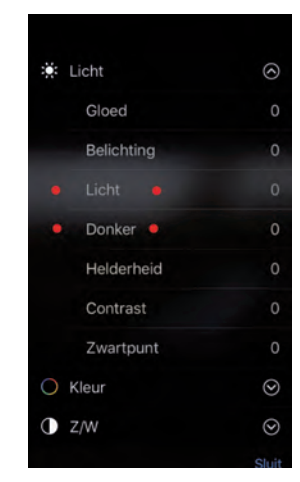

Op foto's die met een groothoeklens zijn genomen domineert de voorgrond nogal. Dat is op te lossen door een panorama‐ formaat te kiezen, vooraf, of door naderhand een uitsnede te maken.

Een nadeel bij landschapsfotografie is dat de smartphone niet kan inzoomen. Er bestaan wel opzetbare zoomlenzen, maar de kwaliteit daarvan is matig: vooral aan de randen is de foto onscherp. Wil je details van het landschap fotografe‐ ren, dan kun je beter één van de vele compactcamera's met een zoomfunctie gebruiken (of natuurlijk de zwaardere spie‐ gelreflex/systeemcamera met telelens).

2020 2

**SoftwareBus** 

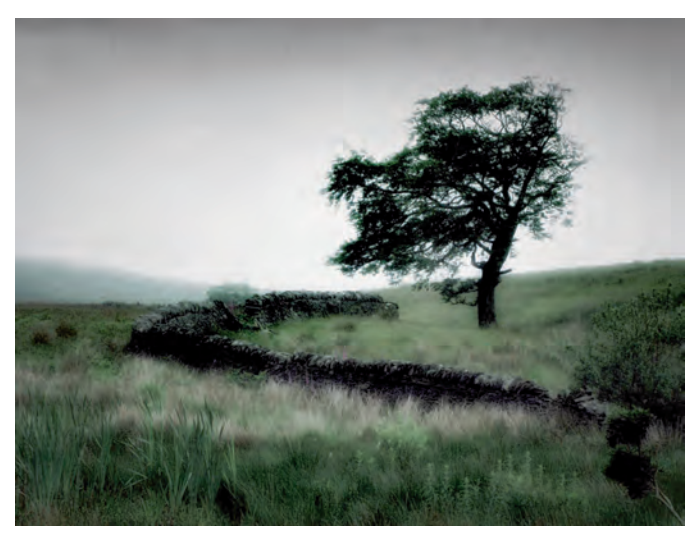

*Aan deze foto is via de app Rainy Daze regen en mist toegevoegd*

Er bestaan voor de smartphone vele apps waarmee je een landschap kunt veranderen. Zo is het mogelijk om regen aan een foto toe te voegen, zoals op de afbeelding. Let er wel op dat je een foto neemt zonder zon en schaduwen, want dat blijft zichtbaar en dat is wat gek als het regent.

### Slechte lichtomstandigheden

Als het slecht weer is, of als je binnen fotografeert, dan zijn lange belichtingstijden (of een flitser) nodig. Dat geeft on‐ scherpte. De smartphone geeft in deze omstandigheden nog steeds een goed beeld, waarbij een andere camera een statief nodig is. De nieuwste smartphones worden speciaal met aandacht voor deze functie ontwikkeld en ze doen het heel aardig. Een beetje ruis moet je daarbij wel voor lief nemen. Zo is het mogelijk om, bijvoorbeeld in musea, bij kunstlicht zonder flits en zonder statief te fotograferen. In vele musea is dat toegestaan. Een voorbeeld zie je in deze afbeelding.

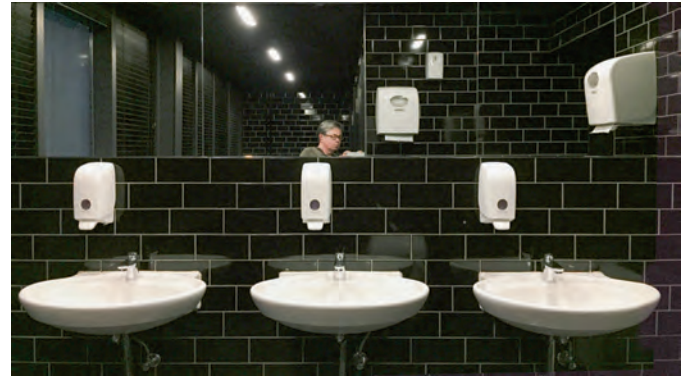

*Toilet in het fotomuseum te den Haag, met de smartphone gemaakt bij kunstlicht, foto is heel scherp en heeft nauwelijks ruis*

### Beelden samenvoegen

Soms wil je een deel van de ene foto verplaatsen naar een an‐ dere. Bijvoorbeeld omdat iemands gezicht onscherp is of om‐ dat zijn of haar ogen dicht zijn. Dat is mogelijk op de smartphone, tenminste als er een foto‐app op staat waarin je met lagen kunt werken. Het is wel even uitzoeken hoe zo'n app werkt en het is niet eenvoudig om op een klein scherm nauwkeurig te werken. Mensen met grote vingers kunnen ge bruik maken van een touchpen, dat werkt nauwkeuriger. In het voorbeeld (afbeelding in de volgende kolom bovenaan) vond ik het landschap erg saai. Een oude auto verlevendigt het beeld en geeft op hetzelfde moment twee herinneringen weer: van de wandeling in het landschap en van de ontmoe‐ ting met een vergane auto die ergens was gedumpt.

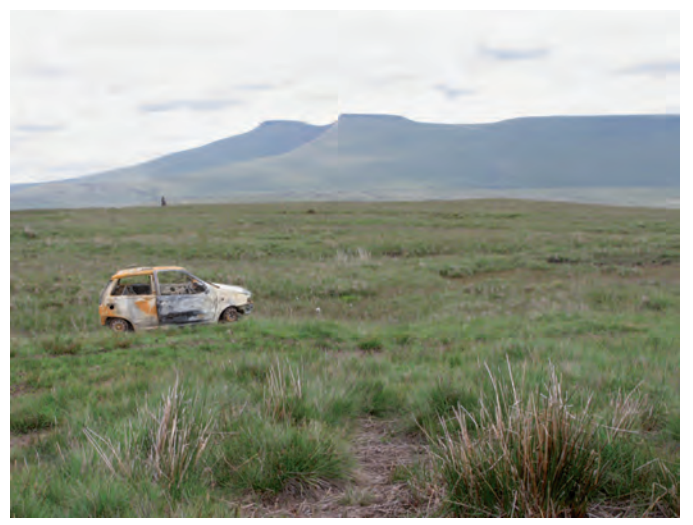

*Met Photoshop Mix en enige handigheid met die app is het toevoegen van beelden een koud kunstje*

### **Creatief**

Tenslotte is de smartphone heel geschikt om creatieve ver‐ anderingen aan foto's toe te voegen. Ik noem een aantal mogelijkheden maar ben daar niet volledig in: verouderen van het beeld, een deel van de foto spiegelen, vervormen (zoals in afbeelding), toevoegen van tekst en lichtjes, bel‐ letjes, etc.

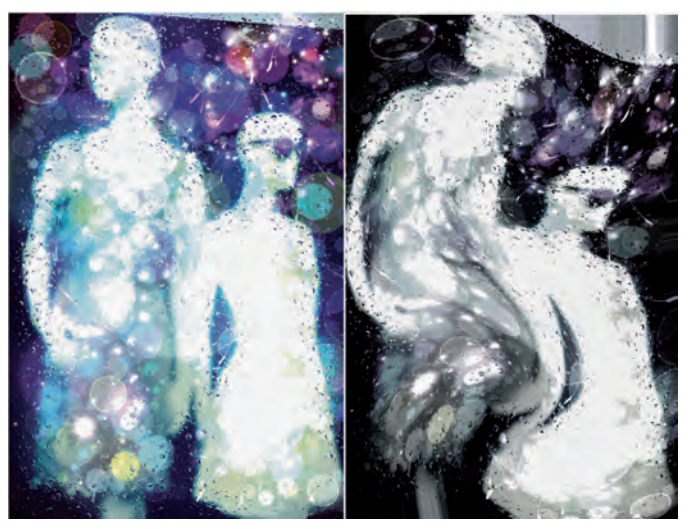

*Etalagepoppen, twee keer, bewerkt met diverse apps, rechts is het beeld vervormd*

Er bestaan talloze apps, zowel voor de smartphone als voor de tablet, maar er komen er ook steeds meer voor op de computer. Ikzelf vind het heel leuk om hiermee bezig te zijn en te ontdekken wat kan, wat niet kan en wat er aan beelden ontstaat.

### Ten slotte: hoe doe ik het zelf?

Ik gebruik mijn spiegelreflex als ik heel gericht fotografeer, als ik er speciaal voor op uit ga en als ik alle tijd heb. Mijn smartphone heb ik vaak bij me en ik gebruik hem voor van alles, zoals 'even' iets fotograferen, titel van een boek dat ik wil aanschaffen, kopie van een reisschema en zo. Op vakan‐ tie wil ik niet alleen landschappen fotograferen, maar ook details. Ik heb dan mijn compactcamera bij me, en ook mijn smartphone. Beide zitten in een buiktasje zodat ik er mak‐ kelijk bij kan.

Ik geniet vooral van het, achteraf, creatief bewerken van de foto's, zoals je bij enkele afbeeldingen in dit artikel kunt zien. Probeer het zelf ook eens.

# **LinkedIn**

René Suiker

Het Platform WebOntwerp heeft zich altijd al een beetje anders gedragen dan de meeste andere Platforms, in die zin dat ze vaak wat later waren met activiteiten, maar soms ook invalshoeken kozen die de andere Platforms dan weer lieten liggen.

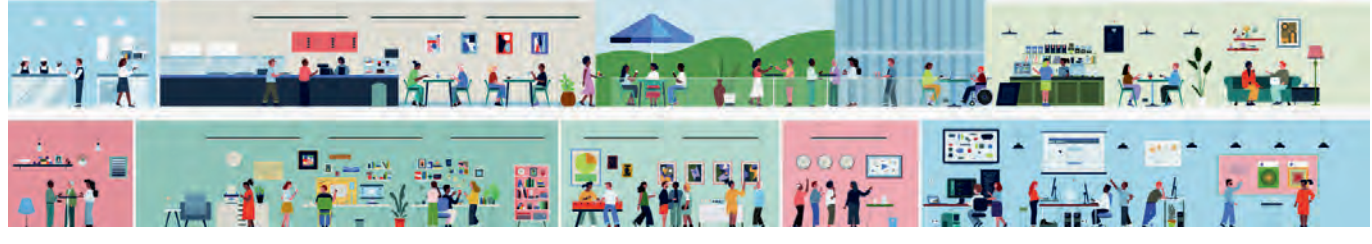

*De banner die je vindt op de website van LinkedIn*

Zo heeft het WebOntwerp zich ontfermd over Scratch, maar ook was het de bedoeling dat we dit jaar op dit gebied iets anders zouden brengen dan Scratch. En omdat we sociale netwerken ook al lang tot ons domein rekenen, gaan we daar nu eens een stapje verder zetten.

In het verleden hebben we aandacht besteed aan Hyves, aan Tagged en vooral ook aan Facebook. Dit waren sociale net‐ werken, waarbij de nadruk lag op het sociale aspect, inter‐ actie met familie, vrienden en gelijkgezinden. Bij Facebook hebben we ook veel aandacht besteed aan spelletjes die je er kunt doen.

### Wat is LInkedIn?

Nu gaan we een keer op een andere toer. We hebben het deze keer over LinkedIn. Hoewel ik me realiseer, dat het me‐ rendeel van onze lezers reeds pensioengerechtigd is, kan het ook voor hen nuttig zijn. Waarom dit voorbehoud?

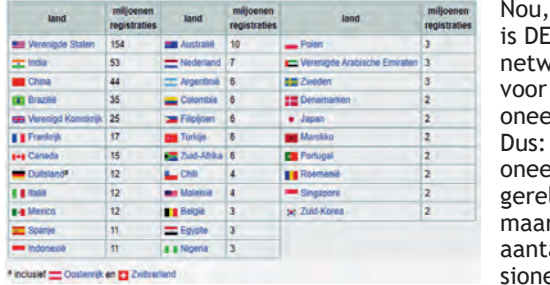

LinkedIn sociale verksite professiel gebruik. professiel, werk‐ lateerd, r ook een al gepen eerden maakt er volop gebruik van.

*Figuur 1: ‐ Gebruikers over de wereld*

Misschien niet direct om werk te zoeken, maar wel om hun kennis en ervaring te delen. En ik wil niet uitsluiten dat me‐ nig lezer ook nog steeds actief is op de arbeidsmarkt, mis‐ schien in voltijd, misschien iets minder, maar het kan nog steeds interessant zijn.

LinkedIn is een online sociaal netwerk dat gericht is op het onderhouden van zakelijke contacten. LinkedIn kan je hel‐ pen je zakelijke contacten te onderhouden, je netwerk ge‐ richt uit te breiden en jou als expert te profileren. En met dat laatste kun je jezelf weer interessant maken voor werk‐ gevers of klanten.

Als we willen weten wat iets is, dan ligt het voor de hand om eerst even op Wikipedia te kijken, u weet wel: **https://nl.wikipedia.org**

Op die manier kom je snel op de Nederlandstalige site uit, maar LinkedIn is niet Nederlands. Overigens is LinkedIn wel in het Nederlands beschikbaar, maar daarover straks meer. Eerst kijken we even op Wikipedia. Ik weet niet of we daar ooit al eens een artikel over hebben geschreven, maar daar krijg ik vast wel een notitie van de redactie over. Het is in elk geval een artikel waard, zeker in deze barre tijden. Maar dit terzijde.

Wikipedia stelt dus dat het een online sociaal netwerk is, actief sinds 5 mei 2003, gericht op vakmensen. Wereldwijd zijn er ongeveer 610 miljoen geregistreerde leden, waarvan zo'n 7 miljoen in Nederland. Het is dus best een groot net‐ werk, al valt dit alles in het niet bij Facebook. Ter vergelijking: Facebook heeft zo'n 2 miljard gebruikers, maar Tagged, waar ik eerder over schreef, heeft er 'maar' 100 miljoen. Nog steeds volgens Wikipedia is het belangrijk‐ ste doel van de website: geregistreerde gebruikers gebruik te laten maken van elkaars (zakelijke) netwerk. Dit gebeurt door contacten te leggen met anderen die je vertrouwt.

Deze lijst van contacten kan als volgt worden gebruikt: Een netwerk is opgebouwd uit je directe contacten, de rela‐ ties van je contacten, enzovoort. Al deze personen kunnen, behalve direct, haar of zijn netwerk ook uitbreiden via een introductie door een reeds in het eerste‐ of tweedelijnsnet‐ werk aanwezige contactpersoon.

Het netwerk kan gebruikt worden voor het vinden van een baan, andere personen of zakelijke kansen, via aanbevelin‐ gen vanuit je netwerk. Werkgevers kunnen vacatures plaat‐ sen en mogelijke kandidaten zoeken.

Werkzoekenden kunnen het profiel van managers raadplegen en ontdekken welke van hun bestaande contacten haar of hem kan introduceren.

Ook aan van hier bekende peilingen, polls genaamd kan men meedoen. LinkedIn heeft de beschikking over groepen. LinkedIn is beschikbaar via een browser:

**(https://www.linkedin.com)** maar is ook beschikbaar als een app voor Android en iOS.

Inmiddels is LinkedIn eigendom van Microsoft.

De gebruikers van LinkedIn vind je over de hele wereld, dus kun je ook een internationaal netwerk onderhouden. Dat kan overigens met Facebook e.d. ook, maar in dit geval gaat het wel over een zakelijk netwerk.

Ook dát kan met Facebook, maar dat doel is nooit beoogd. Overigens heb ik hier straks nog wel wat over te melden, maar dat houdt u nog te goed.

### 2020 2

### **SoftwareBus**

### Gebruikers over de wereld

Zie figuur 1. Verreweg de meeste gebruikers komen uit de Verenigde Staten, gevolgd door India en China. Niet zo ver‐ wonderlijk, daar wonen heel veel mensen. In China en India nog meer dan in de VS overigens, met het is van oorsprong een Amerikaanse site.

Nederland staat trouwens als klein landje behoorlijk hoog in de lijst, ongeveer de hele werkzame bevolking heeft er een account. Maar dat zijn accounts, dat wil nog niet zeggen dat er iets mee gebeurt. En dat is jammer, want het gebruik kan dus heel nuttig zijn.

### Nog geen lid

Als we navigeren naar LinkedIn (let op de spelling met de hoofdletters; voor de URL niet zo relevant, maar het had een onderdeel van CompUsers kunnen zijn), en we nog geen ac‐ count hebben, dan worden we hartelijk welkom geheten. Eerst zien we de bekende cookie‐waarschuwing:

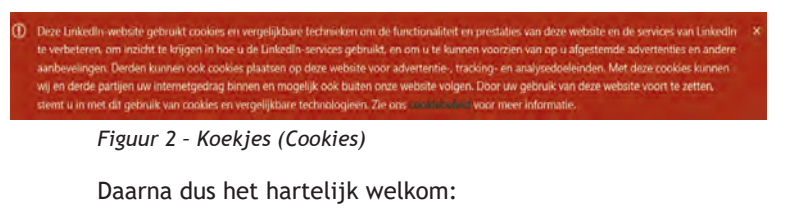

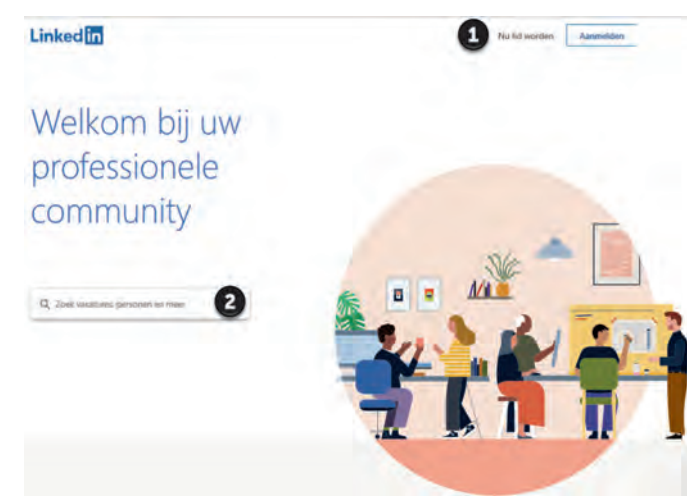

*Figuur 3 – Welkom*

Als de browser of Windows zo is ingesteld (ik weet even niet hoe dat in Linux of op een Apple gaat) dan wordt u in het Nederlands verwelkomd. Ik bekijk de site nu met Edge, want met Chrome kom ik gelijk al in mijn account terecht, dat wil ik nog even niet. Vandaar dat er straks misschien wat kleine zaken opvallen in de plaatjes, ik schakel straks wel over.

Bij (1) zie we de mogelijkheid om lid te worden of om je aan te melden. Laat ik er nu maar even van uitgaan dat we nog geen lid zijn, hoewel dat voor mij uiteraard niet geldt. Ik ben er zelf al heel lang bij.

Bij (2) krijg je de gelegenheid een zoekopdracht in te vullen. Als je de cursor erin zet, dan past de zoekfunctie zich on‐ middellijk aan:

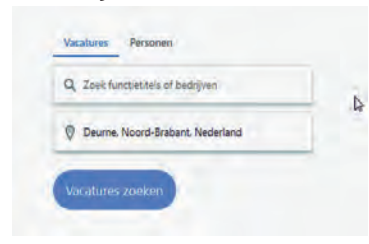

vacatures, maar ook naar *Figuur 4 ‐ Aangepaste zoekopdracht*

Hier krijgt u, nog voordat u bent ingelogd of zelfs maar een profiel hebt, de b gelegenheid de LinkedInpagina's te doorzoeken op personen en vacatures. U kunt dus ook zonder lid te worden LinkedIn al door‐ zoeken, bijvoorbeeld naar mensen. Als u een sollicitatiegesprek in gaat en wilt weten wie uw gesprekspartner is, dan kunt u alvast wat informatie opvragen. Dus ook gegevens over onze minister‐president. Als u 'Mark Rutte' invult dan blijken er meer hondjes te zijn die Fikkie heten, maar onze minister‐president wordt wel als eerste genoemd.

Als u op vacatures zoekt, dan zijn er al wat gegevens inge‐ vuld; in mijn geval weet mijn browser al dat ik in Deurne woon. Als ik een vacature zoek, is de kans aanwezig dat ik die in deze buurt zoek. Ik kan uiteraard ook iets anders in‐ vullen. Mijn zoekopdracht maakte mij in elk geval duidelijk dat er momenteel in Deurne geen vacature is voor minister‐ president. Alleen, ik weet niet waarom, maar als ik eenmaal ga zoeken is LinkedIn (of Edge) vergeten dat ik in Deurne wil zoeken en maakt hij er Verenigde Staten van. Dat is wel enigszins irritant; misschien moet ik vacatures zoeken als ik ingelogd ben. Overigens zijn er al een aantal zoekopdrachten voorgedefinieerd:

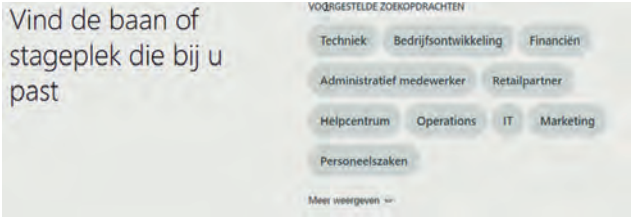

*Figuur 5 ‐ Voorgestelde zoekopdrachten*

Onderin ziet u nog een knopje 'meer weergeven'; als je dat selecteert wordt de lijst nog eens flink uitgebreid. En als ik dan op bijvoorbeeld IT klik, dan krijg ik een lijst met 850 re‐ sultaten van vacatures voor IT in Deurne alleen al. Die gekke bug met Verenigde Staten is dan verdwenen:

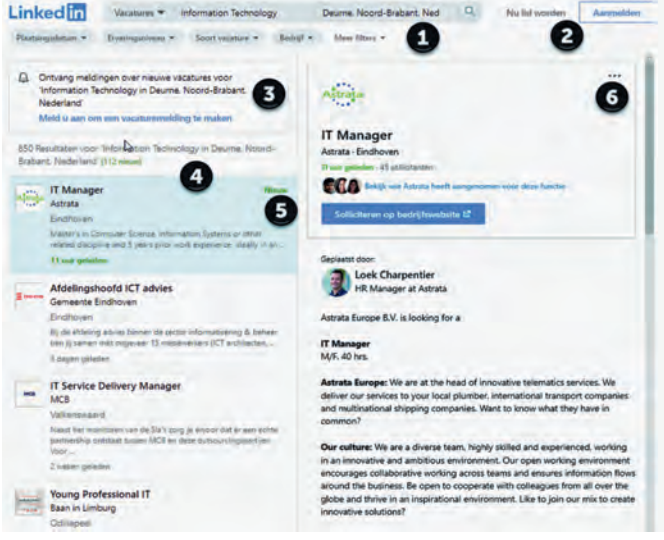

*Figuur 6 ‐ Vacatures*

In deze afbeelding ziet u dus het resultaat van de zoekop‐ dracht.

Bij (1) ziet u de zoekopdracht nog eens samengevat. Als u daar iets in verandert, kunt u dus aangepast zoeken. Daar‐ onder zijn nog wat mogelijke filters, om de resultaten wat in te perken. Het effect van die filters staat bij de filters al aangegeven. Als ik bijvoorbeeld op 'plaatsingsdatum' wil fil‐ teren, dan zie ik voor bijvoorbeeld 'deze maand' het aantal vacatures teruglopen naar 609. Een hoop vacatures staan dus al meer dan een maand open. Daar gaan we in het kader van dit artikel verder niet op in, dat laten we aan economen en politici over.

Bij (2) is er de gelegenheid om je aan te melden of om lid te worden. Daar komen we straks op terug. Maar lidmaatschap kost (nog) niets, dus dat hoeft je er niet van te weerhouden. Bij (3) is er de mogelijkheid om je te abonneren op een vacaturemail‐dienst. Deze vergt overigens wel dat je je aan‐ meldt, want LinkedIn wil toch wel weten waar de vacatures naartoe gestuurd moeten worden.

Bij (4) ziet u staan dat er 850 resultaten zijn op deze zoek‐ opdracht. We zien dat er 112 nieuwe zijn, dat wil zeggen: in de afgelopen 24 uur geplaatst. Al staat het land nu stil van‐ wege de coronacrisis, er zijn nog steeds vacatures die ver‐ vuld moeten worden. Dat geeft de burger moed. Hieronder komen de resultaten te staan.

Bij (5) ziet u een vacature van Astrata, die hierbij in de Soft‐ wareBus dus gratis wat extra aandacht krijgt. Ik verwacht dat ze hier blij mee zijn, maar eerlijk gezegd heb ik het hen niet gevraagd. Die hebben dus elf uur geleden (ten tijde van dit schrijven, uiteraard) deze vacature geplaatst voor een IT‐manager. Er zitten hier allemaal IT‐specialisten in de doel‐ groep, dus wie weet levert het zo nog wat op.

Daaronder staan nog meer vacatures, maar onder (6) worden de details van de geselecteerde vacature getoond. U kunt er ook direct op solliciteren. Overigens ziet u dat deze vacature in Eindhoven is, dus er is wel een bereik rondom Deurne in aanmerking genomen. Ik denk niet dat er in Deurne zelf van‐ daag 850 vacatures zijn, laat staan in de IT.

Op de welkomstpagina is nog meer te zien dan alleen de zoekopdracht naar mensen of vacatures, daar moeten we al‐ leen even voor doorscrollen. Zo is er de mogelijkheid om een vacature te plaatsen, maar dit vereist wel dat u lid bent. Ook dat is begrijpelijk, ze gaan er vanuit dat bedrijven die een bedrijfsaccount hebben serieuzer met vacatures omgaan dan een willekeurige scholier die LinkedIn aan het ontdekken is. Vandaar. We scrollen nog even verder:

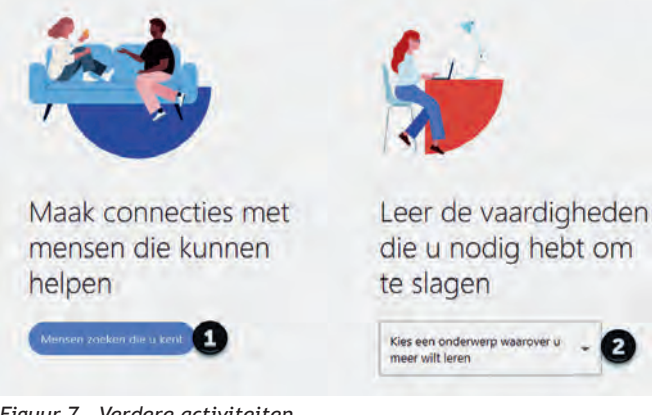

*Figuur 7 ‐ Verdere activiteiten*

Als je op (1) klikt, dan moet je lid worden, daar gaan we het straks over hebben. Bij (2) krijg je de mogelijkheid om in de cursusdatabase van LinkedIn te snuffelen. Er zijn enige dui‐ zenden cursussen beschikbaar, en hoewel het lidmaatschap van LinkedIn gratis is, geldt dat niet voor alle diensten van LinkedIn. Voor opleidingen moet doorgaans betaald worden.

Overigens is dat niet altijd de hoofdprijs, dus het kan nuttig zijn dat eens te doorzoeken. Als er nog tijd is (ik mag van de eindredacteur vijf pagina's gebruiken, overigens van mijzelf ook, want anders komt de balans van de SoftwareBus in het geding) kunnen we daar wel nader op in gaan. En anders, bij gebleken belangstelling, in een vervolgartikel. Dat doen we wel vaker tegenwoordig en dat geeft de gelegenheid tot ver‐ dieping.

Onderaan de welkomstpagina wordt eens aangegeven voor wie LinkedIn bedoeld is: voor iedereen die een carrièrepad wil uitstippelen. Hierbij kun je dan op zoek naar collega's of klasgenoten, nieuwe banen, of cursussen of trainingen. Maar LinkedIn heeft nog meer te bieden. We gaan het nu wat inte‐ ressanter maken.

### Inschrijven

**SoftwareBus** 

Als ik het intussen een beetje enthousiast gebracht heb, dan kunt u natuurlijk niet wachten om ook met LinkedIn aan de slag te gaan. En als u nog geen account heeft, dan is het nu het moment om er een te maken.

Als je op de welkomstpagina op 'Nu lid worden' hebt geklikt, krijg je het volgende aanmeldscherm te zien:

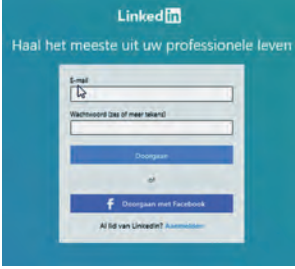

Dit is een snelle manier, je kunt op basis van je Facebook‐profiel meteen een LinkedIn‐account aanmaken. Ik ga dat niet voor‐ doen, want dan ga ik een beetje de mist in met mijn bestaande account, dat al gekoppeld is aan mijn Facebook‐account. Dus, als u wel Facebook heeft, maar nog geen LinkedIn, dan is dit een snelle manier. Login is eenvou‐ dig, gegevens worden overge‐

*Figuur 8 ‐ Aanmelden 1*

nomen en ik vermoed dat uw Facebook‐netwerk op de een of andere manier aan uw LinkedIn‐netwerk wordt geknoopt. Ik kan het helaas niet uitproberen, want ik heb al veel langer LinkedIn dan Facebook.

Overigens kun je, als je je realiseert dat je al een account hebt, ook op 'aanmelden' klikken. Als je op 'aanmelden' had geklikt en je je realiseert dat je nog geen account hebt, kun je daar weer door naar 'Lid worden'. Ook is er uiteraard voor leden de optie om je wachtwoord te resetten.

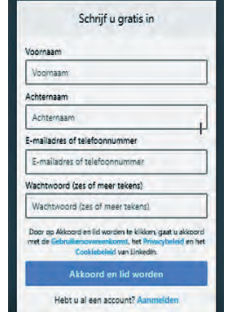

Dit vergt wel dat je in je profiel een werkend e‐mailaccount hebt vermeld. Dat is overigens ook aan te bevelen. De hoeveelheid mail van LinkedIn valt reuze mee, tenzij je jezelf op aller‐ hande mailinglijsten zet. Het e‐mail‐ adres dat je bij aanmelding gebruikt, wordt door LinkedIn niet met je bezoe‐ kers gedeeld, tenzij je daar zelf voor kiest.

*Fig. 9 ‐ Aanmelden 2*

Figuur 8 hierboven heet 'Aanmelden 1'. Dat suggereert, dat er ook een 'Aan‐ melden 2' bestaat en dat klopt.

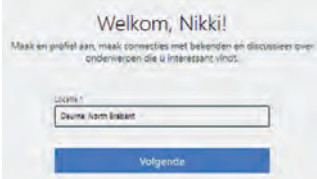

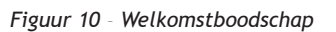

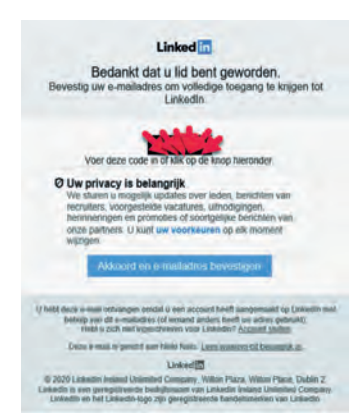

*Figuur 11 ‐ Welkomstmail*

Als je op de welkomstpagina had geklikt op 'Mensen zoeken', kreeg je een net iets ander aanmeldscherm te zien:

Bovenin staat, voor ons heel belangrijk, dat de inschrijving gratis is. Vul de gegevens in en verzin een wachtwoord. Ik ga dit nu doen en dan eens kijken wat er gebeurt.

Je moet vervolgens even bevestigen dat je geen robot bent, maar dat kun je wel.

Vervolgens krijg je een wel‐ komstboodschap te zien en kun je je profiel gaan maken.

Ik heb een profiel aange‐ maakt voor ene Nikki, en ik moet nu de locatie invullen. Die is overigens al voorge‐ steld, dus die accepteer ik.

### 2020 2

### **SoftwareBus**

Uw profiel stelt u in staat de juiste mensen en kansen te vinden

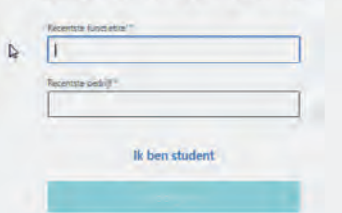

*Figuur 12 ‐ Functie*

Klik ik op 'Akkoord en e‐mailadres bevestigen', dan kan ik mijn profiel verder aanvullen. Ik kom dan op de plek waar ik gebleven was, want ik had ook eerst wat gegevens in kunnen vullen, voordat ik de bevestiging deed. De volgorde doet er niet zo veel toe, maar je moet ergens in het proces wel acti‐ veren. Je kunt je functietitel invullen plus het bedrijf waar‐ voor je werkt. Als dat een bekend bedrijf is krijg je meteen een overzicht van hoeveel collega's er ook een LinkedIn‐ac‐ count hebben. Dat is uiteraard bij benadering, niet iedereen houdt elke wijziging minutieus bij.

Klik je vervolgens op 'doorgaan' dan krijg je een aantal po‐ tentiële contacten te zien, die ik nu om privacyredenen niet zal noemen. In dit geval waren het allemaal mensen met dezelfde functietitel. Je kunt deze individueel of allemaal selecteren en dan toevoegen. Dat wil dan zeggen dat deze mensen een connectieverzoek krijgen; dat wil niet per se zeggen dat ze dat ook accepteren.

Ten aanzien van accepteren van verzoeken van vreemden zijn er, net als in andere sociale netwerken, maar hier misschien nog sterker, twee stromingen. De een zegt: 'Hoe meer hoe beter', de ander zegt: 'Ik houd mijn netwerk beperkt tot mensen voor wie ik in kan staan.' Daarnaast heb je nog wat tussenvormen. Zelf ben ik als voormalig freelancer erg ruim‐ hartig in mijn toelatingsbeleid, maar mensen van wie ik denk dat ze mijn goede naam kunnen schaden, laat ik niet binnen. Maar de omvang van je netwerk is niet zo belangrijk als de kwaliteit van je netwerk.

Er zijn ook mensen die nagenoeg niemand accepteren en daar hoef je je niet direct bezwaard door te voelen. Aanvul‐ lend kun je een foto toevoegen. Hier geldt wel: let op waar dit netwerk voor bedoeld is, t.w. professioneel gebruik. Het is dus verstandig om een goed zakelijk portret te kiezen. Uiteraard moet de foto aan enige praktische eisen voldoen t.a.v. maat en kwaliteit, maar mensen zijn vooral geïnteres‐ seerd in uw gezicht, en dat willen ze dan ook goed kunnen zien.

Vervolgens kun je connectie maken met teamleden die onder dezelfde manager vallen. Toen ik met LinkedIn begon, waren er nog geen teams. Ik heb dan ook nog niet met alle teamle‐ den teams gevormd.

### **Linked**

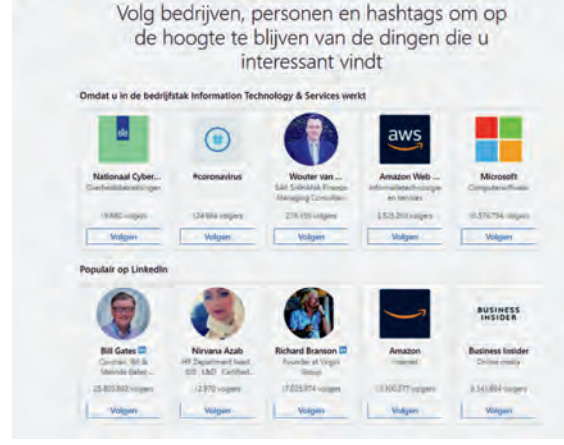

*Figuur 13 ‐ Aanbevelingen om te volgen*

Intussen heb ik op het door mij ingevoerde mail‐ adres een mail ontvangen met het vriendelijk ver‐ zoek om mijn akkoord te geven en mijn e‐mailadres te bevestigen. Onder rode pijltjes staat een code die ik nodig heb om mijn

adres te bevestigen, maar die details laat ik even weg uit de SoftwareBus.

Vervolgens kun je ook je telefoonnummer doorgeven; dan ontvang je een link om de LinkedIn‐app te downloaden.

Hierna heb je de mogelijkheid om alvast mensen, onderwer‐ pen of bedrijven te volgen. Zo wordt een aantal zaken voor‐ gesteld, o.a. op basis van de bedrijfstak waar u werkt, de locatie waar u werkt, de zaken waar u goed in bent, enz.

Er wordt dus een aantal voorstellen gedaan. Ik zou het niet meteen te enthousiast aanpakken, want overdaad schaadt, zeker als je net begint en je je weg nog moet zoeken. Je kunt altijd in een later stadium nog besluiten iets of iemand te volgen. Tot slot klikt u dan op 'voltooien', onder in beeld (dus iets verder doorscrollen).

Na het voltooien is uw profiel klaar om te gebruiken. Aange‐ zien ik al een aardig eind gevorderd ben met de pagina's, en niet denk dat ik alsnog veel weg kan halen, voorzie ik een vervolg op dit artikel. We gaan nog even naar de profielpagi‐ na kijken.

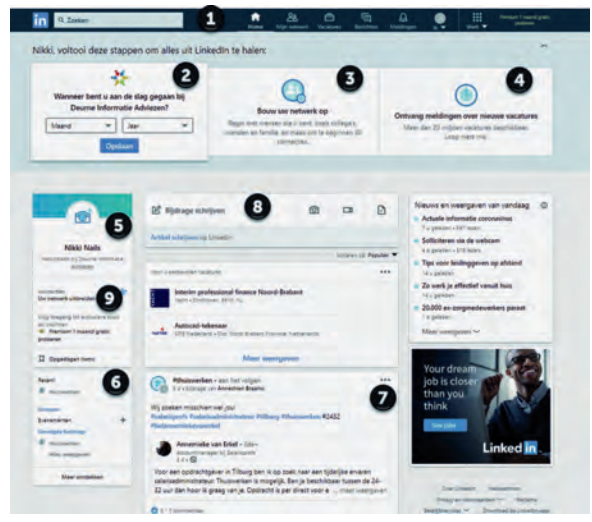

*Figuur 14 ‐ Uw profiel*

Bij 1 ziet u de informatiebalk. Met zo'n nieuw profiel is daar nog niet veel te verwachten, maar hier staat een aantal re‐ levante functies.

Zo is er de 'Home'‐knop, waarmee u naar de startpagina van uw profiel gaat, die overigens dynamisch is, omdat nieuws continu verandert.

Daarnaast is er 'Mijn netwerk'. Dat is nog leeg omdat we nog niemand hebben toegevoegd, dus dat heeft nu nog niet veel zin. Als ik mijn echte profiel er even bij haal, dan zie je wat rode markeringen staan:

| ſш<br>Home | q,<br>My Network | Jobs | 响 | Messaging Notifications | $\pmb{0}$<br>$Me$ $\blacktriangledown$ | ₩<br>Work $\blacktriangledown$ | <b>Try Premium Free</b><br>for 1 Month |  |
|------------|------------------|------|---|-------------------------|----------------------------------------|--------------------------------|----------------------------------------|--|
|------------|------------------|------|---|-------------------------|----------------------------------------|--------------------------------|----------------------------------------|--|

*Figuur 15 ‐ Actief profiel*

In dit geval ziet u bij 'Mijn Netwerk' een rode markering met een 1 er in. Dat duidt op: hetzij een nieuwe aanvraag voor koppeling, hetzij een acceptatie van iemand die ik gevraagd heb om een connectie. In dit geval betreft het de aanvraag van mijn nep‐profiel van zojuist (dat dus binnenkort weer opgeheven wordt).

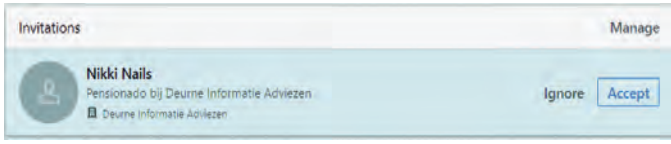

*Figuur 16 ‐ Aanvraag voor connectie*

In dit geval zal ik het wel toestaan, al weet ik dat het nep is. Het zal in mijn bestaande netwerk niet opvallen.

Ik kijk nu weer terug naar de profielpagina. Naast 'Mijn net‐ werk' zie ik knoppen voor 'Vacatures', 'Berichten', 'Meldin‐ gen', 'Ik' en 'Werk'. Daarnaast nog de optie om premiumlid te worden. Dat kost wel geld en ik heb het nog niet nodig gehad.

Ik kan me voorstellen dat, als je veel met personeelswerving van doen hebt, het heel interessant kan zijn.

'Vacatures' spreekt voor zich: LinkedIn probeert op basis van uw profiel passende vacatures te vinden. Hoe meer LinkedIn over u weet, des te passender zouden de vacatures moeten zijn. Ik zie doorgaans relevante vacatures voorbij komen, maar ik ben niet meer op zoek.

'Berichten' betreft een eigen maildienst binnen LinkedIn. U kunt binnen uw netwerk berichten versturen en ook een bericht sturen bij een connectieverzoek. Een bericht toe‐ voegen bij een connectieverzoek is zeker aan te raden.

'Meldingen' geeft aan of er nog relevante nieuwsitems zijn. Als u hierop klikt komen deze meldingen in beeld. Dit kunnen berichten zijn van iemand die u volgt, of van mensen in uw netwerk. In elk geval: zaken die voor u relevant kunnen zijn. Ik probeer ze meestal wel bij te houden.

Bij (2) kunt je je eigen profiel aanvullen. Dit gaat dan stapje voor stapje. Dus je vult hier in wanneer je daar aan de slag bent gegaan. Dan krijg je een compliment en wordt in dit geval om een profielfoto gevraagd. En zo ga je door.

Bij (3) kun je werken aan uitbreiding van je netwerk, op basis van suggesties van LinkedIn. In het geval van 'Nikki' zijn de suggesties vooral gebaseerd op mijn netwerk, omdat we een link hebben en voor hetzelfde bedrijf werken. Maar met een uitgebreider netwerk krijg je ook meer relevante suggesties.

Bij (4) kun je je aanmelden voor vacature‐services. Als je echt op zoek ben, kun je een aantal zoekopdrachten uitzet‐ ten en krijg je op ingestelde tijden nieuwe vacatures te zien. Hierop kun je dan reageren. Naarmate je profiel voldoende is uitgewerkt, krijg je van LinkedIn ook te zien in welke mate jouw profiel past op de vacature.

Bij (5) zie je je naam, je foto en je functie. Naarmate je meer hebt ingevuld staan hier ook meer zaken vermeld. Bij (6) staan je recente activiteiten, de groepen waar je lid van bent (dat wordt dus een onderwerp voor een vervolg), welke events je gaat bijwonen en welke hashtags je volgt.

Bij (7) zie je een inhoudelijk artikel op basis van de gevolgde hashtag **#thuiswerken**, waarop ik me voor dit voorbeeld ge‐ abonneerd heb. Bij (8) kun je zelf een bijdrage schrijven. Als je je op LinkedIn wilt profileren als expert, dan is het zaak om af en toe eens een bijdrage te leveren. Dat kan met een korte opmerking, of met een heel artikel. Je kunt ook foto's en video's aan je artikel toevoegen.

Overigens zie je ook buiten LinkedIn wel sites, bv. nieuws‐ sites, waarbij je naast een artikel de mogelijkheid ziet om op je LinkedIn‐pagina naar dat artikel te verwijzen. Je kunt dat zonder verder commentaar doen, maar je kunt er ook iets bijschrijven. Onder een artikel zoals bij (7) kun je min of meer als bij Facebook je 'like' aangeven, ofwel dat je het interessant of geweldig vindt en je kunt vaak ook commen‐ taar geven.

Aangezien dit een zakelijk netwerk is, zie je minder dan in Facebook ongefundeerd commentaar. Men is het ook hier niet altijd eens, maar dat gaat doorgaans op beschaafde(re) wijze.

Bij (9) kun je weer op zoek naar nieuwe connecties. Dat kun je ook doen door bij (1) op de zoekbalk naar een persoon te zoeken. Maar mijn ruimte is nu op; wordt vervolgd, denk ik.

HCC!Compusers zoekt voor haar bestuur een secretaris.

De secretaris is de spil in de communicatie binnen het bestuur en heeft de volgende hoofdtaken:

- voorbereiden bestuursvergaderingen (i.o.m. de voorzitter)
- notuleren (volgens toerbeurt i.o.m. de vicevoorzitter)

**SoftwareBus** 

- behandelen correspondentie, bv. e‐mail
- toezien op acties en bestuurlijke regels i.o.m. voorzitter en bestuurslid 'Publiciteit'
- opstellen en verzenden nieuwsbrieven
- af en toe plaatsen informatie op de website, i.s.m. de coördinatoren van de activiteitencommissie en de platforms
- toezien op de CompUsers‐ledenadministratie en synchronisatie daarvan met de HCC‐ ledenadministratie.
- opstellen en bijhouden van overzichten (bv. kaderledenlijst)
- bijhouden van het archief.
- onderhouden contacten met HCC‐functionarissen
- directeurschap ProgrammaTheek BV (samen met voorzitter en penningmeester). Het tijdsbeslag hiervan is in het onderstaande overzicht mee‐ genomen, en is i.v.m. de financiële administratie substantieel.

Draagt mede bij aan de vorming van de strategie, het beleid en de activiteiten van de vereniging.

- gezond verstand en een goed geheugen
- leuk vinden om activiteiten (mede) te organiseren
- systematisch zijn
- schriftelijke uitdrukkingsvaardigheid
- vaardigheid met officepakketten

### **Hoeveel tijd investeer**

- een variabele tijd per week voor het afhandelen van mailverkeer
- het voorbereiden en bijwonen van vergaderingen.
- het volgens (te maken) afspraken (mede) notuleren van vergaderingen.
- drie keer per jaar een dag voor het bijwonen van de CompU*fairs*
- twee keer per jaar enkele uren voor het voor‐ bereiden en mede verzorgen van de kaderdagen, alsmede het bijwonen van twee kaderdagen
- een uur per week voor overige werkzaamheden.

Reken dus uiteindelijk op een aantal blokuren, verspreid over twee à drie dagen per week. In de inwerkperiode is dat meer. Secretaris is typisch zo'n functie waarop nog wel eens een extra beroep wordt gedaan. In de praktijk moet je elke dag tijd maken om even op mails te reageren.

- blije leden
- gemotiveerde bestuurs‐ en kaderleden
- vergoeding van onkosten
- een jaarlijkse excursie met je bestuur (die je soms zelf organiseert!)
- het voortbestaan van de vereniging.

# **Wikipedia**

René Suiker

In mijn schrijfsels verwijs ik nog wel eens naar Wikipedia. Maar wat is dat nou eigenlijk? De laatste keer dat ik de verwijzing gebruikte was in mijn artikeltje over LinkedIn. Zelf gebruik ik Wikipedia met enige regelmaat. En ik beloofde al dat ik er een keer op terug zou komen, of laten komen, als er nog niet eerder over geschreven was.

Het kan een kwestie van tijd zijn, maar mij is op dit moment niets bekend over een eerder artikel over Wikipedia, dus zelfs als het al geschreven is, kan het mogelijk geen kwaad dit nog eens te doen. Al is het alleen maar, omdat er waar‐ schijnlijk sinds een eventuele vorige keer al wel wat ge‐ wijzigd zal zijn.

### Wat is het?

Het leuke is natuurlijk dat wat ik hier doe feitelijk overbodig is, maar ik hoop toch wat toegevoegde waarde te kunnen leveren. Waarom overbodig? Omdat je op Wikipedia alles over Wikipedia terug kunt vinden.

Wikipedia is een meertalige internet‐encyclopedie (een mooi woord voor Scrabble, of WordFeud), die door auteurs op vrij‐ willige basis wordt geschreven. Wikipedia wordt gepubli‐ ceerd onder een vrije licentie, zodat de inhoud elders opnieuw te gebruiken is.

Wat ik dus al die tijd gedaan heb, inhoud van Wikipedia in mijn artikelen gebruiken, is volslagen legaal.

Wikipedia is opgezet in de vorm van een wiki, hetgeen be‐ tekent dat elke inhoudelijke pagina door iedere bezoeker bewerkt kan worden. En dat maakt, dat de inhoud van deze encyclopedie bijzonder actueel kan blijven, maar het maakt ook, dat het niet altijd correct is wat er staat.

Wikipedia kan gevoelig zijn voor 'fake news', maar aan de andere kant, er zijn heel veel mensen actief op Wikipedia om de inhoud actueel en correct te houden. Het gebeurt dus wel eens, dat de inhoud niet klopt, omdat iemand bij een onderwerp onzin heeft ingevuld, maar dat is vaak van korte duur, want het wordt snel gecorrigeerd.

### Laten we eens gaan kijken

Als je eens wilt kijken, ga naar **https://www.wikipedia.nl/** Je komt dan op onderstaand scherm terecht:

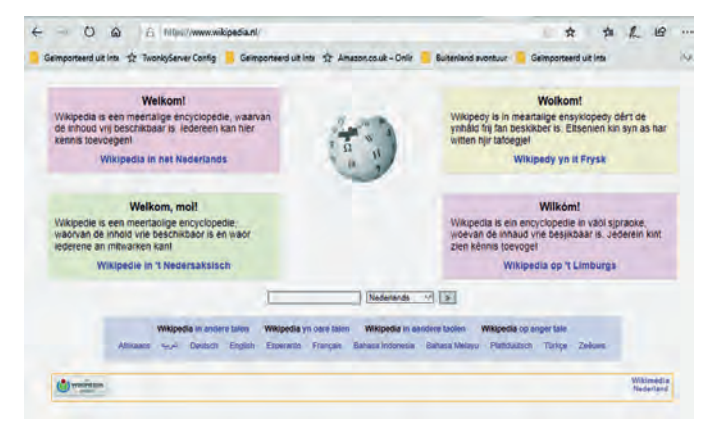

Je kunt hier kiezen of je in het Nederlands verder wilt, of liever in het Fries, het Limburgs of het Nedersaksisch. Verder zie je onderaan dat je ook nog verder kunt in andere talen, of dialecten, want zowel het Fries als het Limburgs is officieel een (minderheids)taal (bron: Wikipedia). Gemeenschappelijk hebben ze dat ze voor buitenstaanders soms moeilijk te volgen zijn.

Als je op de 'Andere talen' klikt, dan krijg je een overzicht van het aantal artikelen per taal te zien, althans, van de meest populaire (meest uitgewerkte) talen. Wikipedia is be‐ schikbaar in nagenoeg elke taal en als je er een taal bij wilt hebben, ga gerust je gang. Wikipedia is ook beschikbaar in het Esperanto, en ook in allerhande talen met andere letters dan ons eigen schrift.

We zijn als Nederlanders niet misdeeld. Uiteraard zijn er meer artikelen in het Engels, ongeveer drie keer zoveel, maar wij staan op de vierde plaats met twee miljoen artike‐ len, achter Duits en Frans, maar nog vóór Spaans (anderhalf miljoen).

### Zoeken

Het is dus een encyclopedie, en je wilt iets opzoeken. In het midden, onder het logo, zie je een zoekbalk. Daar kun je de zoekterm invullen, je kunt controleren of je taal goed staat en dan klik je op het '>' symbool, dat zet het zoeken in gang. Laten we eens op 'CompUsers' zoeken.

Het zoeken in Wikipedia gaat in elk geval een stuk makkelij‐ ker dan in een papieren encyclopedie. Hier is duidelijk sprake van toegevoegde waarde van de computer en het In‐ ternet. De resultaten zien er zo uit:

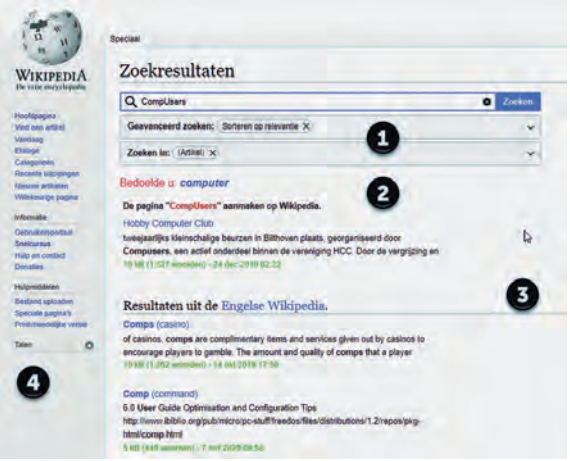

*Figuur 2 ‐ Zoekresultaten voor 'CompUsers'*

Er vallen een paar zaken op. Bij (1) kun je de zoekopdracht nog aanpassen. Je kunt ook nog aangeven, hoe je eventueel *Figuur 1 ‐ Wikipedia (NL) homepage* veel zoekresultaten gesorteerd wilt zien. En je kunt ook nog

aangeven, of je in alle artikelen wilt zoeken, of alleen in specifieke. Het voert te ver om daar nu op in te gaan, maar misschien een keer in een vervolg.

Bij (2) zie je het zoekresultaat. Althans, er is niet echt een ruim resultaat, dus wordt je aangeboden om de pagina 'CompUsers' aan te maken op Wikipedia. Dat is misschien helemaal geen gek idee, maar laten we eerst maar eens zor‐ gen dat de vacatures in het bestuur worden ingevuld, want liever een vereniging zonder Wikipedia, dan een Wikipedia zonder vereniging. Maar ook dit terzijde.

Er wordt trouwens eerst nog gevraagd of je misschien een andere zoekterm bedoelde. In dit geval 'computer'. Dat woord levert aanmerkelijk meer zoekresultaten op. Wat je wel ziet is dat je een aantal zoekresultaten kunt krijgen, die op zich weer linken naar pagina's, naar artikelen.

Dat is het mooie van Internet en van het World Wide Web, het gebruik van 'Hyperlinks' waardoor informatie aan elkaar gerelateerd wordt en je van de ene pagina naar de ander kunt springen.

Het enige zoekresultaat dat we nu hadden, de verwijzing naar de Hobby Computer Club, zoals aangegeven, betreft de HCC. Je ziet dus een stukje tekst uit het artikel bij de zoek‐ resultaten, maar als je het hele artikel wilt lezen moet je op de titel klikken. Trouwens, als je met de muis over de titel gaat, dan zie je een blokje opkomen over de HCC, met in dit geval een eeuwenoud logo, nog uit de tijd van de oprichting denk ik.

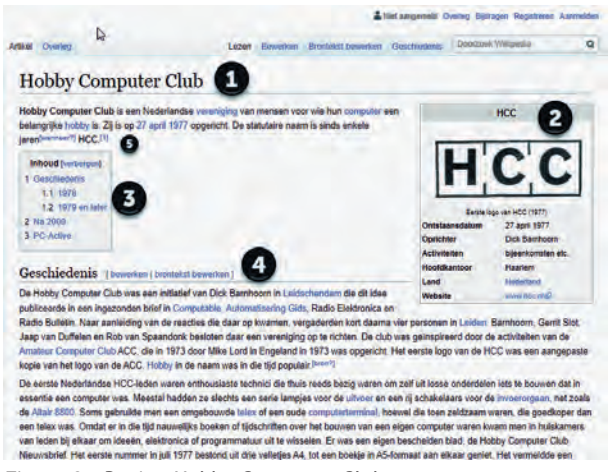

*Figuur 3 ‐ Pagina Hobby Computer Club*

Bij (3) zie je een overzicht van zoekresultaten uit de Engelse Wikipedia en bij (4) zie je nog wat andere links over Wiki‐ pedia in het algemeen.

Klik je op de link 'Hobby Computer Club', dan kom je op de Wikipedia pagina van de HCC terecht en deze bevat een schat aan informatie.

In de uitsnede niet, maar op deze pagina zelf, kom je wel verwijzingen naar CompUsers tegen. De pagina's zijn binnen Wiki allemaal op dezelfde manier opgezet.

Je hebt een titel bij (1), een stukje samenvatting als er een gerelateerde vereniging of bedrijf is, met logo, website en nog wat aanverwante onderwerpen. Bij (3) zie je een in‐ houdsopgave van het artikel. De inhoudsopgave bevat ook hyperlinks, zodat je via de inhoudsopgave direct naar de juiste paragraaf kunt springen.

Het feitelijke artikel begint bij (4). Je ziet hier ook dat je de tekst kunt bewerken. Zodra je op 'bewerken' klikt krijg je een melding te zien, met wat richtlijnen voor het bewerken. Men geeft er de voorkeur aan, dat je je eerst registreert en inlogt, alvorens te wijzigen, maar het hoeft niet. Doe je dat

niet, dan wordt de wijziging vastgelegd met je IP‐adres. In‐ schrijven als auteur is overigens ook gratis. Je kunt trouwens 'bewerken' en 'brontekst bewerken' kiezen. Op beide manieren kun je de inhoud bewerken, alleen zijn de beschikbare middelen enigszins verschillend. De moge‐ lijkheid tot bewerken bestaat per paragraaf (zoals aangeduid via de inhoudsopgave).

In de tekst zie je regelmatig stukjes in het blauw, in plaats van in het zwart. Of misschien in een andere kleur, maar in zijn algemeenheid is de tekst doorspekt met hyperlinks. En hierin onderscheidt de online encyclopedie zich dus van de papieren versie. In de papieren versie staan soms ook door‐ verwijzingen, maar dan moet je de andere bundel pakken.

Hier kun je gewoon klikken en dan kom je op de nieuwe pa‐ gina terecht. Ik klik meestal met rechts en open in een nieuw tabblad, maar dat is mijn keuze. Mijn vrouw doet dat bij‐ voorbeeld nooit, omdat ze vindt dat het te veel vensters opent en ze zo het overzicht kwijt raakt. U moet het vooral zelf weten; voor beide wijzen van aanpak is iets te zeggen.

Bij (5) vallen (ten minste) twee zaken op:

A. Er staat in superscript een noot 'wanneer?'. B. Er staat in superscript een '1' bij HCC

Bij A, als je op de link klikt, kom je op een pagina die uitlegt dat je in Wikipedia niet met relatieve tijdsaanduiding moet werken.

De gemiddelde lezer heeft geen idee wanneer het artikel geschreven is, maar als op de pagina staat dat u morgen gratis ijs kunt halen, is de kans klein dat u ook de dag na het lezen ergens gratis ijs kunt halen. Dus is het niet de bedoe‐ ling vage termen als 'enkele jaren' op te nemen, of zaken zoals 'morgen' of 'gisteren'.

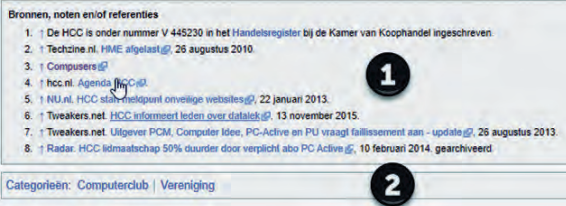

*Figuur 4 ‐ Voetnoten en dergelijke*

De '1' bij HCC verwijst naar een paginavoetnoot. Onderaan de pagina's staan vaak bronnen, noten en/of referenties.

Zoals u ziet: bron 1 verwijst naar de vereniging HCC en noemt de inschrijving in het handelsregister. Bij 3 ziet u de verwijzing naar CompUsers. Als u daar dan op klikt, komt u terecht op de website van CompUsers (**www.compusers.nl**).

En daar vindt u weer het laatste nieuws over onze activitei‐ ten. Handig om in de gaten te houden, want als we iets or ganiseren, staan de laatste aanpassingen altijd op onze website.

En verder is er op onze website ook altijd wel iets te verbete‐ ren. Daar kan ik dan een ver‐ volgverhaaltje over schrijven.

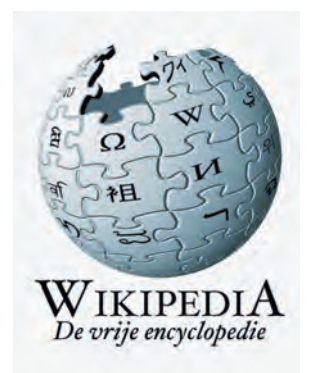

# **Barre tijden ...**

Hugo L. Walg

### Ja, het zijn barre tijden. Ik wil het op deze plek over wat uitvloeisels van onze hobby hebben, nl. veiligheid, inbraakgevoeligheid en gijzeling.

Onlangs heeft u kunnen lezen dat het Academisch Zieken‐ huis Maastricht (AZM) dagenlang niet met het centrale automatiseringssys‐ teem heeft kunnen werken, en een aan‐ tal tonnen aan los‐ geld moest neer‐ tellen.

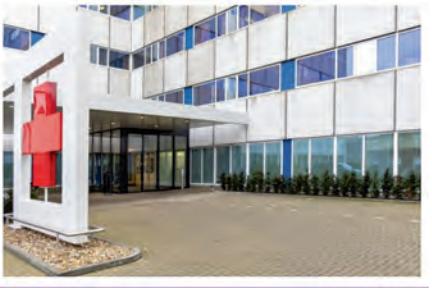

*Het AZM*

Het valt te hopen dat daarbij geen satellietsystemen met di‐ recte bewakingsfuncties zijn getroffen, want dat zal het AZM natuurlijk nimmer openbaar maken. Maar eigenlijk moet gij‐ zeling van software die in de gezondheidszorg essentieel is, worden beschouwd als een poging tot massale doodslag op patiënten. Alle telefoons (noodprocedure) zijn bezet en alle centrales overbelast. Als een arts niet op zijn terminal kan zien wat de bloedgaswaarden van een IC‐patiënt zijn, of hoe de laboratoriumwaarden bij een hartinfarct zijn, kan die patiënt mogelijk het leven laten, en dat in veelvoud.

Onze wetgeving is hier totaal niet op aangepast. De straf‐ maat voor dit soort delicten moet dienovereenkomstig wor‐ den aangepast: poging tot meervoudige doodslag.

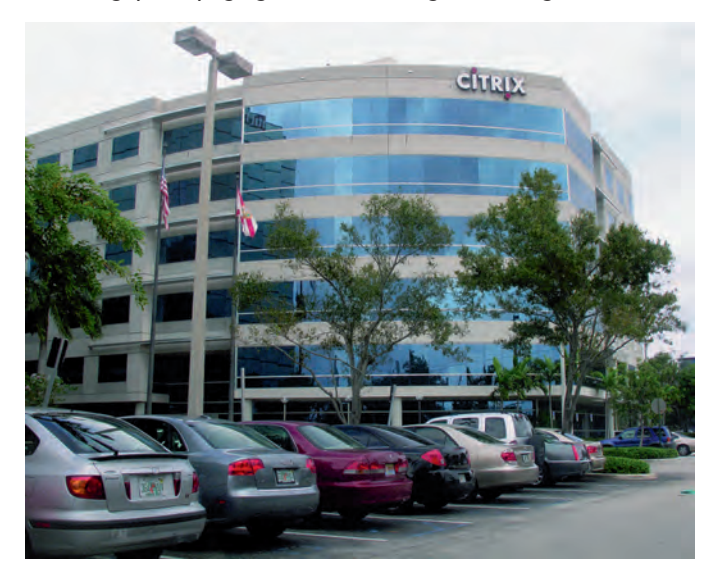

Ook wordt het zo langzamerhand onmogelijk om het web wereldwijd te laten zijn. Inbraken worden uitgevoerd vanuit regeringsinstanties in Rusland, Iran en China en door crimi‐ nele organisaties in Amerika, Nigeria en in een hoop andere, zowel Midden‐ als Oost‐Aziatische landen. De landen die als overheid dit soort misdaden laten begaan, of zelfs organise‐ ren, hebben zelf menigmaal juist een zeer begrensde web‐ toegang. Het kán dus wel, alleen niet meer world wide.

In het verleden is wel gesproken over een tweede web, zon‐ der connectie met het world wide web. Daarvoor zou een abonnement van kracht moeten zijn vanwege de noodzaak om dat zonder de commercie van de grond te krijgen. Zover is het nooit gekomen, maar of zoiets dan wél inbraakveilig

kan worden gebouwd…? Zowel bedrijven als overheidsinstan‐ ties werken vaak met remote access, en als je op Citrix op een commercieel systeem kunt inbreken, kun je dat ook op ziekenhuis‐pc's met Citrix.

Je kunt denken aan biometrie, maar ook die authenticatie‐ opties zijn hackbaar. Dat is al vele jaren geleden bedacht en in oude James Bond‐films al gebruikt (irisscan gefaked).

### **Irisscan**

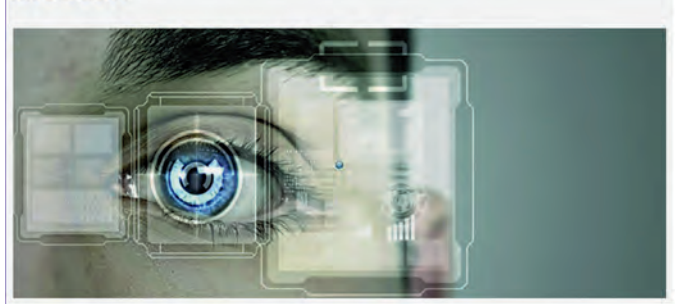

Recentelijk zag ik op televisie een demonstratie van gezichtsherkenning door middel van rubber maskers. Vinger‐ afdrukken kunnen ook gekopieerd worden; een stem kan worden opgenomen, en alle sensoren trappen er helemaal in.

Oogknipper‐analyse? Dan ben je alleen nog maar een mens. Misschien is het bij peuters implanteren van een chip (net als bij huisdieren) een oplossing, maar dat heeft wel een hoog science fictiongehalte, en de criminaliteit zal ook daar wel een oplossing voor vinden. Hoe kan ik bewijzen dat ik *ik* ben en niet een ander? Wie het weet mag het zeggen. Een echte oplossing zal u miljardair maken. Het zijn barre tijden ...

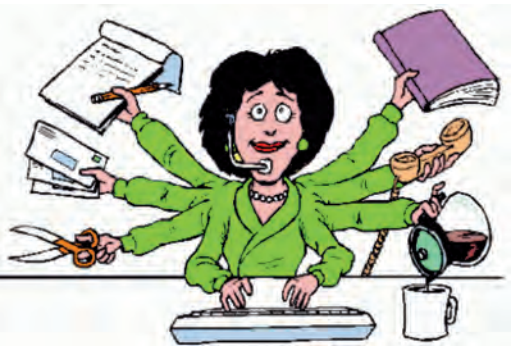

Tot slot wil ik met klem aandacht vragen voor de adver‐ tenties voor bestuurders die al enkele maanden in nieuwsbrie‐ ven en de **SoftwareBus** voorkomen.

Passiviteit van de leden in het huidige op het individu gerichte tijdvak om te helpen in het overeind houden van een mooie hobbyvereniging leidt alleen maar tot een neer‐ waartse spiraal, omdat de huidige bestuurders en enkele ka‐

derleden er alleen maar taken bij gekregen hebben, terwijl de ons ter beschikking staande tijd minder is geworden. Dat kan niet zo doorgaan.

Kortom: gaat de Vereniging u aan het hart? Zorg dat het zo blijft, en meld u aan.

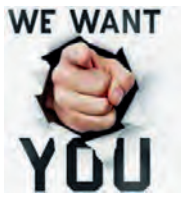